# Web-based HMI for REXYGEN

User guide

REX Controls s.r.o.

Version 2.50.12 2022-11-22 Plzeň (Pilsen), Czech Republic

# Contents

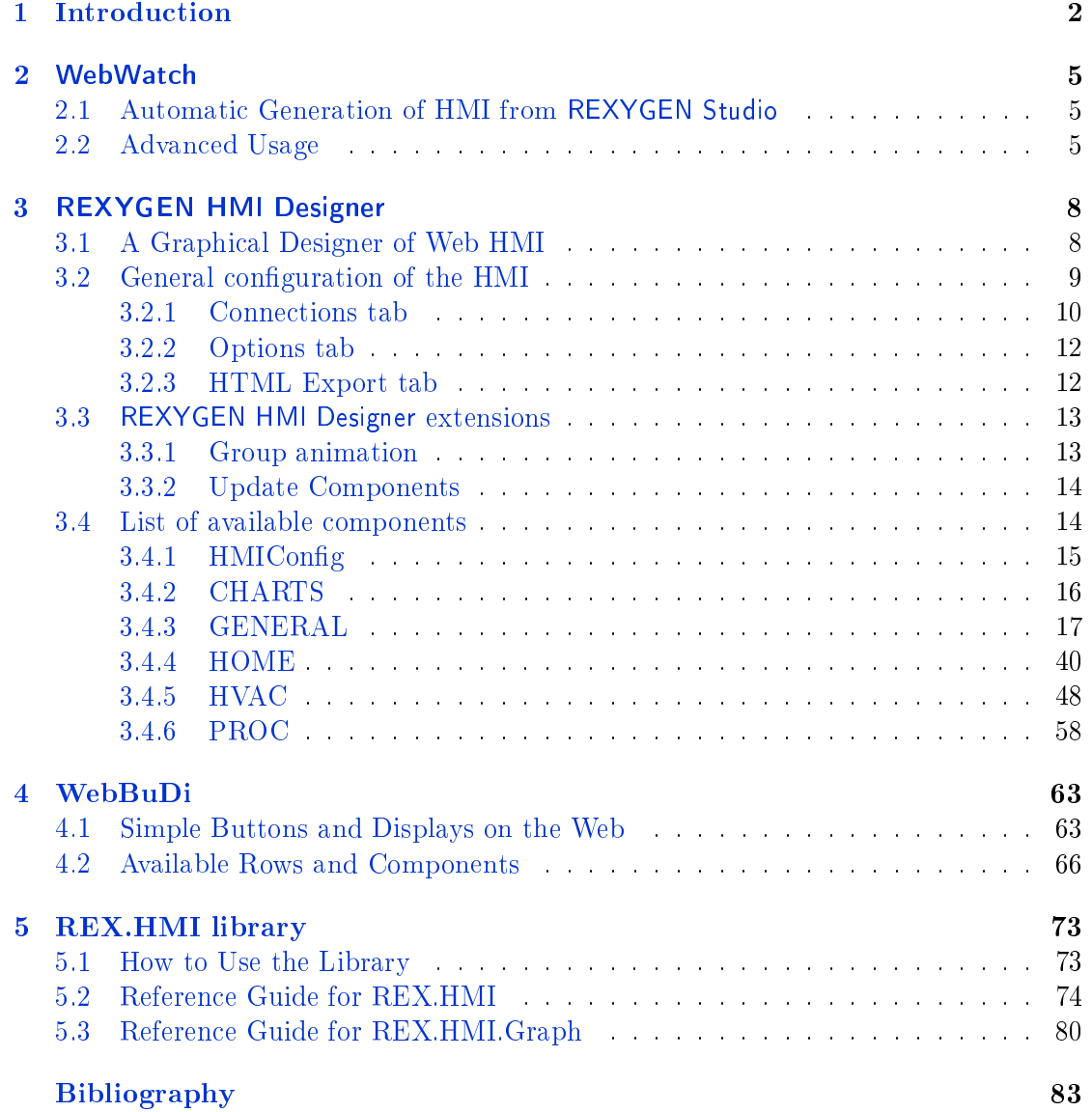

# <span id="page-2-0"></span>Chapter 1

# Introduction

RexHMI covers all tools and libraries necessary for creating human-machine interfaces (visualizations) for the REXYGEN system. There are three different types of visualization the WebWatch, the WebBuDi and the one created by REXYGEN HMI Designer.

- WebWatch(Chapter 2) is an auto-generated HMI from the REXYGEN Studio development tool during project compilation. It has similar look, attributes and functions as the Watch mode of the REXYGEN Studio development tool. The WebWatch is a perfect tool for instant creation of HMI that is suitable for system developers or integrators. It p[ro](#page-5-0)vides a graphical interaction with almost all signals in the control algorithm.
- REXYGEN HMI Designer(Chapter 3) creates a standard SVG file with the  $RexHMI$ extensions. The REXYGEN HMI Designer is a great tool for creating graphical HMI that is suitable for operators and other end users.
- WebBuDi(Chapter 4), which is a[n](#page-8-0) acronym for Web Buttons and Displays, is a simple JavaScript file with several declarative blocks that describe data points which the HMI is connected to and assemble a table in which all the data is presented. It provides a textual interaction with selected signals and is suitable for system develop[er](#page-63-0)s and integrators or may serve as a fall-back mode HMI for non-standard situations.

All the tools result to the HTML5 web page served from the internal REXYGEN web server. The HMI can be accessed using desktop, tablets and also mobile devices. Recommended web browsers are Google Chrome and Mozilla Firefox. The HMI is based on HTML5, CSS3, JavaScript and WebSockets.

Usually the HMI is downloaded to the target device using  $HMI$  block in the exec.mdl file. In the project directory create  $exec$  and file (or use predefined templates from the Start-up wizard). Add the HMI block to the executive, set the IncludeHMI parameter and then enable WebWatch visualization (GenerateWebWatch parameter) or create your custom one. Once configured the visualization is downloaded using  $Com$ pile and Download function in the REXYGEN Studio design tool to the target device.

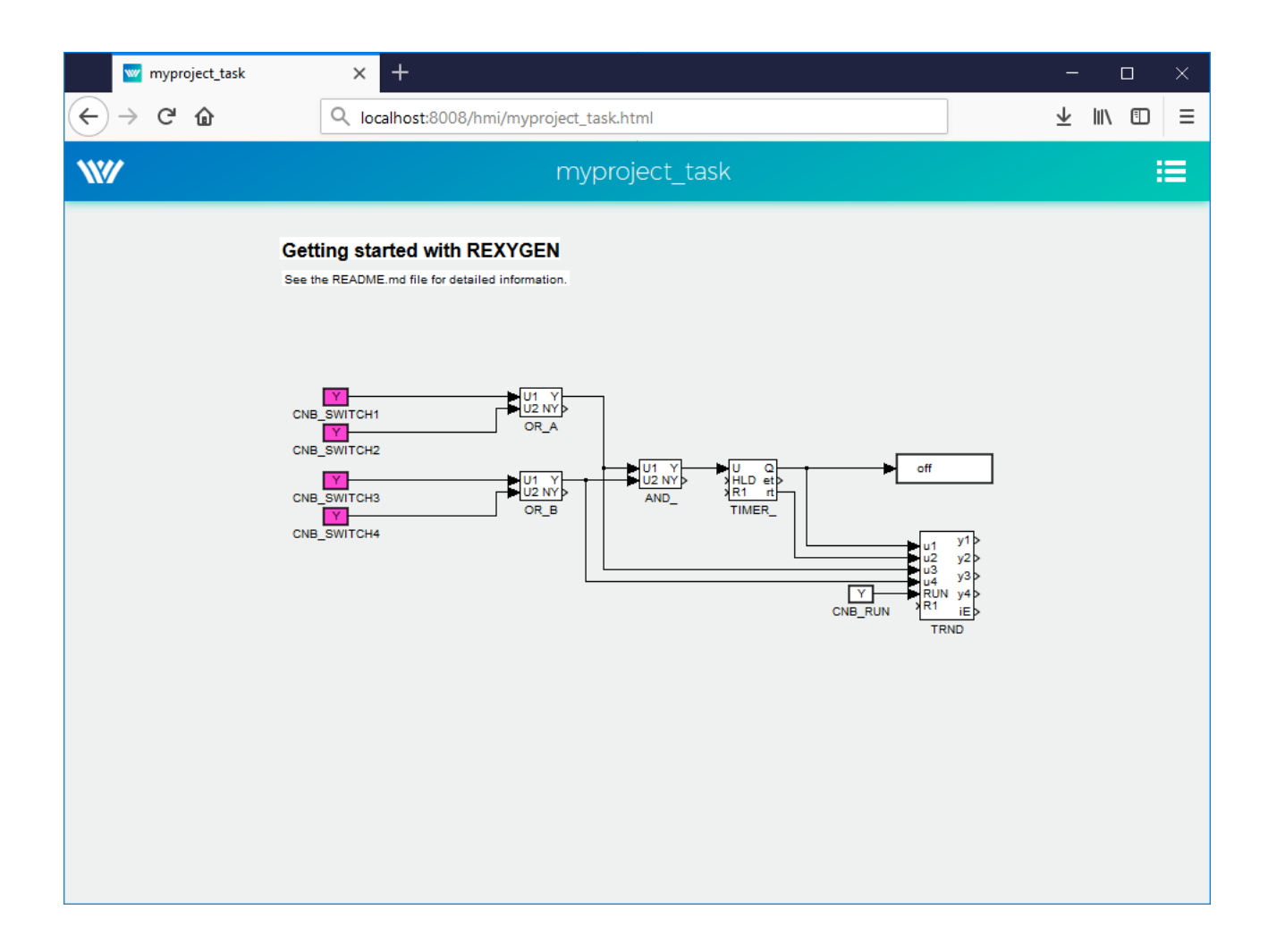

Figure 1.1: The example of WebWatch visualization

The HMI is accessible from the internal server of the target device for example at http://192.168.1.100:8008/hmi.

The URL can include additional parameters to influence the behaviour of the HMI:

- virtualKeyboard Activating virtual keyboard on devices with a touchscreen. Used [typically on panel PCs powe](http://192.168.1.100:8008/hmi)red by Linux, where the operating system does not provide such a feature natively.
- noLogout Hiding the *Logout* link. Typically used in devices operating in kiosk mode.

Example: http://192.168.1.100:8008/hmi/index.html?virtualKeyboard=true& noLogout=true

For the special cases user can create its own HMI based on the JavaScript and custom

| W/ myproject exec.mdl - REXYGEN Studio - [myproject exec]                                                            |                                          |               |               |                                          | $\overline{\Sigma}$<br>回<br>$\Box$ |  |  |  |
|----------------------------------------------------------------------------------------------------|------------------------------------------|---------------|---------------|------------------------------------------|------------------------------------|--|--|--|
| File Edit View<br>Project Target Tools Settings Window<br>Help                                                       |                                          |               |               |                                          |                                    |  |  |  |
| <b>BBA QG &amp; XB 5 &amp; A 4 6 A = WW</b><br>di<br>$\bigoplus$<br>日<br>ங்                                          |                                          |               |               |                                          |                                    |  |  |  |
|                                                                                                    | <b>Block properties</b>                  |               |               | $\overline{v}$<br>$\Sigma$               |                                    |  |  |  |
| <b>Hol</b> myproject_exec                                                                                            | <b>Block</b>                             |               |               |                                          |                                    |  |  |  |
|                                                                                                    | <b>Block name:</b><br><b>Block type:</b> |               |               |                                          |                                    |  |  |  |
| Getting starte                                                                                                    | <b>HMI</b>                               |               |               | execlib\HMI                              |                                    |  |  |  |
| See the README.md<br>detailed information.                                                                           | Block type description:                  |               |               |                                          |                                    |  |  |  |
|                                                                                                    | <b>HMI</b> configuration                 |               |               |                                          |                                    |  |  |  |
| <b>Modules</b>                                                                                                    | Open block documentation                 |               |               | Toggle quick reference                   |                                    |  |  |  |
|                                                                                                    |                                          |               |               |                                          |                                    |  |  |  |
| <b>Drivers</b>                                                                                                    | Parameters<br>Runtime<br><b>Style</b>    |               |               |                                          |                                    |  |  |  |
| <b>Archives</b>                                                                                                    | <b>Scalar parameters</b>                 |               |               |                                          |                                    |  |  |  |
|                                                                                                    | Parameter                                | Value         |               | Description                              |                                    |  |  |  |
| <b>QTask</b>                                                                                                    | IncludeHMI<br>1                          | $V$ on        | Type<br>Bool  | Include HMI files in the project         |                                    |  |  |  |
| Level <sub>0</sub>                                                                                                   | $\overline{a}$<br>HmiDir                 | hmi           | <b>String</b> | Output folder for HMI files              |                                    |  |  |  |
|                                                                                                    | 3<br>SourceDir                           | hmisrc        | <b>String</b> | Source directory                         |                                    |  |  |  |
| Level1 <sub>P</sub>                                                                                                  | $\overline{4}$<br>GenerateWebWatch       | $\Box$ off    | Bool          | Generate WebWatch HMI files from MDL     |                                    |  |  |  |
| Level <sub>2</sub>                                                                                                   | 5<br>GenerateRexHMI                      | $V$ on        | Bool          | Build HMI from SVG and JS files when co  | on                                 |  |  |  |
|                                                                                                    | RedirectToHMI<br>6                       | $\sqrt{2}$ on | Bool          | Webserver will automatically redirect to | CNB_RUN                            |  |  |  |
| Level3>                                                                                                    | Compression<br>7                         | $\Box$ off    | Bool          | Enable data compression                  |                                    |  |  |  |
| <b>EXEC</b>                                                                                                    |                                          |               |               |                                          |                                    |  |  |  |
|                                                                                                    |                                          |               |               |                                          |                                    |  |  |  |
| <b>HMI</b>                                                                                                    |                                          |               |               |                                          |                                    |  |  |  |
|                                                                                                    |                                          |               |               |                                          |                                    |  |  |  |
|                                                                                                    |                                          |               |               |                                          |                                    |  |  |  |
|                                                                                                    |                                          |               |               |                                          |                                    |  |  |  |
| GenerateRexHMI: Build HMI from SVG and JS files when compiling project                                               |                                          |               |               |                                          |                                    |  |  |  |
|                                                                                                    |                                          |               |               |                                          |                                    |  |  |  |
| OK<br>Cancel                                                                                                    |                                          |               |               |                                          |                                    |  |  |  |
|                                                                                                    |                                          |               |               |                                          |                                    |  |  |  |
| Ш<br>∢<br>F.                                                                                                    |                                          |               |               |                                          |                                    |  |  |  |
| CAP NUM SCRL<br>Project: C:\Program Files (x86)\REX Controls\REXYGEN 2.50.8.9926\Exa<br><b>Target: Not connected</b> |                                          |               |               |                                          |                                    |  |  |  |

Figure 1.2: Configuration of the HMI block in REXYGEN Studio

HTML or SVG components. For that purpose the REX.HMI function library is available. Chapter 5 describes all functions with parameters.

# <span id="page-5-0"></span>Chapter 2

# WebWatch

## 2.1 Automatic Generation of HMI from REXYGEN Studio

<span id="page-5-1"></span>WebWatch is automatically generated HMI based on the project structure. It is similar to the Watch mode in REXYGEN Studio. The whole scheme is generated to web page. User can monitor all signals from selected blocks, change block parameters and read the data from TRND blocks. The WebWatch is generated automatically using HMI block in project main file.

- 1. Insert HMI block to the  $exec.mdl$  file of your project
- 2. Check GenerateWebWatch and IncludeHMI to enable WebWatch generation
- 3. Run Compile and Download
- 4. Open the web browser and navigate to your target device eg. http://192.168.1. 100:8008/hmi.
- 5. Use left mouse click (touch) for changing the block parameters and right mouse click (long touch) for enabling the block monitoring.

# 2.2 Advanced Usage

The auto-generated scheme can be adjusted manually.  $1$ 

<span id="page-5-2"></span>Edit the REX.HMI.init = function(){} function in the selected  $\ast$ .html file. There are only few functions for the WebWatch HMI, but you can use all the functions described in chapter 5.

<sup>&</sup>lt;sup>1</sup>Note: If the *GenerateWebWatch* in HMI block is enabled the HMI is generate whenever the scheme is compiled. So for manual adjustment disable the GenerateWebWatch option in HMI block.

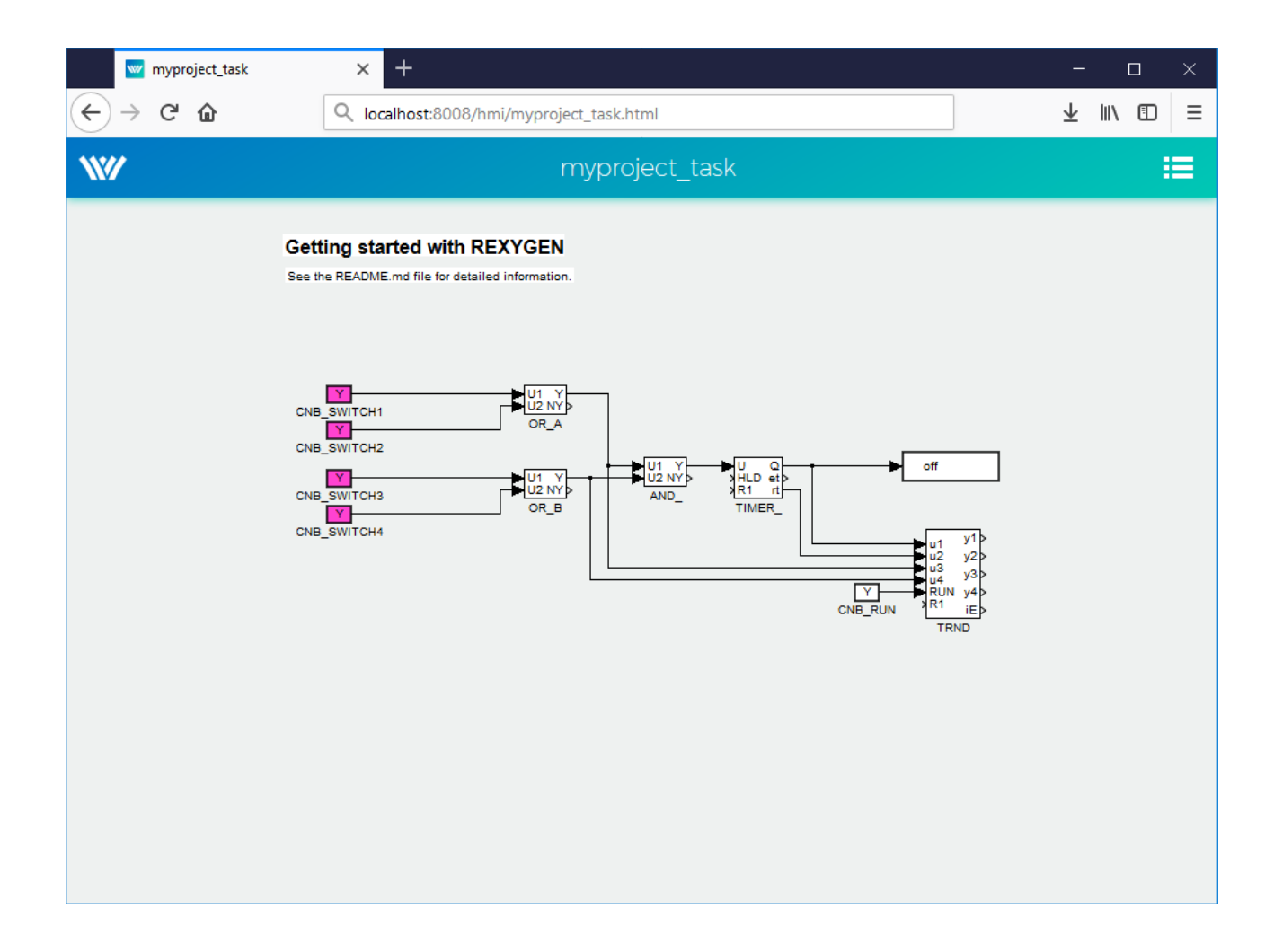

Figure 2.1: The example of WebWatch visualization

REX. Web Watch.enableMonitoring(blockIDs) - Enable monitoring of the selected blocks from the beginning (after web page is loaded).

| W/ myproject_exec.mdl - REXYGEN Studio - [myproject_exec]                                                               |               |               |                                          | $\Sigma$<br>回<br>$\qquad \qquad \Box$ |  |  |  |
|----------------------------------------------------------------------------------------------------|---------------|---------------|------------------------------------------|---------------------------------------|--|--|--|
| File Edit View Project Target Tools Settings Window<br>Help                                                             |               |               |                                          |                                       |  |  |  |
| <b>GGB53BB</b> A<br>间<br>国<br>A B A<br>m<br>We Wa<br>日<br>A<br>山<br>$\mathcal{D}$<br>$\Sigma$                           |               |               |                                          |                                       |  |  |  |
| <b>Block properties</b>                                                                                                 |               |               |                                          |                                       |  |  |  |
| <b>HOL</b> myproject_exec<br>Block                                                                                      |               |               |                                          |                                       |  |  |  |
| Block name:<br>Getting starte                                                                                           |               |               | <b>Block type:</b>                       |                                       |  |  |  |
| <b>HMI</b><br>See the README.md                                                                                         |               |               | execlib\HMI                              |                                       |  |  |  |
| detailed information.<br>Block type description:                                                                        |               |               |                                          |                                       |  |  |  |
| <b>HMI</b> configuration                                                                                                |               |               |                                          |                                       |  |  |  |
| Modules<br>Open block documentation                                                                                     |               |               | Toggle guick reference                   |                                       |  |  |  |
| <b>Drivers</b><br><b>Parameters</b><br>Runtime                                                                          | Style         |               |                                          |                                       |  |  |  |
| <b>Archives</b><br>Scalar parameters                                                                                    |               |               |                                          |                                       |  |  |  |
| Parameter<br><b>QTask</b>                                                                                               | Value         | Type          | <b>Description</b>                       |                                       |  |  |  |
| 1 IncludeHMI                                                                                                    | $\sqrt{2}$ on | Bool          | Include HMI files in the project         |                                       |  |  |  |
| Level0<br>2 <br><b>HmiDir</b><br>m                                                                                      | hmi           | <b>String</b> | Output folder for HMI files              |                                       |  |  |  |
| $\vert$<br><b>SourceDir</b><br>Level1                                                                                   | hmisrc        | <b>String</b> | Source directory                         |                                       |  |  |  |
| GenerateWebWatch<br>4                                                                                                   | $\Box$ off    | <b>Bool</b>   | Generate WebWatch HMI files from MDL     |                                       |  |  |  |
| GenerateRexHMI<br>5<br>Level <sub>2</sub>                                                                               | $\sqrt{2}$ on | Bool          | Build HMI from SVG and JS files when co  | CNB_RUN                               |  |  |  |
| 6<br><b>RedirectToHMI</b><br>Level3 <sub>P</sub>                                                                        | $\sqrt{2}$ on | Bool          | Webserver will automatically redirect to |                                       |  |  |  |
| Compression<br>7 <sup>1</sup>                                                                                           | $\Box$ off    | <b>Bool</b>   | Enable data compression                  |                                       |  |  |  |
| <b>EXEC</b>                                                                                                    |               |               |                                          |                                       |  |  |  |
|                                                                                                    |               |               |                                          |                                       |  |  |  |
| <b>HMI</b>                                                                                                    |               |               |                                          |                                       |  |  |  |
|                                                                                                    |               |               |                                          |                                       |  |  |  |
|                                                                                                    |               |               |                                          |                                       |  |  |  |
|                                                                                                    |               |               |                                          |                                       |  |  |  |
| GenerateRexHMI: Build HMI from SVG and JS files when compiling project                                                  |               |               |                                          |                                       |  |  |  |
| <b>OK</b><br>Cancel                                                                                                    |               |               |                                          |                                       |  |  |  |
|                                                                                                    |               |               |                                          |                                       |  |  |  |
| ∢<br>m<br>CAP NUM SCRL<br>Project: C:\Program Files (x86)\REX Controls\REXYGEN 2.50.8.9926\Exa<br>Target: Not connected |               |               |                                          |                                       |  |  |  |

Figure 2.2: Check GenerateWebWatch to create WebWatchHMI.

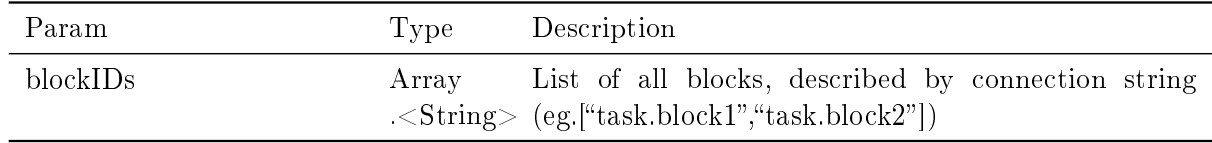

#### Example

```
1 // Enable monitoring of selected blocks
2 REX.HMI.init = function () {<br>3 REX.WebWatch.enableMonito
   \verb|REX. WebWatch. enableMonitory([ "pidcontrol\_control..CNR_sp", "pidcontrol_control . PIDU "]) ;
4 }
```
 $REX.WebWatch. disableHint() - Disable hint after page is loaded$ 

 $REX.WebWatch.showHint() - Show hint$ 

# <span id="page-8-0"></span>Chapter 3

# REXYGEN HMI Designer

## 3.1 A Graphical Designer of Web HMI

REXYGEN HMI Designer<sup>1</sup> is tool for designing the custom visualizations using predefined components. The whole HMI is stored in the SVG (Scalable Vector Graphics) file with REXYGEN specific extensions.

<span id="page-8-1"></span>When the visualizat[io](#page-8-2)n is ready the HTML page with all necessary libraries is generated. Such a webpage can be easily generated and downloaded to the target device from ./hmi directory using Compile and Download function of the REXYGEN Studio development tool.

Each HMI scheme composes from several components which are connected to the signals from the control system. These components are organized in libraries. The example HMI on fig. 3.1 contain one Button, two LEDs and several GeneralComponents for pool and flower animations.

The HMI components are controlled via extensions (on fig.  $3.2$ ) which edit the REXYGEN HMI s[peci](#page-9-1)fic parameters and allow the export of the final HMI.

- Browse Components Library  $(\mathrm{Ctrl} + \mathrm{L})$  Open the folder with all available components. Each component is stored as a SVG file w[hich](#page-10-1) can be drag&dropped to the current HMI
- Edit Component  $(Ctrl + E)$  Open edit window for the selected component or for the whole project if nothing is selected.
- $\bullet$  Edit HMI Config Open edit window for the general HMI configuration.
- Export HMI  $(Ctri + H)$  Exports the content of the SVG file to the HTML5 webpage with all necessary libraries. This extension is configured via parameters of the whole project.

<span id="page-8-2"></span> $^{1}$ The REXYGEN HMI Designer is build on the well-known SVG editor Inkscape<sup>TM</sup> https://inkscape. org/en/.

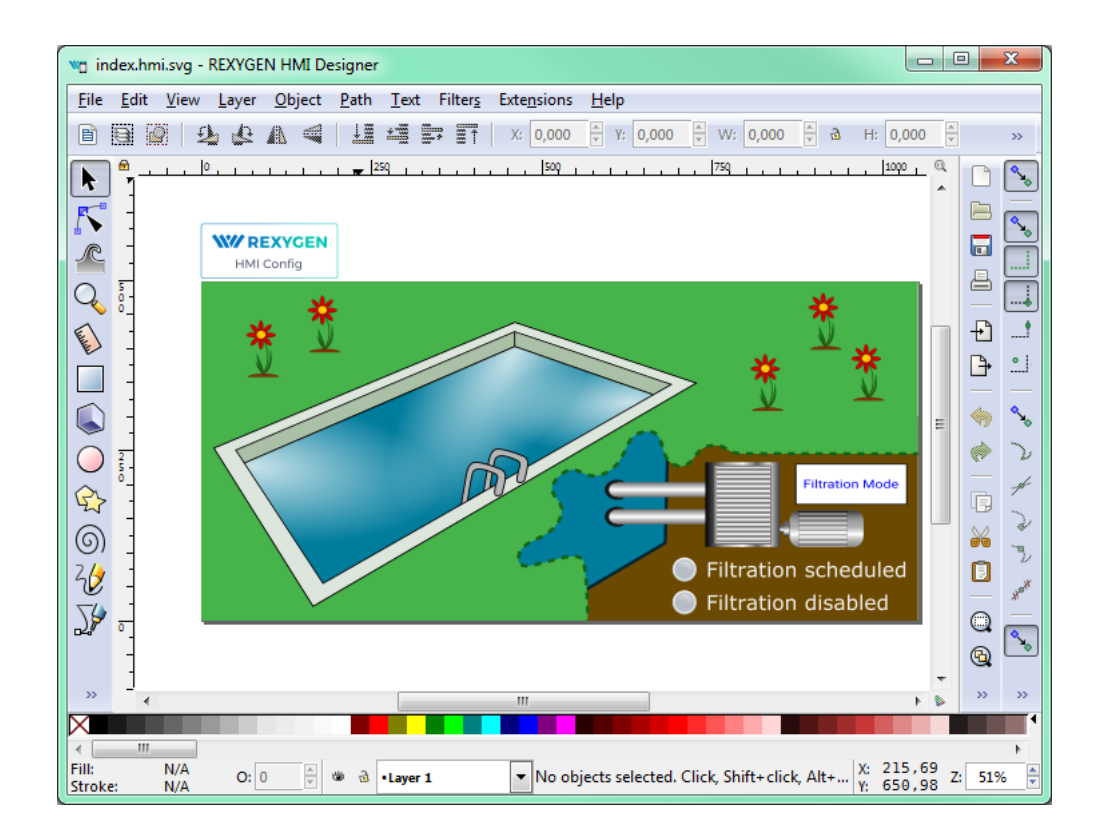

<span id="page-9-1"></span>Figure 3.1: The example of REXYGEN HMI Designer visualization

- Group Animation  $(\mathrm{Ctrl} + \mathrm J)$  Enable animation of the transformations (translation, rotation, scale), opacity or color of the selected object (SVG group) based on the values from the control system. Or you can use the extension to create clickable button.
- Purify Finds all invalid component in the document a removes them. The component is invalid either if does not contain any valid JSON conguration or visible content like rectangles, texts, etc.
- Update Components Extension for updating the schema to new version
- Version Info Show current version of the REXYGEN HMI Designer and HMI tools.

## <span id="page-9-0"></span>3.2 General configuration of the HMI

Every custom visualization create using REXYGEN HMI Designer must contain general configuration which is stored in the HMI Config element. The element is added automatically with new document or after first use of *Edit Component* extension. The general

| $\mathbf{x}$<br>▣<br>$\Box$<br>wg *drawing.svg - REXYGEN HMI Designer                                |                                                          |                                                                                                    |  |  |  |  |  |  |
|----------------------------------------------------------------------------------------------------|----------------------------------------------------------|----------------------------------------------------------------------------------------------------|--|--|--|--|--|--|
| Edit View Layer Object Path Text Filters<br><b>File</b>                                              | Help<br>Extensions                                       |                                                                                                    |  |  |  |  |  |  |
| $\Box$<br>$\mathbb{R}$<br>夸<br>$\overline{D}$<br>目<br>ଈ                                              | <b>Previous Extension</b><br>Previous Extension Settings | $Alt + Q$<br>61,656 $\Rightarrow$ px<br>E.<br>$\supseteq$<br>孠<br>코<br>$\overline{\phantom{a}}$<br>$Shift + Alt + Q$<br>1.111111111111259111<br>$^{\circ}$ |  |  |  |  |  |  |
| k<br><b>UP</b>                                                                                       | <b>REXYGEN HMI</b>                                       | $Ctrl + L$<br><b>Browse Components Library</b><br>۲                                                                                                    |  |  |  |  |  |  |
| <b>WW REXYGEN</b><br>HMI Config                                                                      | Arrange                                                  | $Ctrl + E$<br><b>Edit Component</b>                                                                                                    |  |  |  |  |  |  |
|                                                                                                    | Color                                                    | <b>Edit HMI Config</b>                                                                                                    |  |  |  |  |  |  |
| $\frac{7}{8}$                                                                                        | Document                                                 | <b>Export HMI</b><br>$Ctrl + H$                                                                                                    |  |  |  |  |  |  |
|                                                                                                    | Export                                                   | <b>Group Animation</b><br>$Ctrl + J$                                                                                                    |  |  |  |  |  |  |
| Neg                                                                                                  | Gcodetools                                               | Purify                                                                                                    |  |  |  |  |  |  |
|                                                                                                    | Generate from Path                                       | <b>Update Components</b>                                                                                                    |  |  |  |  |  |  |
| $\frac{5}{0}$                                                                                        | Images                                                   | <b>Version Info</b>                                                                                                    |  |  |  |  |  |  |
|                                                                                                    | JessyInk                                                 |                                                                                                    |  |  |  |  |  |  |
| $\widehat{\bullet}$                                                                                  | Modify Path<br>Raster                                    |                                                                                                    |  |  |  |  |  |  |
|                                                                                                    | Render                                                   |                                                                                                    |  |  |  |  |  |  |
| $\begin{array}{c}\n\bullet \\ \bullet \\ \bullet \\ \bullet \\ \bullet \\ \bullet\n\end{array}$      | Stylesheet                                               |                                                                                                    |  |  |  |  |  |  |
|                                                                                                    | Text                                                     | 哼                                                                                                    |  |  |  |  |  |  |
|                                                                                                    | Typography                                               | $\omega$<br>σó                                                                                                    |  |  |  |  |  |  |
|                                                                                                    | <b>Visualize Path</b>                                    | Θ<br>١                                                                                                    |  |  |  |  |  |  |
|                                                                                                    | Web                                                      |                                                                                                    |  |  |  |  |  |  |
| ≫                                                                                                    |                                                          | $\bigcirc$                                                                                                    |  |  |  |  |  |  |
|                                                                                                    |                                                          | ╲<br>$^{\circledR}$                                                                                                    |  |  |  |  |  |  |
| V                                                                                                    |                                                          |                                                                                                    |  |  |  |  |  |  |
| $\rightarrow$                                                                                        | m.                                                       | $>$<br>$\gg$                                                                                                    |  |  |  |  |  |  |
|                                                                                                    |                                                          |                                                                                                    |  |  |  |  |  |  |
| III<br>$\left($                                                                                      |                                                          |                                                                                                    |  |  |  |  |  |  |
| Fill:<br>N/A<br>$\frac{\triangle}{\tau}$<br>O: 0<br>₩<br>$\mathbf{a}$<br>. Layer 1<br>Stroke:<br>N/A | $\overline{\phantom{a}}$                                 | X: 1062, 86<br>÷<br>Z:<br>35%<br>Y: 920,00                                                                                                    |  |  |  |  |  |  |

<span id="page-10-1"></span>Figure 3.2: The list of RexHMI extensions

configuration consists of three sections

- $\bullet$  Connections The list of connections between the HMI and REXYGEN
- *Options* General options for the HMI. See the subsection 3.4.1 for all available options.
- $\bullet$  HMTL export Configuration of the HTML export

#### 3.2.1 Connections tab

<span id="page-10-0"></span>The connection tab contains table maps between an Alias (the name of the data point in HMI) and connection string (the path where the value is read or written form the REXYGEN). Each connection can have one of two types:

- $R$  Read item, the values are read from the target,
- $\bullet$  W Write item, the value can be written to the target after change.

There are two more special types the

 $\bullet$  L – Local item, X – Expression item, which will be described later.

When the HMI Config is opened the *Aliases* of the data points used in the HMI components are loaded automatically. Also the R or W type is selected based on the type of the component (e.g. The Button value data point will point to the Write connection, but Led value will point to the Read one). For these connections just use the browse function to fill the connection string.

Press Browse button. The login dialog will be opened. Unless you changed the login credentials, use the default username admin with an empty password. After a successful login the connection tab is expanded with a tree-view of the running algorithm. Select Connection String field of the selected Alias and afterwards browse the tree to the desired block and double-click the parameter. The connection string of the parameter is copied to the alias. Follow this procedure to fill all the  $R$  and  $W$  connections. For basic example see  $|1|$ .

**The Local connection type (L)** represents a variable. User can define custom item which can be read or written using standard HMI components. The default value is set usin[g](#page-83-0) *Connection string* field. The *Local* item is available only for current webpage. So if you refresh the webpage or open new one in different tab the default value is loaded.

**The Expression connection type**  $(X)$  is used for evaluation expression above other aliases. The alias is read only and updates whenever any of the selected items change. The alias name used in the expression is surrounded by curly brackets. For example:

```
not {ALIAS}; {ALIAS-1} + {ALIAS-2}; 2*{ALIAS-1} + 5
```
The available operations are:

- $Arithmetic +, -, *, /, %$
- Bitwise not ( $\tilde{\ }$ ), and ( $\mathbf{\hat{\mathcal{E}}}$ ), or (1), xor ( $\tilde{\ }$ 1)
- $Shift left (<, \text{right (>>)}$ , right (>>), right logical (>>>)
- $Logical$  not, and, or, xor
- Relations ==, !=, <, >, <=, >=
- $Constants$  pi, e, true, false, null

The expression can point to item type. It can contain constants such as numbers or strings. The type of value is set based on the type of value from used connection. If the expression cannot be evaluated, you will se error log message in the HMI webpage. You can also use expression to concat strings. The example of simple usage of local and expression types is shown in the following figure  $3.3$ .

Note: If expression item points to another expression item the target item MUST be always defined before. The items are sorted alphabetically based on the used Alias so the target item must have proper name.

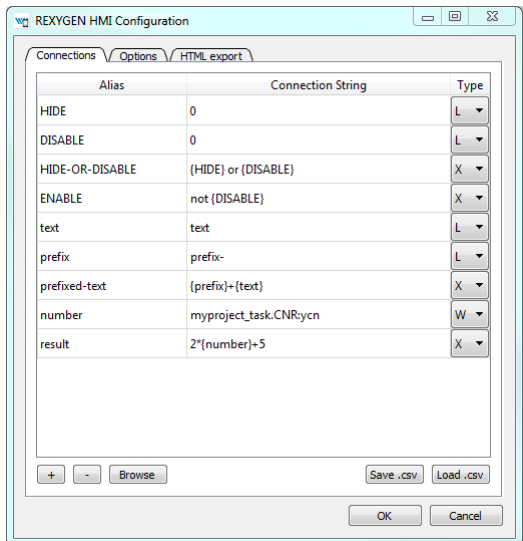

Figure 3.3: Example of using local and expression connection types.

#### 3.2.2 Options tab

See the subsection 3.4.1 for all available options.

#### <span id="page-12-0"></span>3.2.3 HTML Export tab

There are two level[s of t](#page-15-0)he HTML export configuration. Basic level allows user to change title of the webpage and title in header of the webpage. Also it is possible to disable generation of tooltips.

<span id="page-12-1"></span>When the *Expert mode* is activated user can change following advance options:

- Output filename the path for the output HTML file when Export HMI Ctrl + H extension is used
- RexHMI Template path  $-$  usually the HTML resources like CSS styles, images, Javascript libraries are copied from the REXYGEN default installation directory during HTML export. User can supply custom resources file (e.g. older version of the resources, customized theme, etc.). The resources file must be archive with \* zip file format.
- Create viewbox If selected the SVG document fits into the viewbox of the rendered webpage. The aspect ration is preserved. If the option is unselected the SVG size is not changed so only part of the document can be visible and the scrollbar can be shown.
- Library Path  $-$  Each HMI component uses combination of SVG file and javascript resources. The default libraries are included to the project automatically if the

Library Path table is empty. If not user must select directory paths where resources for HMI components are located. The path check during HTML export is folowing:

- $-Absolute$  path  $-$  If the path is absolute just use it or show error if not directory.
- $-$  Relative path, exclude default libraries is not selected  $-$  Check if the string in the library path is not same as Default library name. If so use the default library. If not check if exist and use it otherwise show error.
- $R = Relative path, exclude default libraries is selected During HTML export$ check if the directory on the relative path exist otherwise show an error.

# <span id="page-13-0"></span>3.3 REXYGEN HMI Designer extensions

#### <span id="page-13-1"></span>3.3.1 Group animation

Group animation extension allow to turn SVG group into custom HMI component. At first draw some shape or group several elements together using  $Ctrl + G$  shortcut. Then open the Group Animation extension using  $Ctrl + J$ . Now there are several choices:

- *Translate*  $X$  Move selected group in the X direction based on the signal from chosen datapoint.
- *Translate*  $Y$  Move selected group in the Y direction based on the signal from chosen datapoint.
- Rotate  $-$  Rotate selected group around the rotation center selected in the group before the extension was called. The rotation is set from the signal from chosen datapoint.
- $\bullet$  Scale Scale selected in chosen direction based on the signal from chosen datapoint.
- $Opacity$  Change opacity of the whole group based on the signal from chosen datapoint.
- *Change Color* Change fill or stroke color based on the signal from chosen datapoint.
- Turn group into a button  $-$  Create custom clickable button which has same parameters and behavior as the Button component.

Note: The group can be either button or have a several group animations.

When all the wanted animations are checked, just press OK to create the custom component. From now on the parameters of the component are now editable using Element Editor extension. If some of the animation is not wanted anymore you can just open the group animation extension again and change your choice.

#### <span id="page-14-0"></span>3.3.2 Update Components

Update Component extension will check all the components in the current file and compare them between the version in the library. If the version is different it will propose the type of the upgrade. We have three types:

- $None Do$  nothing.
- $Partial$  Change metadata and copy parameters, do not touch underlying SVG.
- $\bullet$  Full Upgrade whole component SVG and metadata.

The upgrade algorithm will choose the best upgrade option for you.

# <span id="page-14-1"></span>3.4 List of available components

There are several predefined HMI components in the component library. Every component is represented as one SVG file which can be drag &drop to the current visualization scheme. The library is divide to five main groups:

- GENERAL Set of common components like buttons, inputs, sliders, gauges for visualization of basic variables.
- HOME Set of components for home automation, like various pipes, valves, radiators, boilers and more.
- HVAC Specialized library for heating, ventilation and air conditioning visualizations.
- CHARTS Specialized library for various charts.
- PROC Specialized library for process control visualizations.

Every component has some data points which provide the interaction between live data and state of the HMI. Mostly you can find:

- value the main data point where value is read or written,
- disable\_by the component is disabled when connected to non-zero value,
- hide\_by the component is hidden when connected to non-zero value.

and various options which are described in the following text. The components are sort alphabetically.

# <span id="page-15-0"></span>3.4.1 HMIConfig

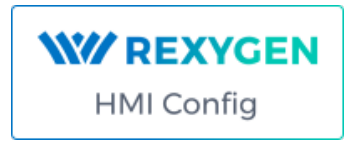

Global REXYGEN HMI configuration component. User can change project options, configure the HTML export and define list of connections between REXYGEN target and HMI.

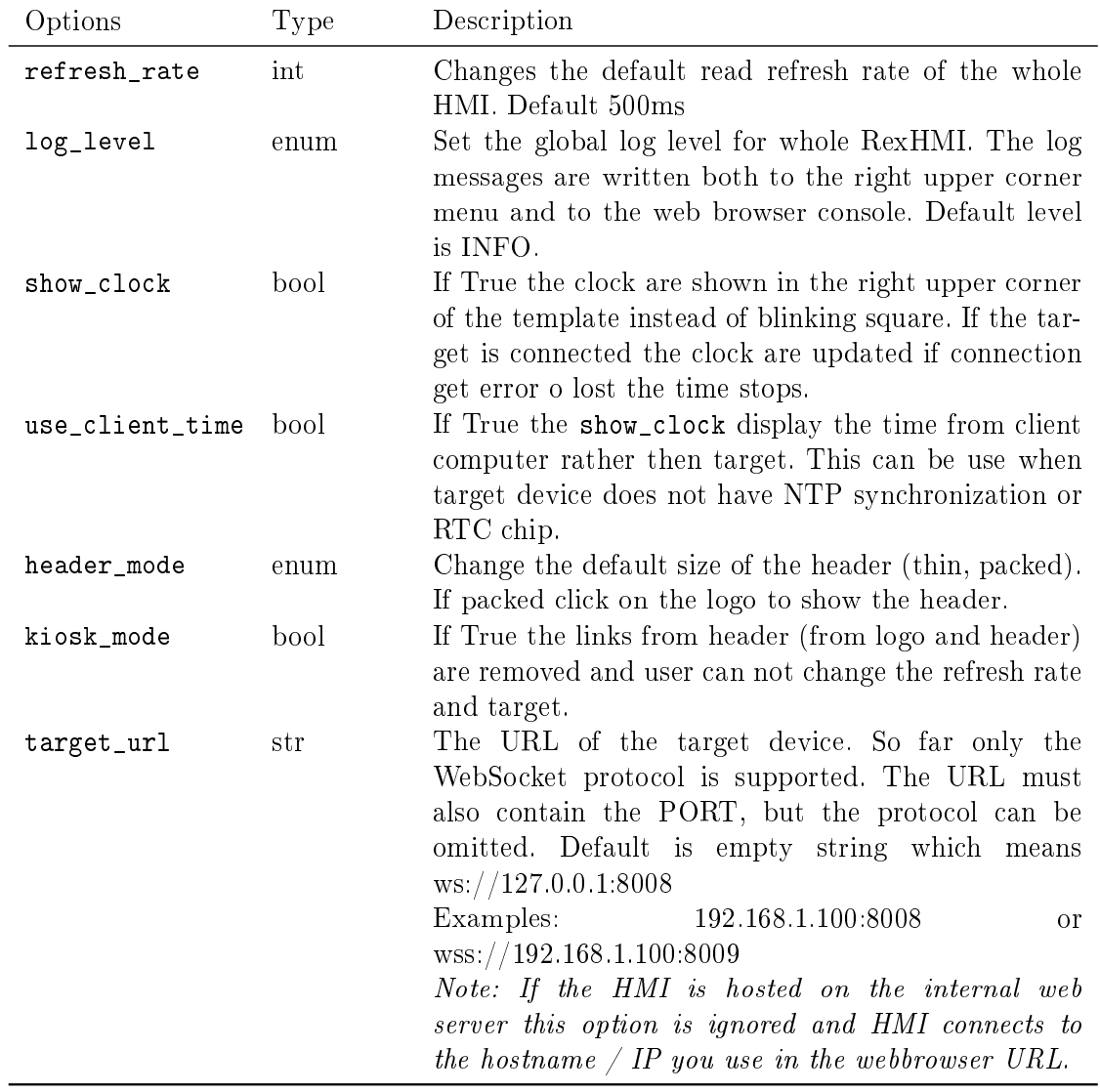

## <span id="page-16-0"></span>3.4.2 CHARTS

RadarChart

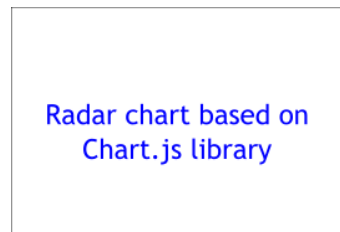

Radar chart based on the Chart.js library.

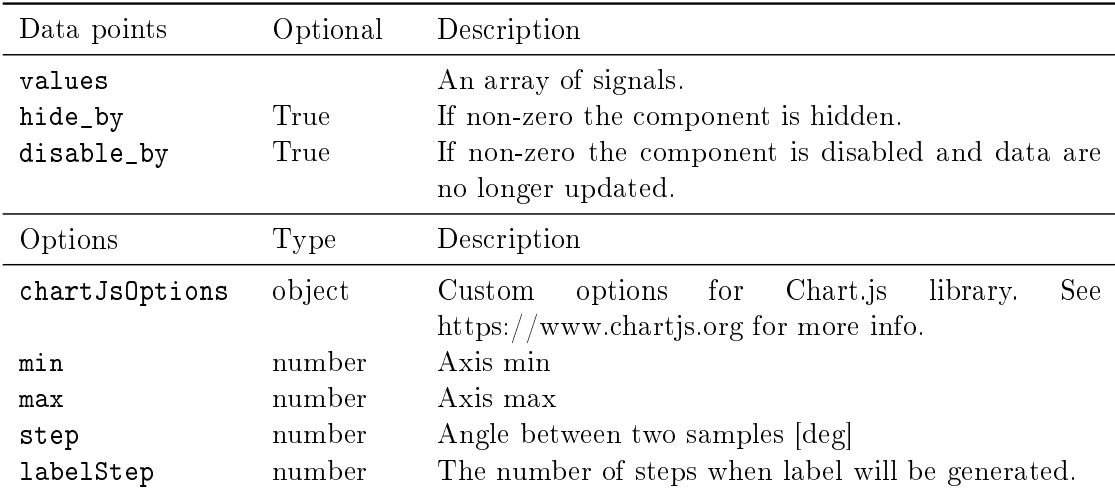

XYChart

XY charts based on Chart.js library

XY chart based on the Chart.js library. The signals are read from a TRND(V) block or an array. Each two signals are used as X and Y coordinates for each signal.

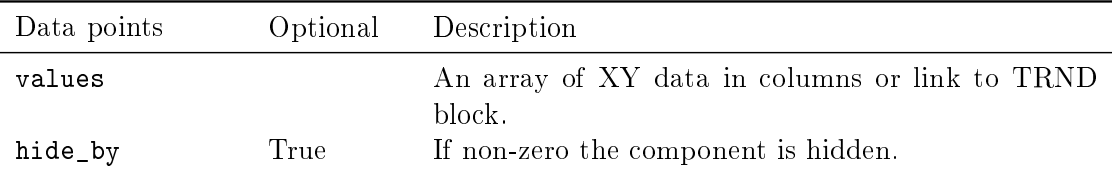

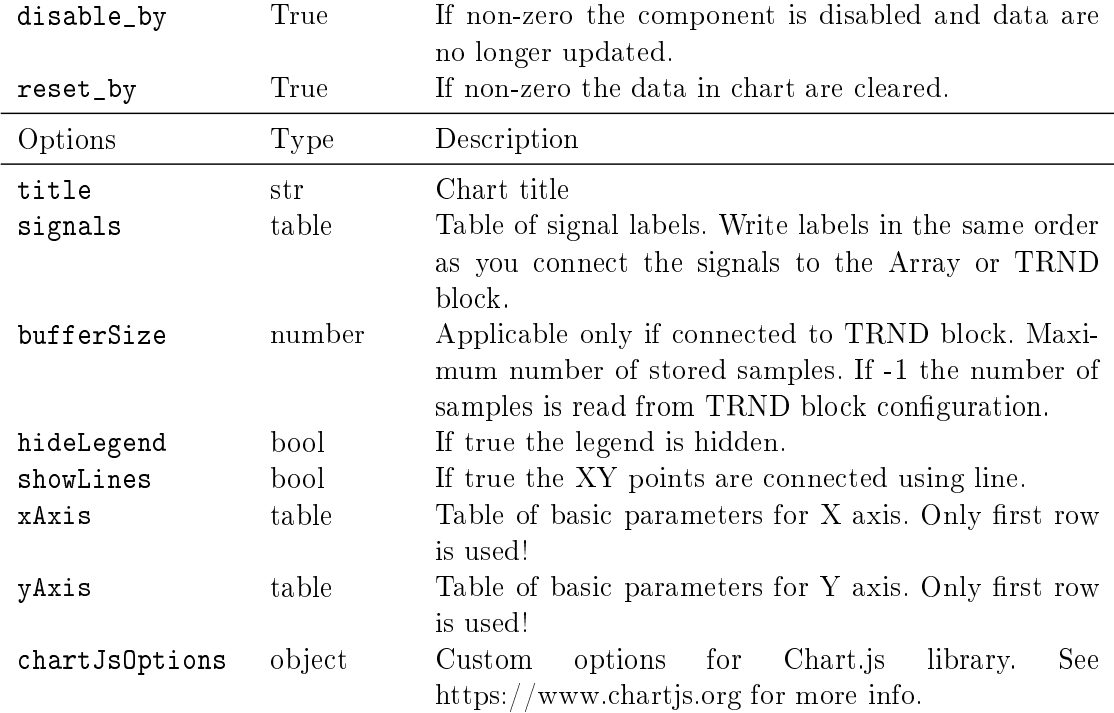

## <span id="page-17-0"></span>3.4.3 GENERAL

BarGraph

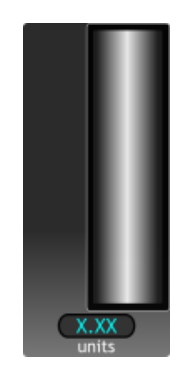

Bargraph component which draw scale on the left side and contain color zones and current value display

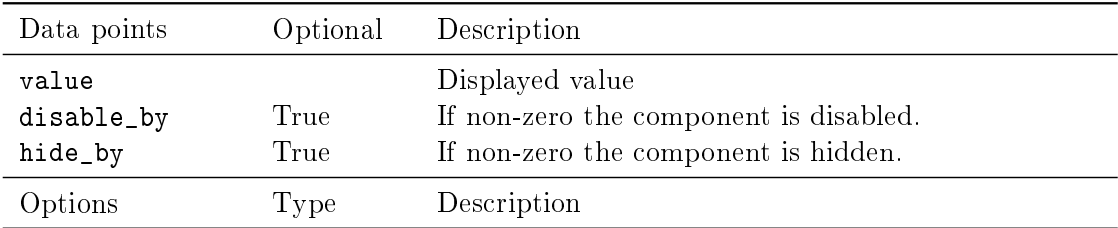

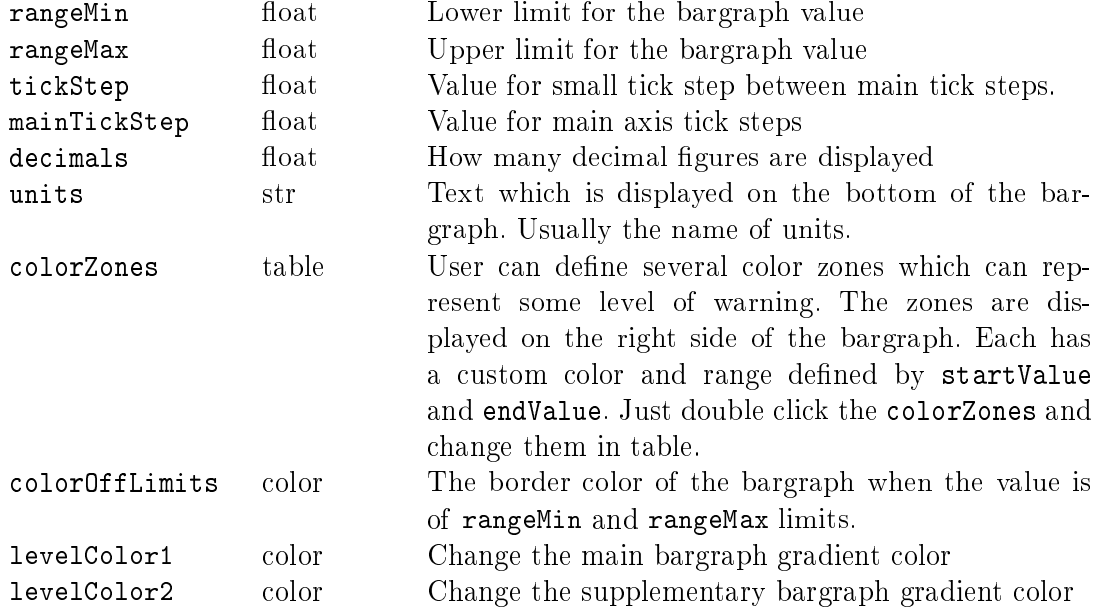

Battery

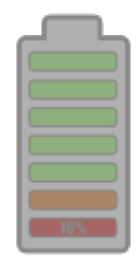

Show battery level from 0 to 100

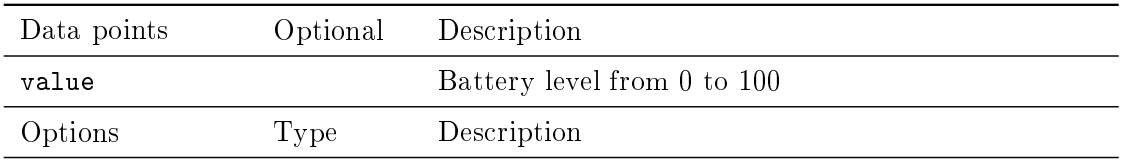

Button

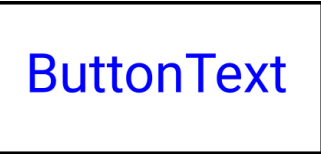

The Button component changes the boolean value. Normally the ON state means TRUE value and OFF mean FALSE value. If needed the parameter reverseMeaning switches the written values.

There are three different modes of operation:

PushButton when press or touched the ON state is written to the target value datapoint. When released the OFF state is written.

ManualPulse always write TRUE value after button is pressed, release is ignored.(Suitable for MP block control)

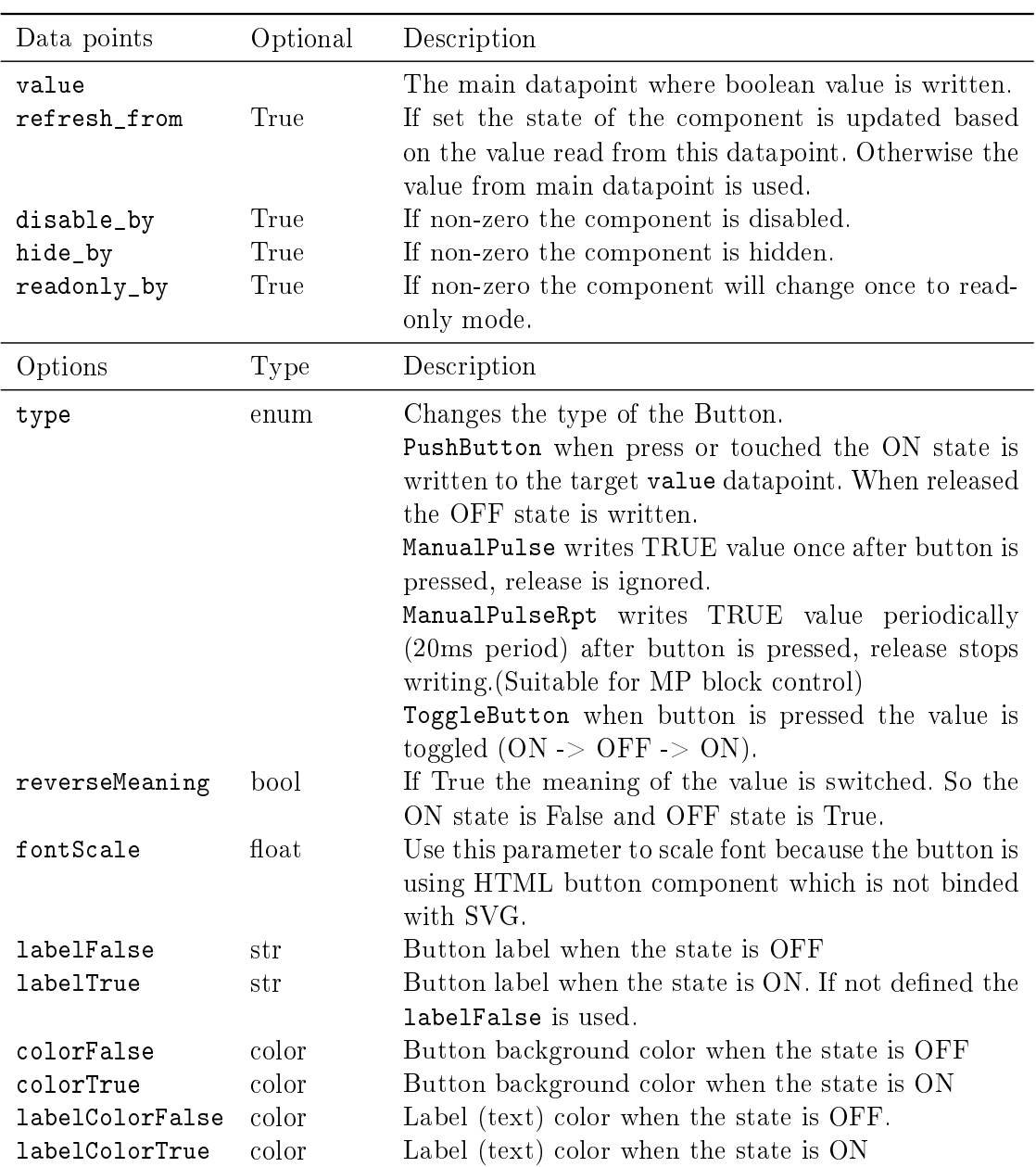

ToggleButton when button is pressed the value is toggled  $(ON \rightarrow OFF \rightarrow ON)$ .

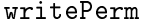

table List of logins who are allowed to write to the data point. If not in list the Button will be disabled.

#### Checkbox

# □Label

Checkbox.svg

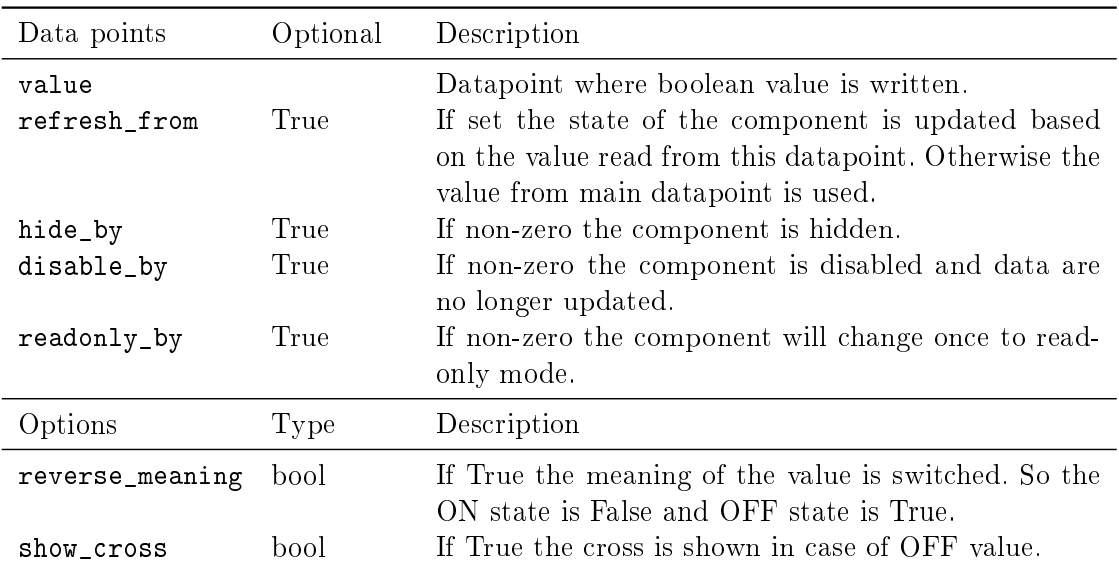

#### ComboBox

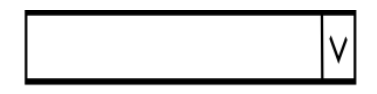

Combobox allow to choose item (value) from predefine list. If the value in the control system is not in the list it is automatically added.

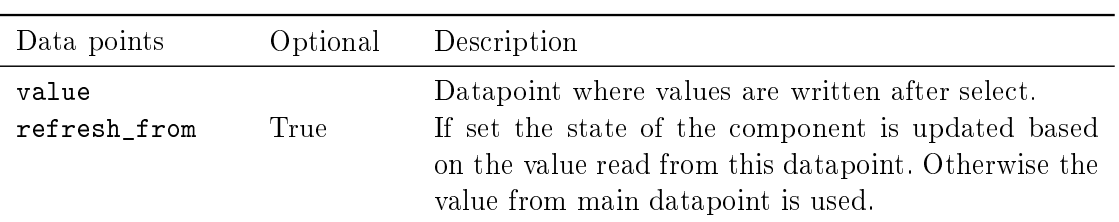

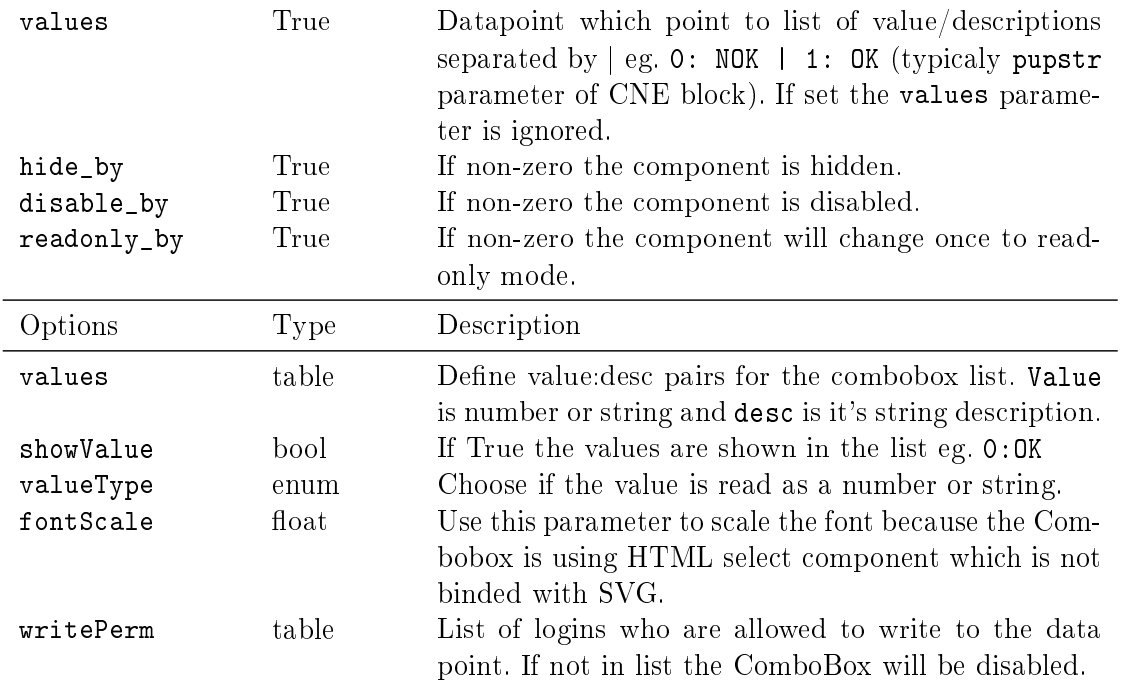

ControlLed

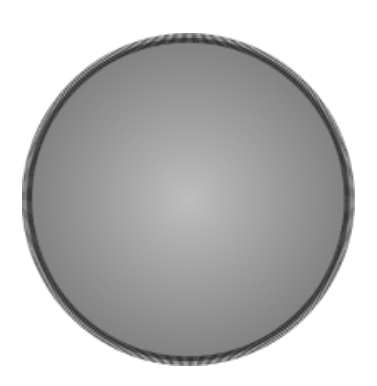

Simple boolean state indicator. Empty or Zero mean OFF, otherwise ON.

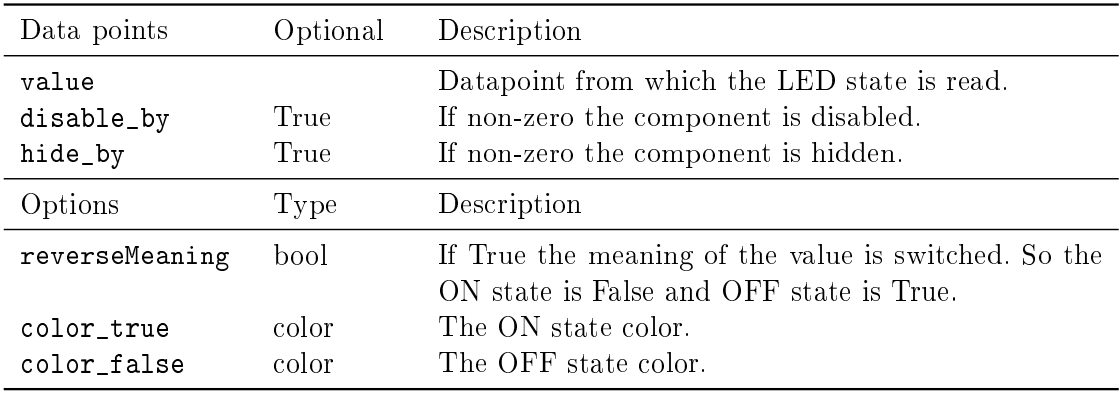

#### CustomHTML

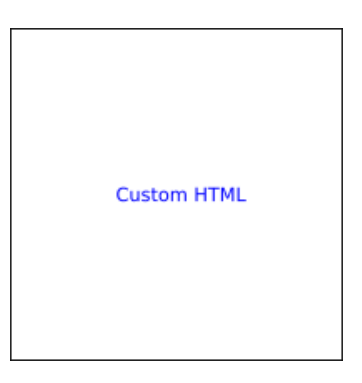

CustomHTML component allows inserting custom HTML to the HMI. It creates empty DIV element which is filled with content from the html parameter. It can be used for example for including the live camera feed.

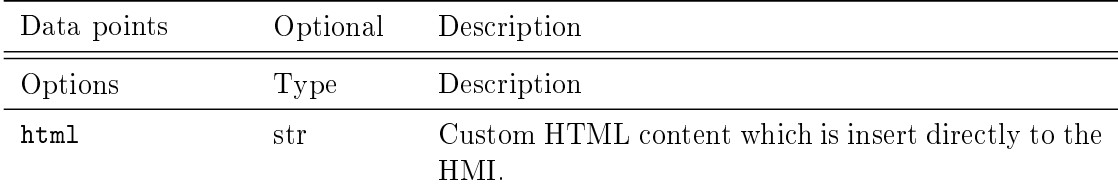

Display

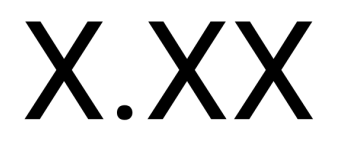

Display component shows value from the target system as a string. It can be either number, date, datetime or simple value as a text string depending on the format property. Each display can have units which are shown at the end of the displayed string.

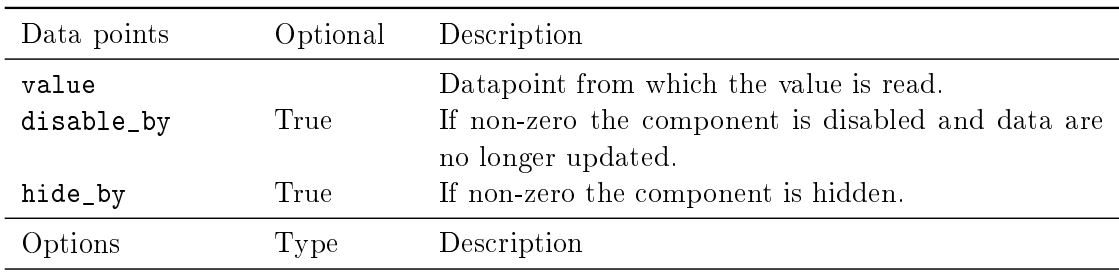

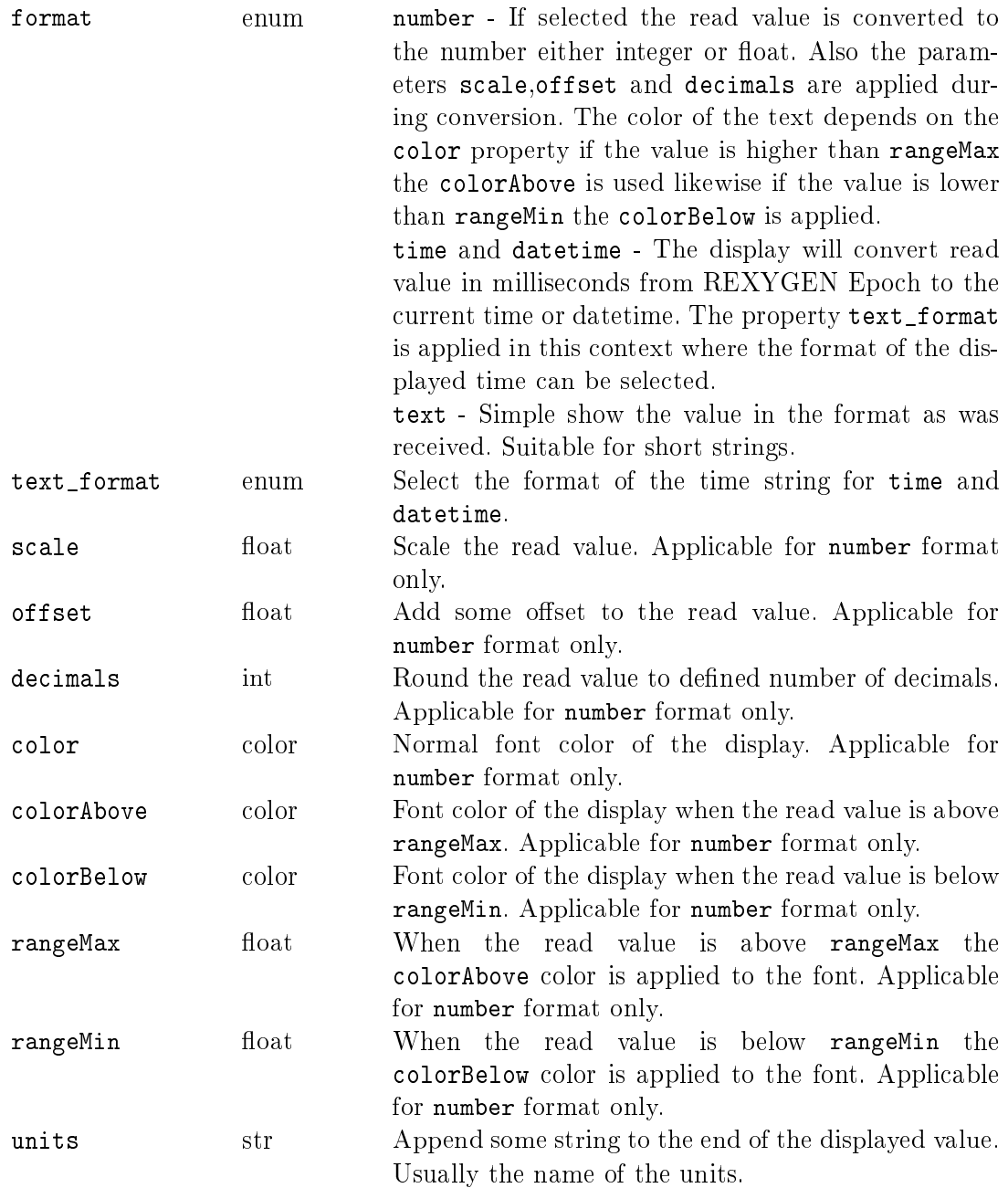

DisplayMatrix

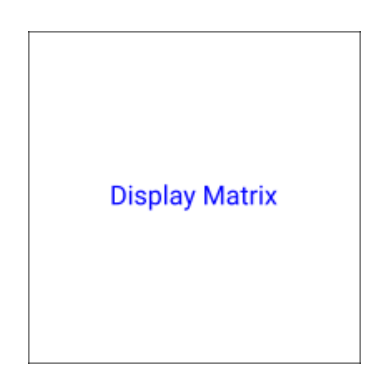

Display Matrix show arbitrary array from target. Just point value datapoint to array. For example CNA:acn or MX\_MAT:ay.

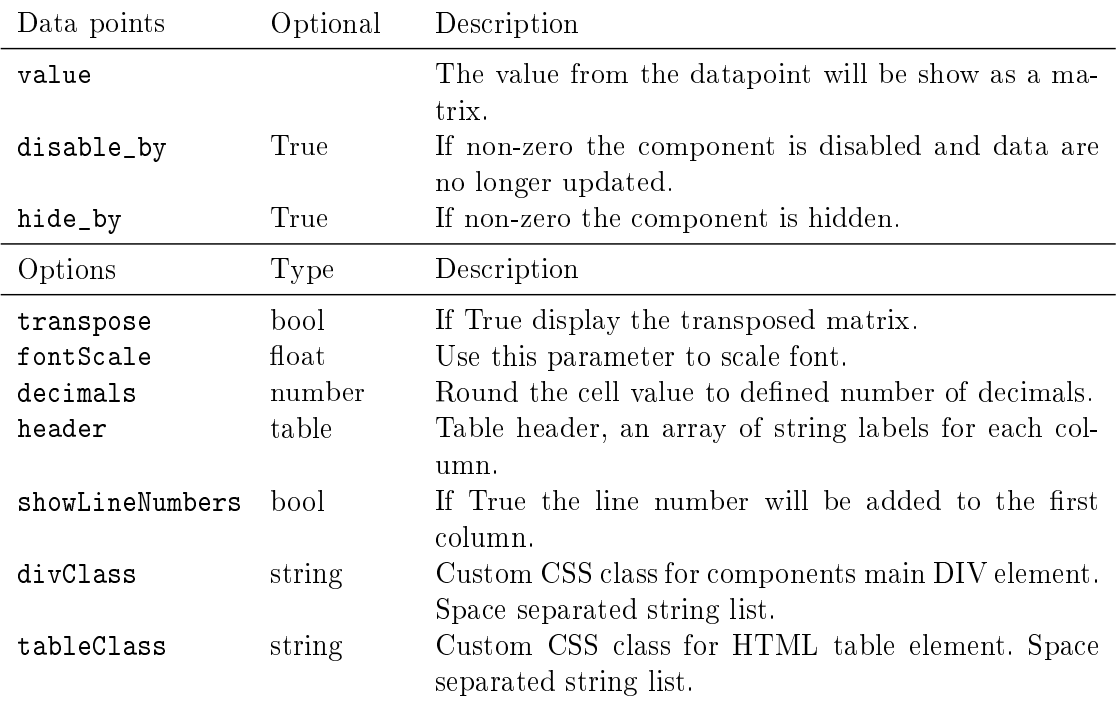

#### DisplayString

## XXX DISPLAY STRING XXX

The Display string component reads the value from the target and display it as a text. It can simply display the read value format: text or lookup the value in the table alt (alternative lookup table) of descriptions.

Note:If the value contains newline sign the text is wrapped.

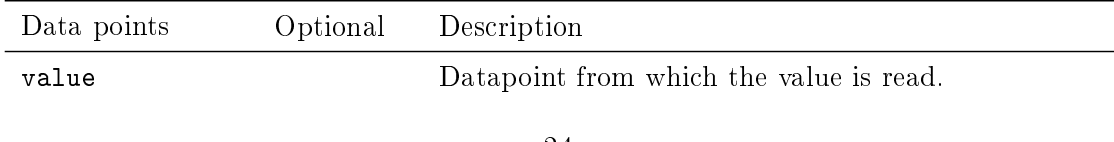

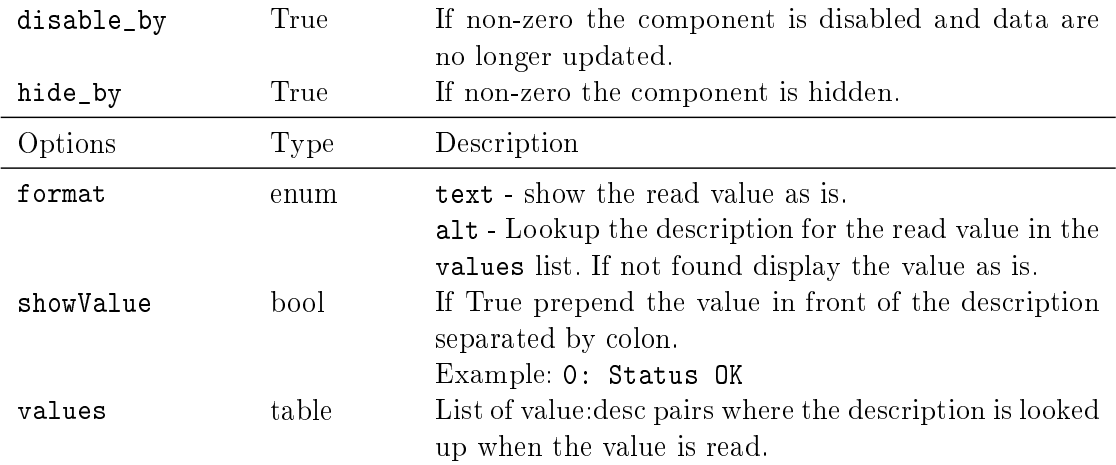

## DisplayWithBox

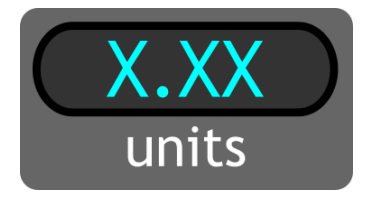

Display component shows value from the target system as a string. It can be either number, date or datetime string depending on the format property. Each display can have units which are shown at the bottom of the box.

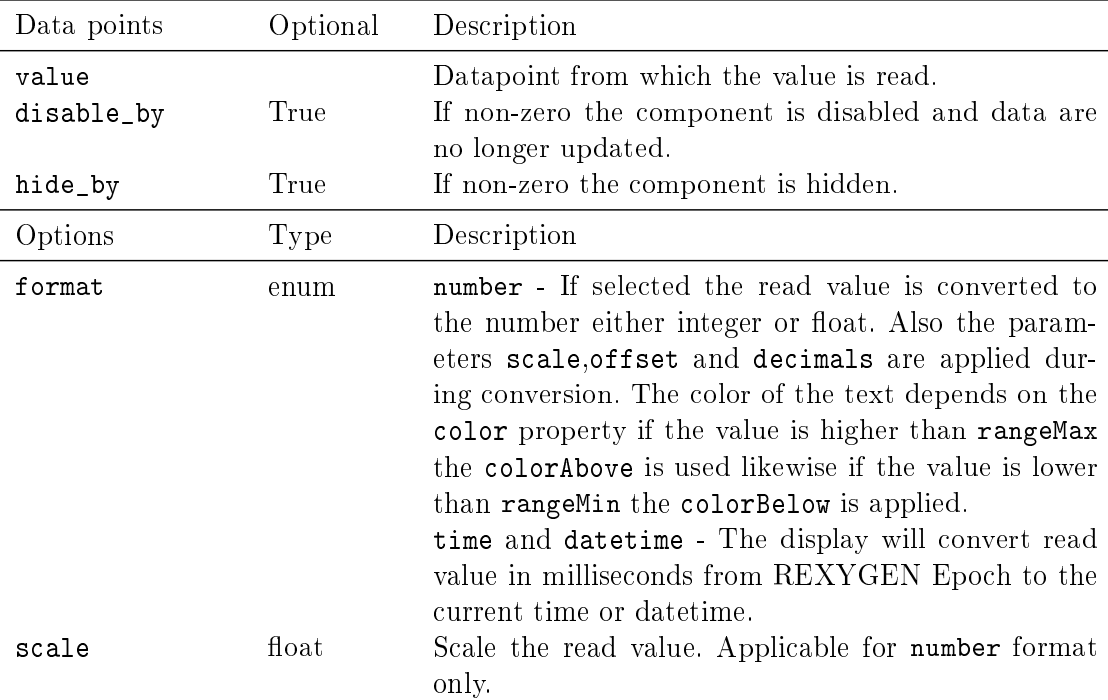

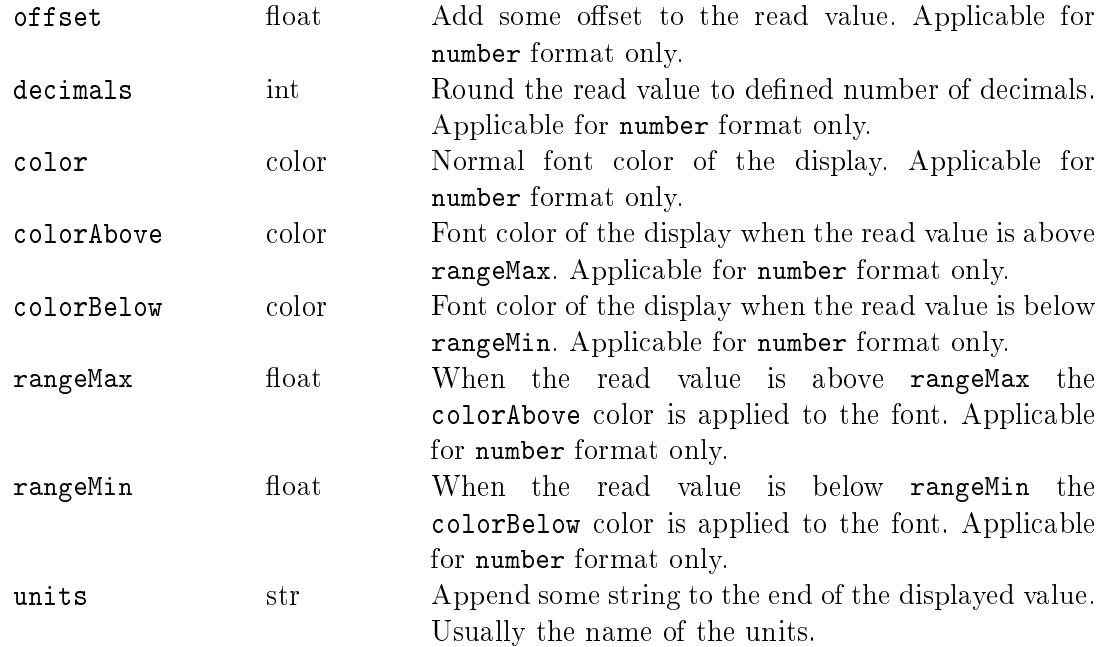

Gauge180

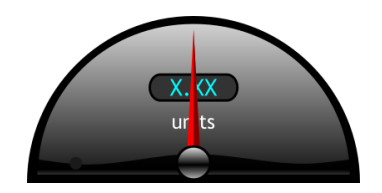

A Gauge displays the read value on the scale using the arm. The range of the scale is limited by rangeMin and rangeMax parameters. The scale is divided to some main steps using mainTickStep parameter and more using tickStep. Also the read value is diplayed as a number rounded to decimals. If the read value is beyond the limits the Gauge's border changes to colorOffLimits color. The Gauge also contain special kind of color scale which is defined by colorZones table. For example it can be use for defining the normal, warning and error levels.

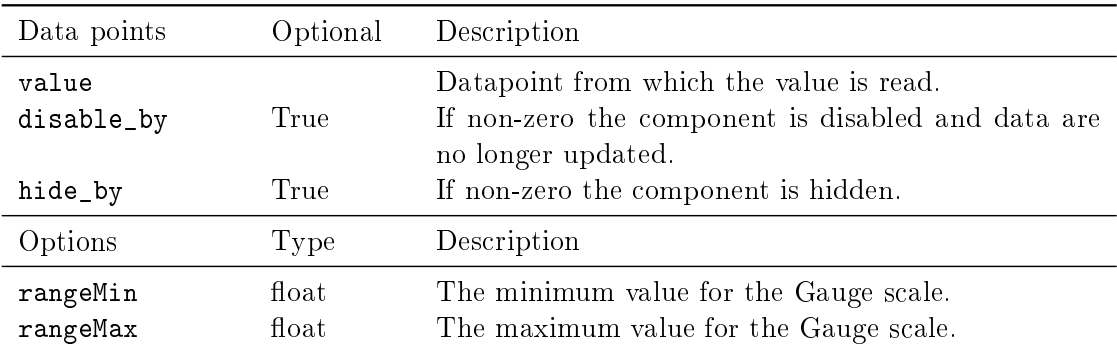

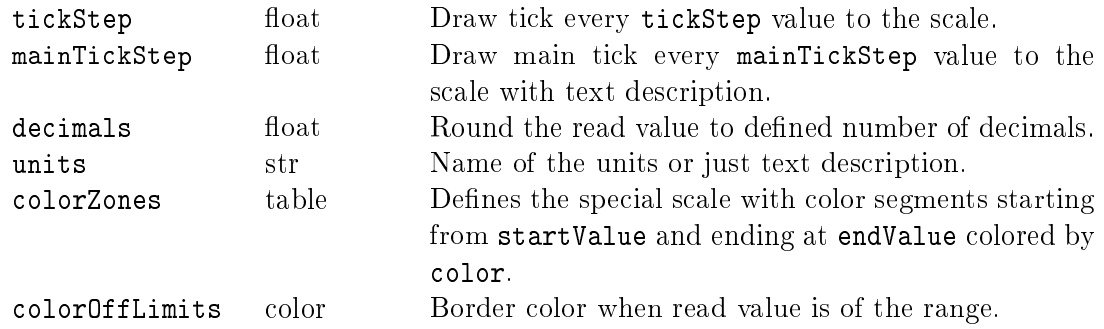

Gauge270

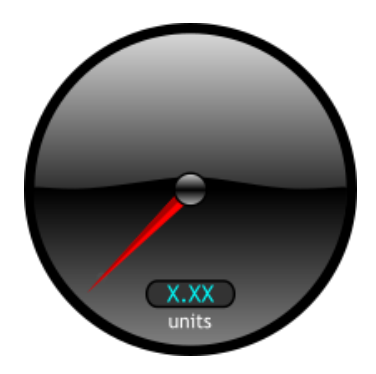

A Gauge displays the read value on the scale using the arm. The range of the scale is limited by rangeMin and rangeMax parameters. The scale is divided to some main steps using mainTickStep parameter and more using tickStep. Also the read value is diplayed as a number rounded to decimals. If the read value is beyond the limits the Gauge's border changes to colorOffLimits color. The Gauge also contain special kind of color scale which is defined by colorZones table. For example it can be use for defining the normal, warning and error levels.

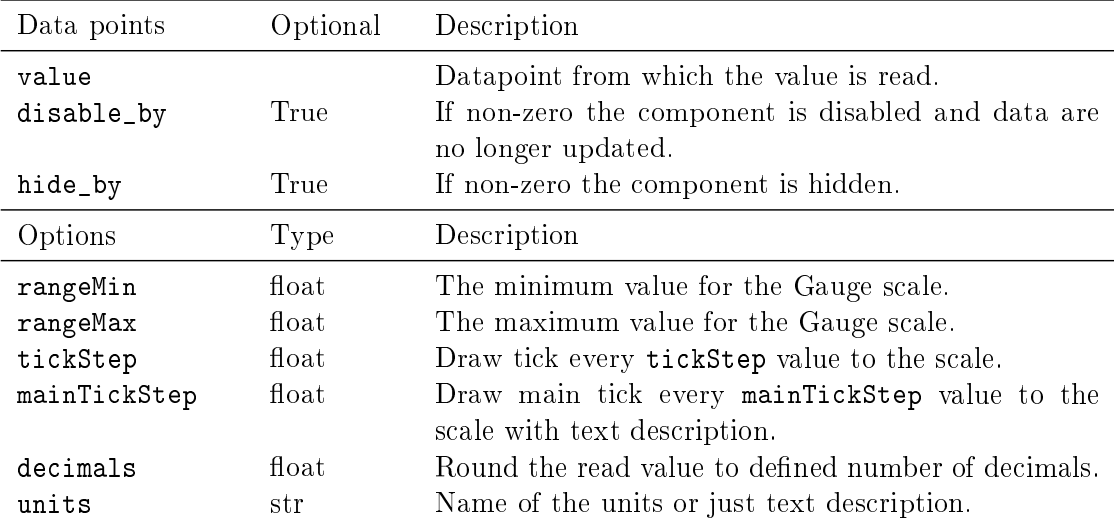

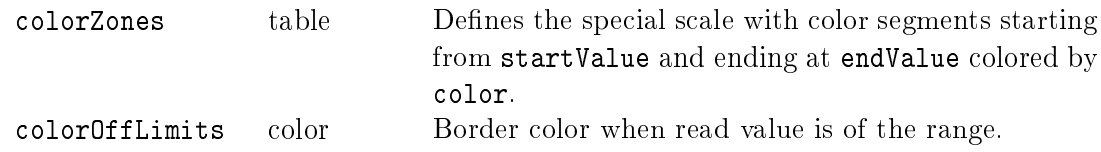

GaugeBars

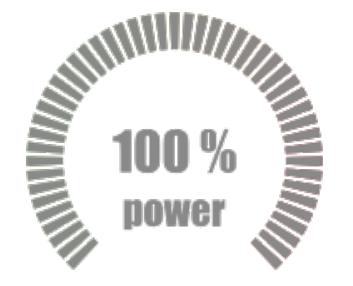

The GaugeBars component show the current value as a number of highlighted ticks. The value should be between rangeMin and rangeMax. Also the read value is diplayed as a number rounded to decimals with possible units string.

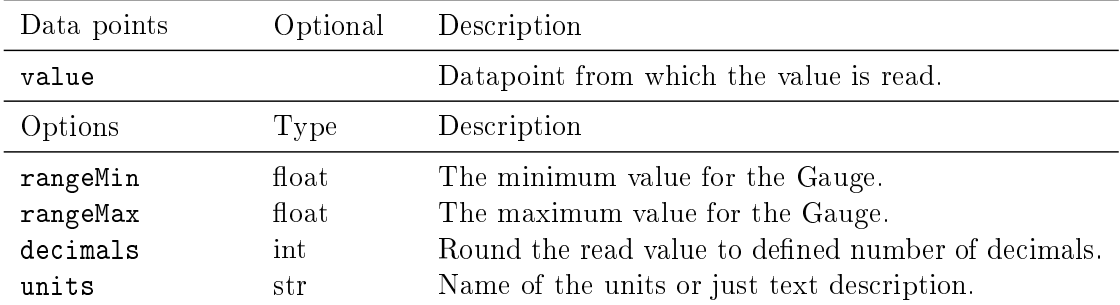

GaugeGradient

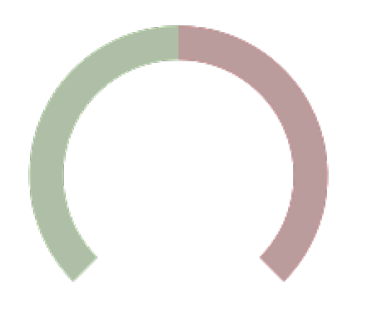

The GaugeGradient component show the current value as a fill of the arc. The value should be between rangeMin and rangeMax. The min value means whole arc is red the max value is whole arc is green.

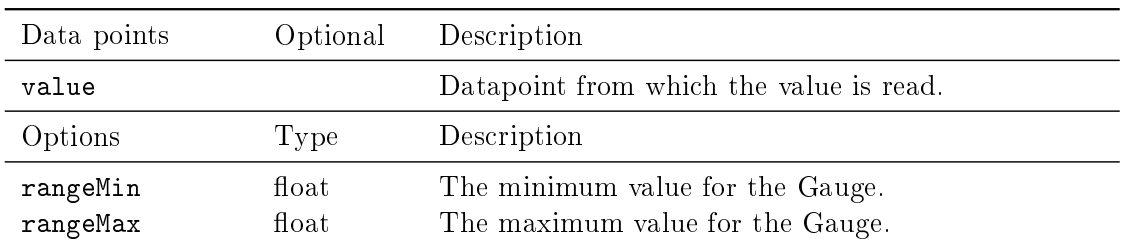

ImageChanger

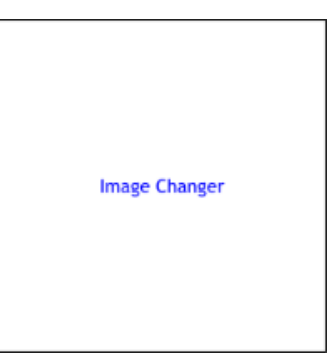

Image Changer component loads image (\*.png,\*.jpg,\*.bmp,\*.svg etc.) and displays it inside its boundaries. The image is refreshed when the refresh\_from datapoint changes or after given period. The imagePath should be relative to the root of the webserver. If the appendKey property is True and the imagePath contains {0} sign, the sign is replaced using the read value.

Example of the imagePath /hmi/images/img-{0}.png and value can change from 0 to 10, etc.

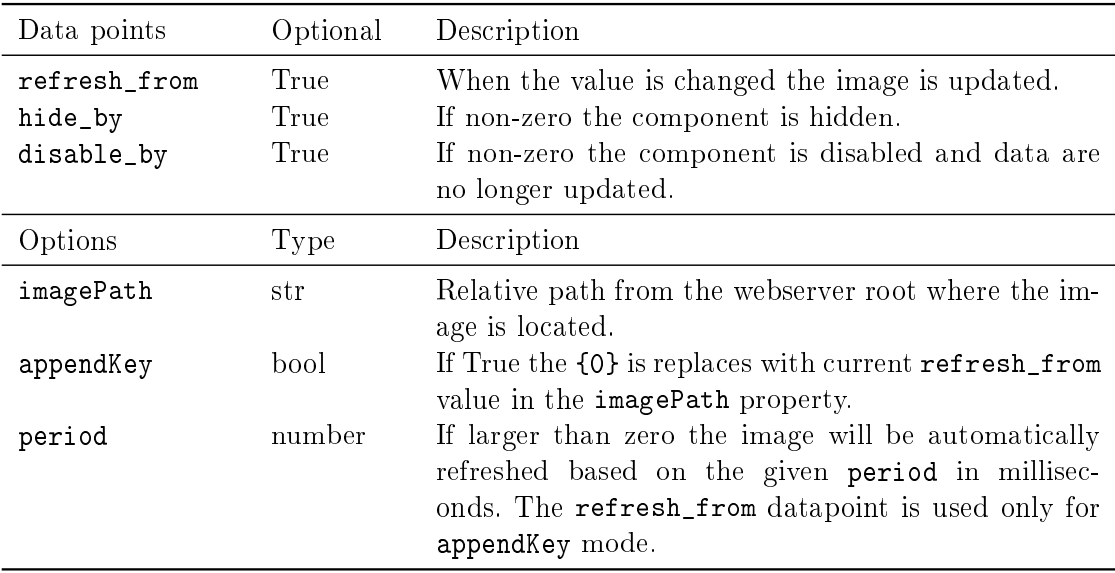

#### Input

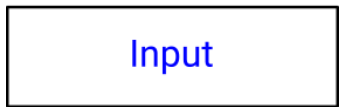

Input component allows to write numbers, texts, dates or times to the target. If the number format is selected the value can be converted using scale and offset adn rounded to number of decimals. The Input allows to limit user input to the range defined by min and max parameters. The date and datetime format has a special widget to enter the dates. The value from this format is converted to the number of milliseconds from REXYGEN epoch.(datetime - 'HH:mm', datetime-seconds - 'HH:mm:ss')

The time format converts value to numbers of seconds.(time - 'HH:mm', time-seconds - 'HH:mm:ss')

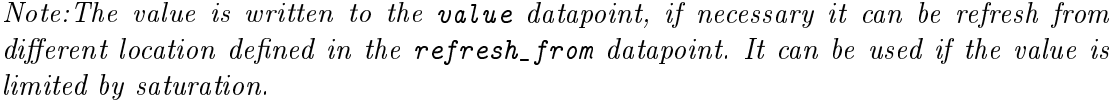

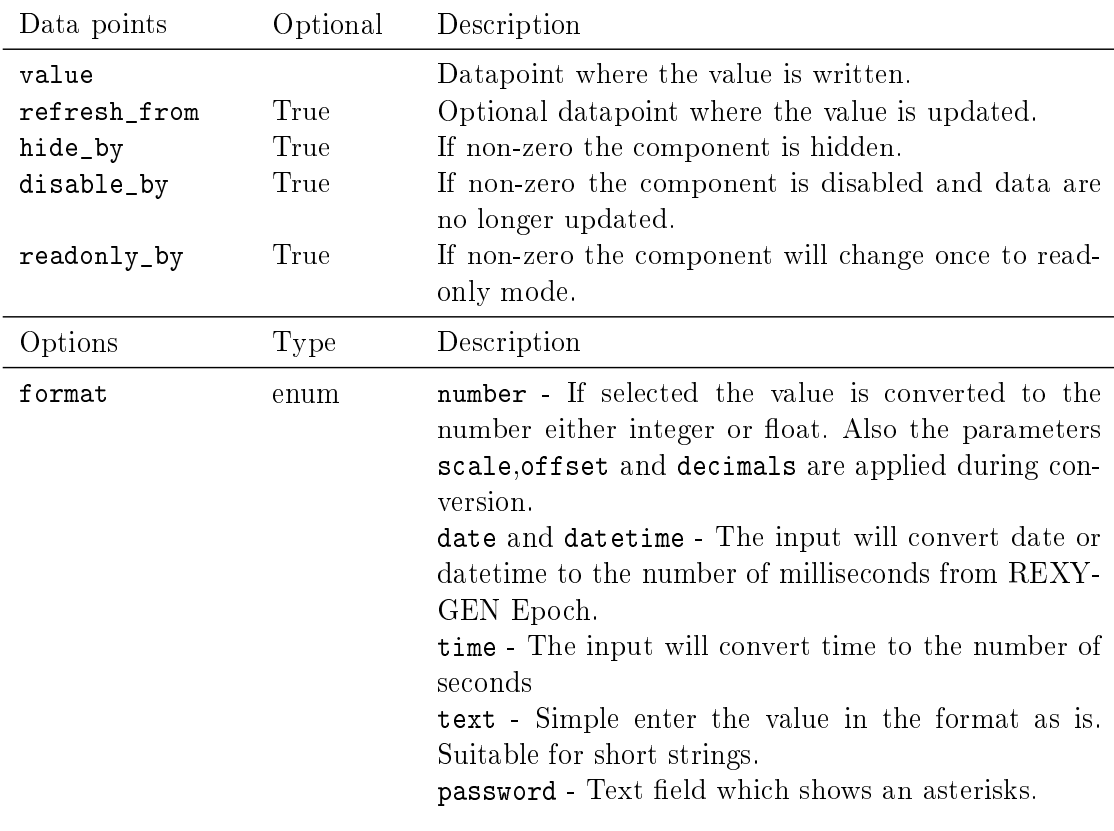

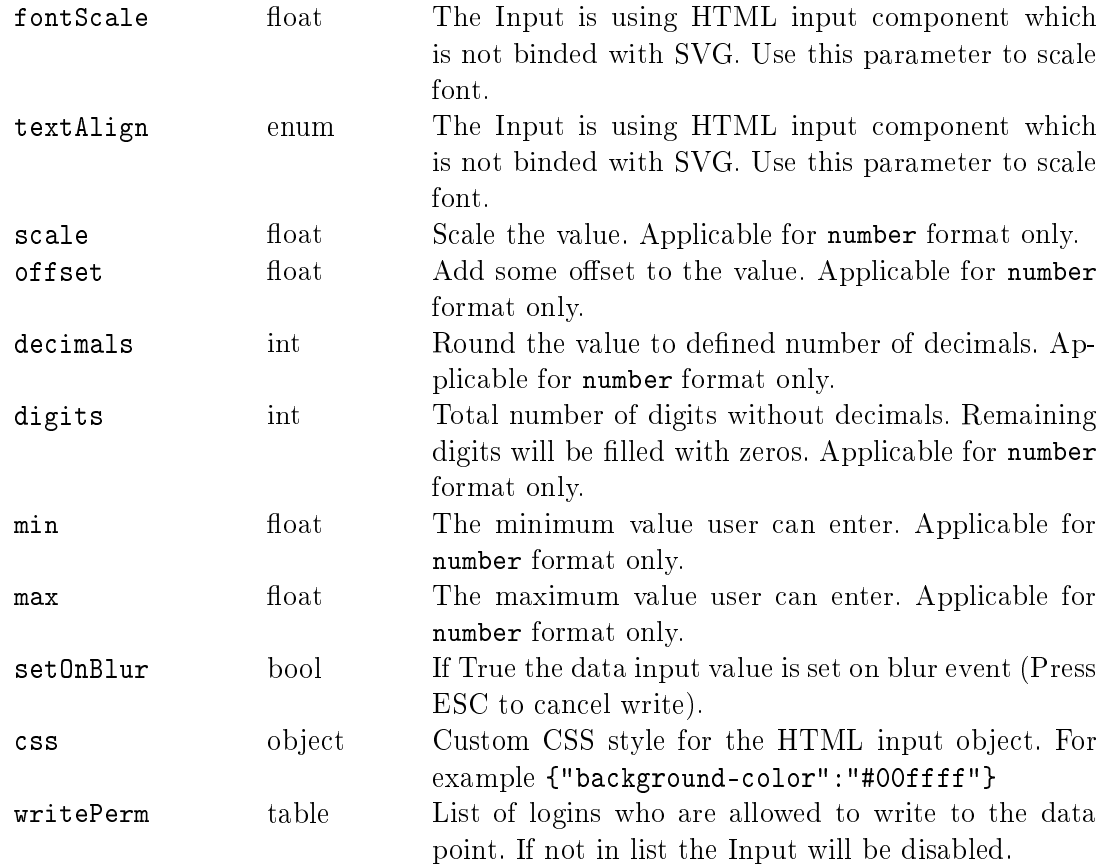

Led

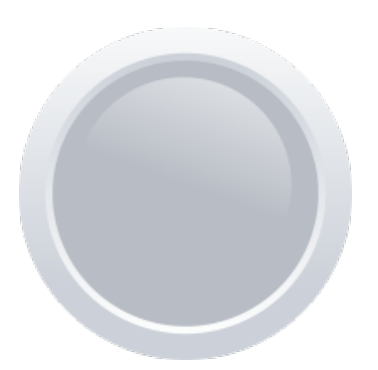

Boolean state indicator. Empty or Zero mean OFF,FALSE, otherwise ON, TRUE. This can be switched using reverseMeaning parameter.

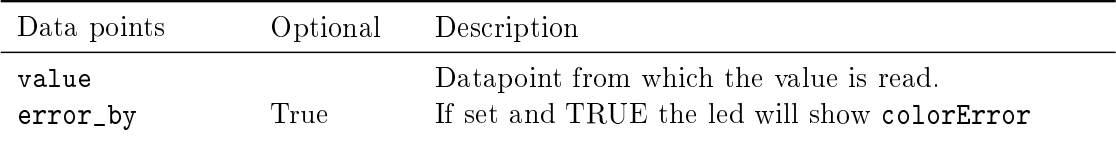

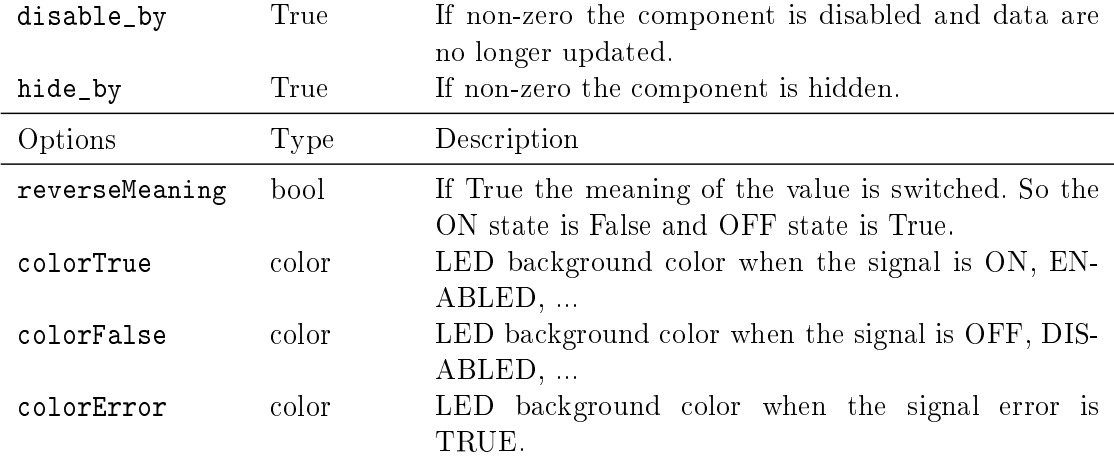

## LedLabel

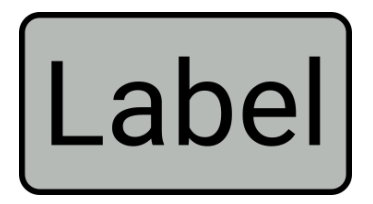

State indicator with text label. Define states with colors and labels using values table. Omit color string if not used (e.g. stroke color)

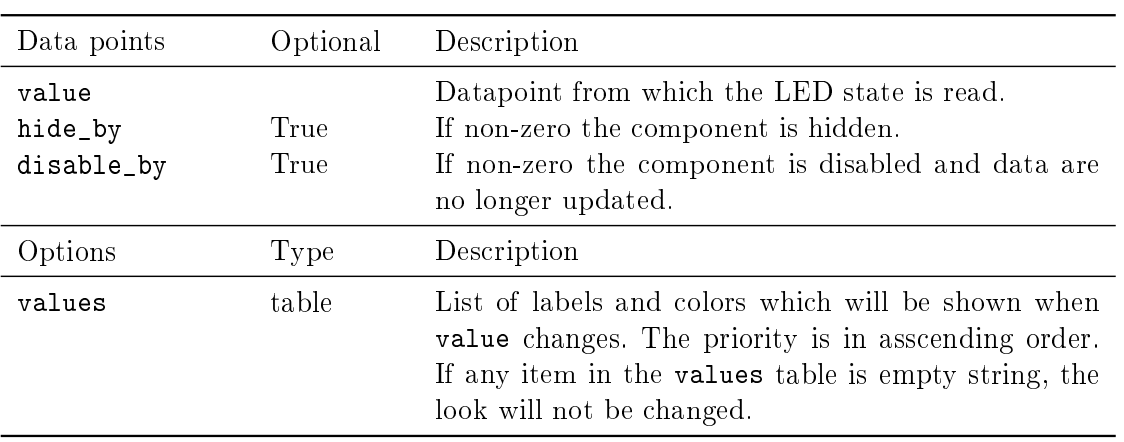

PushOnO

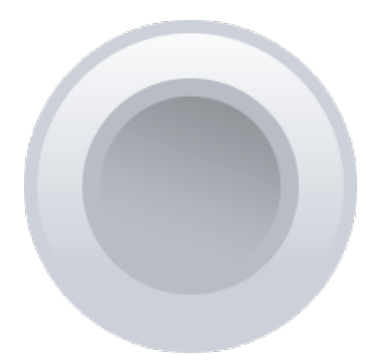

The PushOnOff button component changes the boolean value. Normally the ON state means TRUE value and OFF mean FALSE value. If needed the parameter reverseMeaning switches the written values.

There are three different modes of operation:

PushButton when press or touched the ON state is written to the target value datapoint. When released the OFF state is written.

ManualPulse always write TRUE value after button is pressed, release is ignored.(Suitable for MP block control)

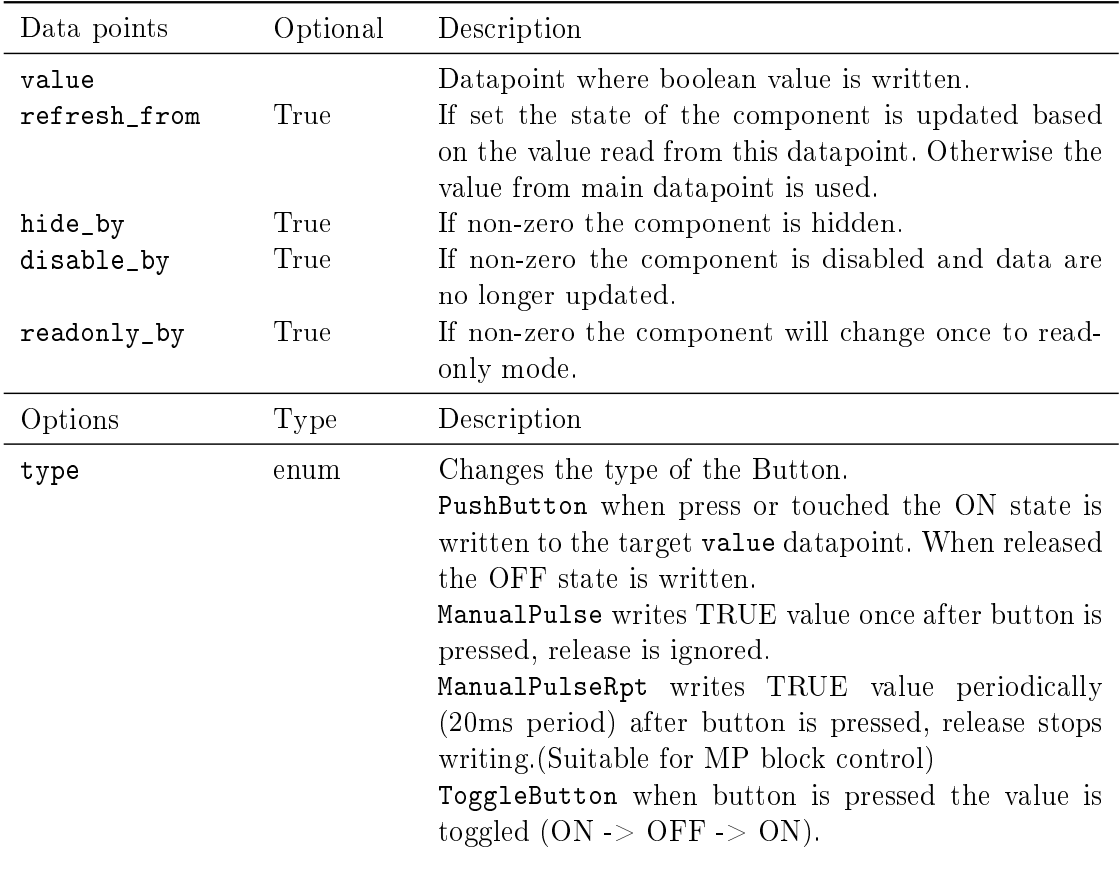

ToggleButton when button is pressed the value is toggled (ON -> OFF -> ON).

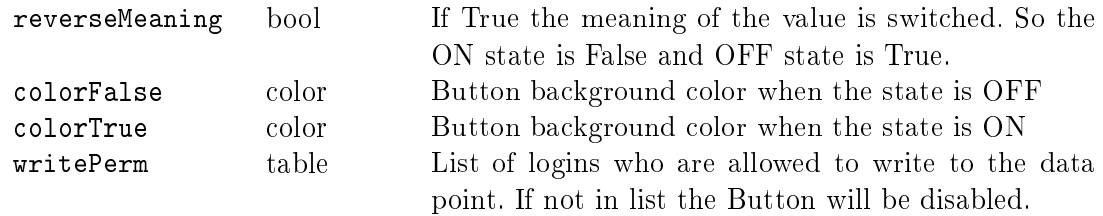

SimpleLogger

**Simple Logger** 

Simple logger component write list of separated lines / logs. It can be used in two modes based on the format parameter. Each line can be prepend with timestamp using local (client) time. Whole log is limited to the max number of lines. Parameter format have to options:

text - Simply log when the datapoint value changes.

alt - When datapoint value changes the description for the value is look up in texts table. If not found the value is logged. The value is prepend to description if showValue is enabled.

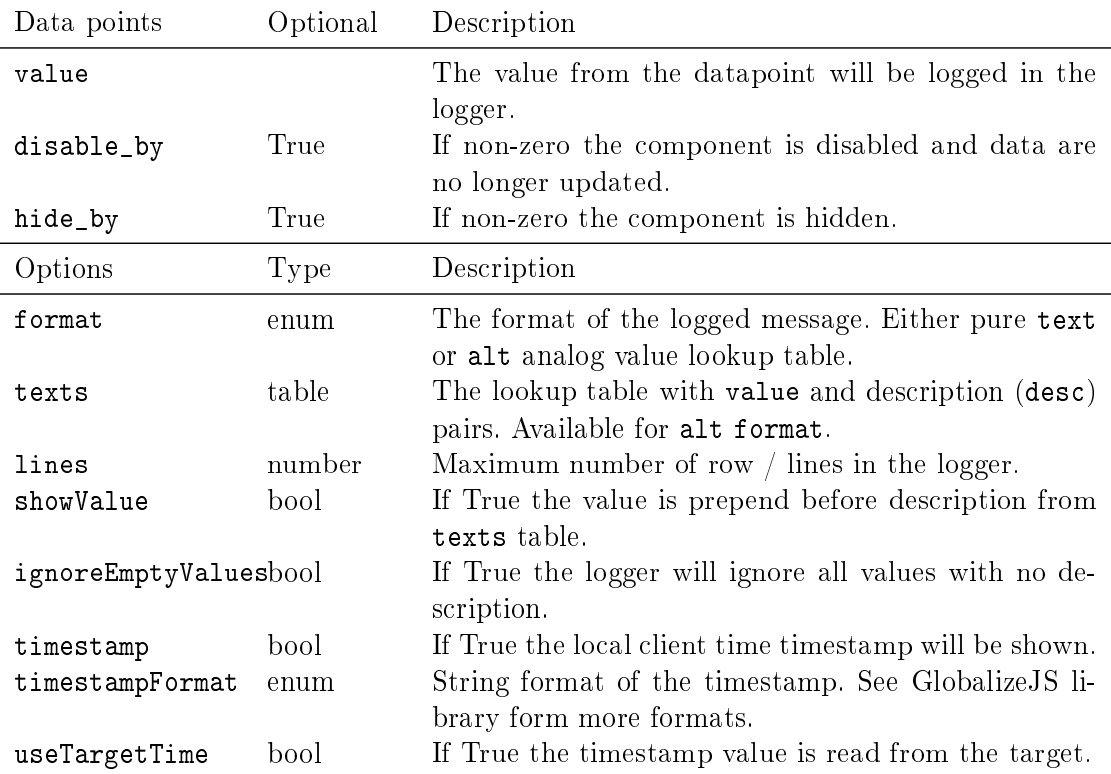

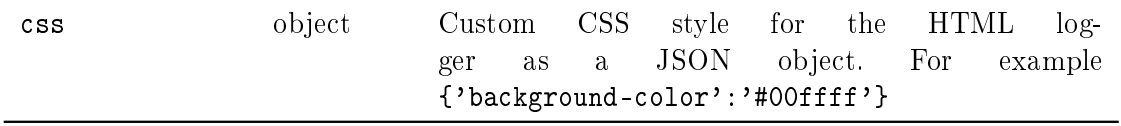

SliderHorizontal

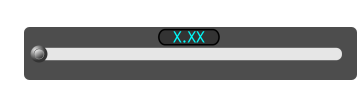

Slider sets integer or floating value to the target. The range of the slider is limited between the min and max value. Slider move is split to several steps. The value can be converted using scale and offset and rounded to chosen number of decimals. The fontScale applies to the displayed value. Each slider has a label.

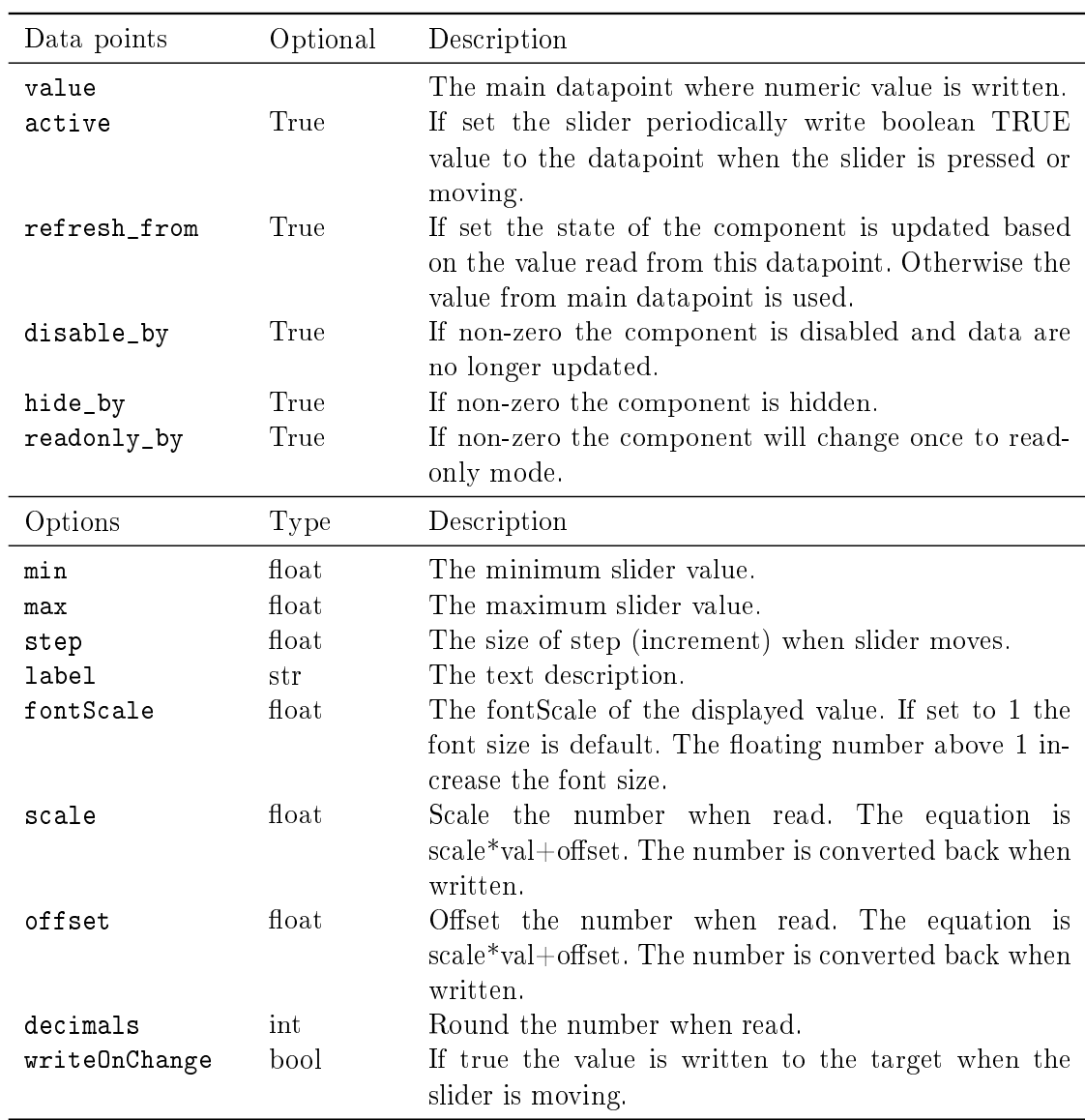
#### SliderVertical

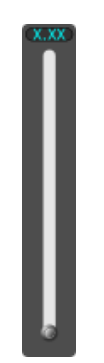

Slider sets integer or floating value to the target. The range of the slider is limited between the min and max value. Slider move is split to several steps. The value can be converted using scale and offset and rounded to chosen number of decimals. The fontScale applies to the displayed value. Each slider has a label.

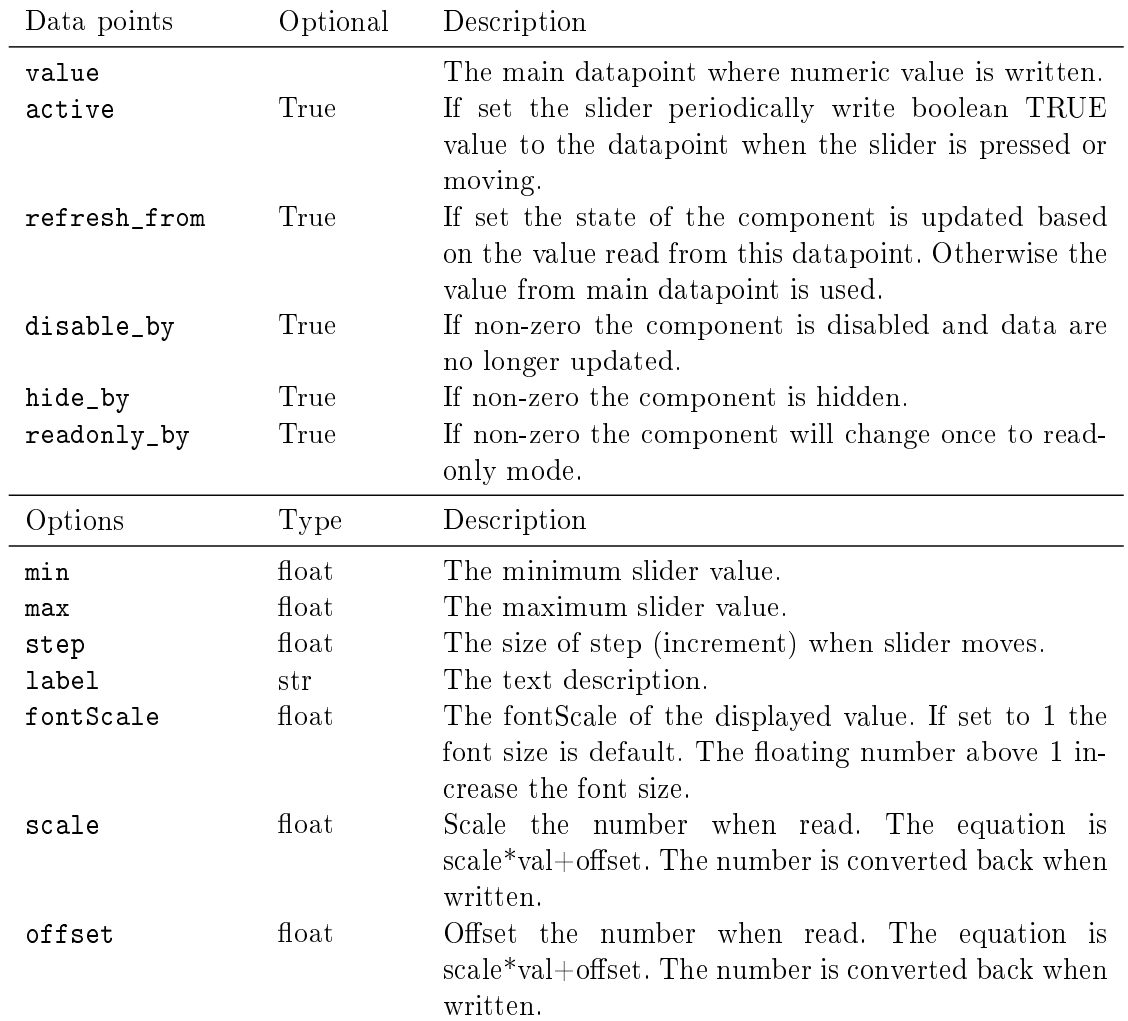

decimals int Round the number when read. writeOnChange bool If true the value is written to the target when the slider is moving.

Switch

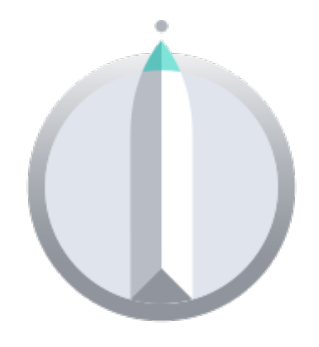

Switch changes the values from the predefine list. Each position write defined value to the target device. Click mouse button or tap to change position clockwise (CW). Double click or double tap to change position counterclockwise (CCW).

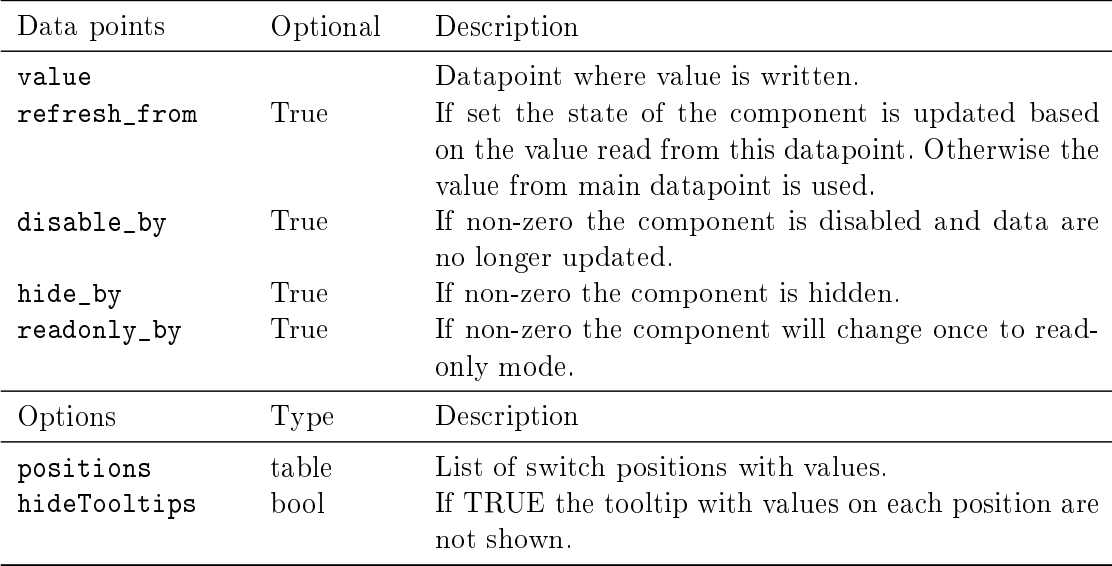

SwitchOnO

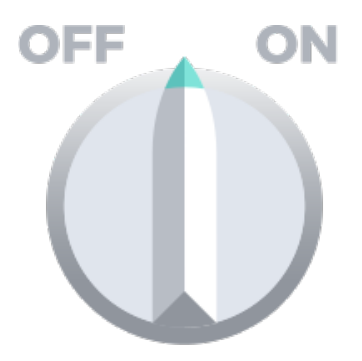

#### SwitchOnOff.svg

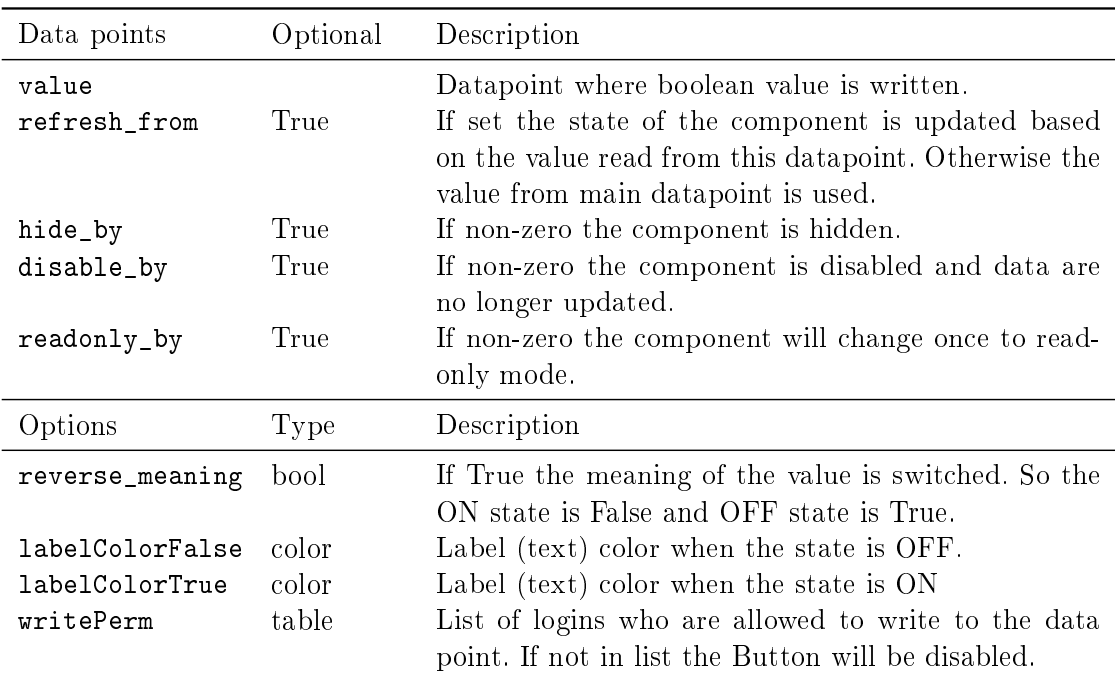

#### SwitchOnOff2

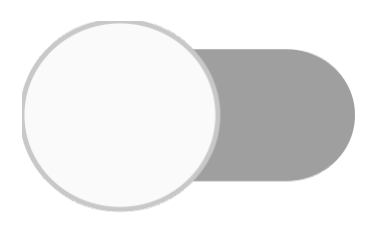

The SwitchOnOff component changes the boolean value. Normally the ON state means TRUE value and OFF mean FALSE value. If needed the parameter reverseMeaning reverse the written values.

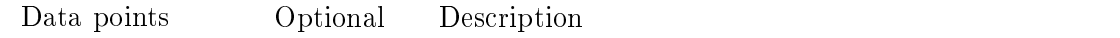

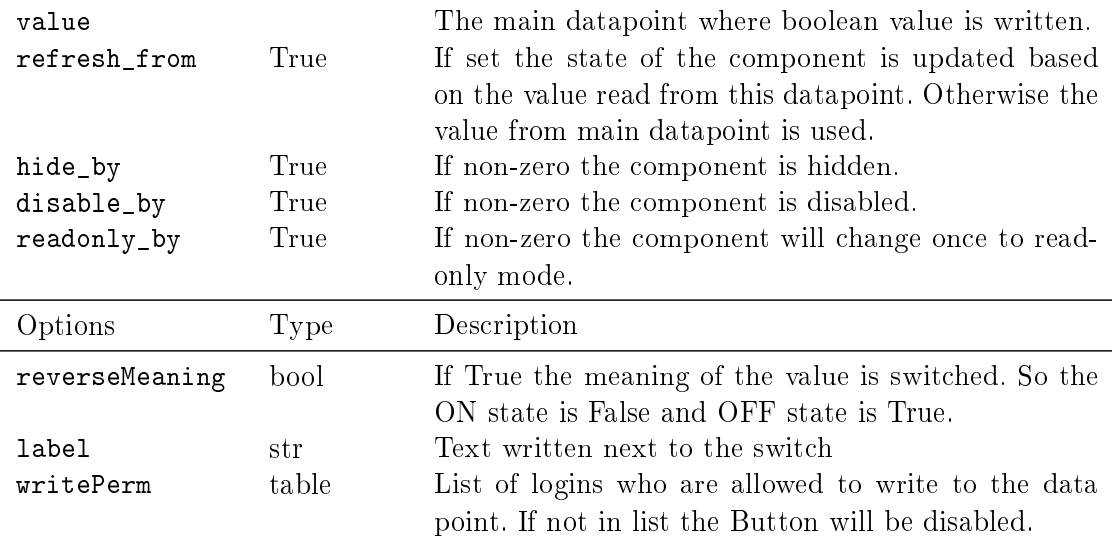

TRND

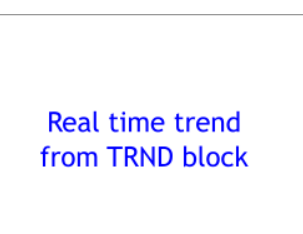

The TRND component is used for displaying the signals from the TRND blocks. Simply just set TRND datapoint to any parameter of the TRND block eg. taskname.TRND:u1. All signals will be displayed in the trend. Each signal can be labeled using signals table.

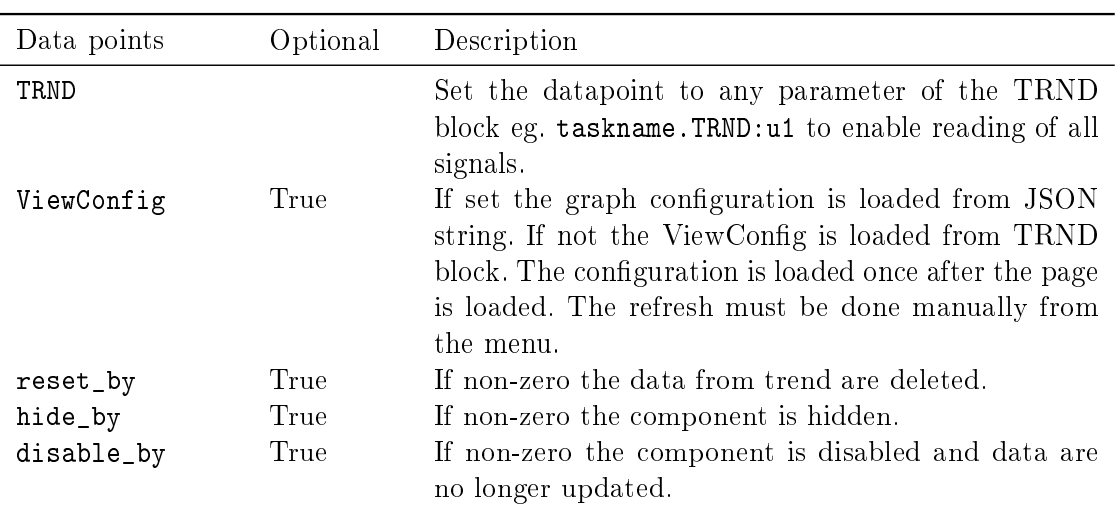

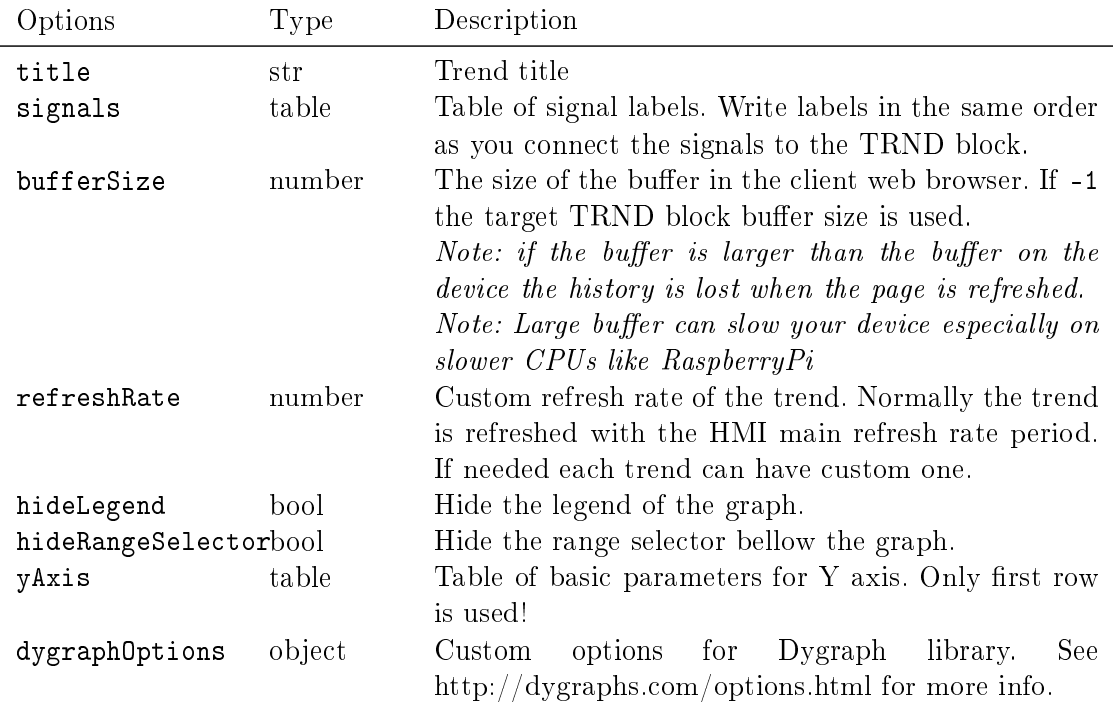

### 3.4.4 HOME

AirCirculator

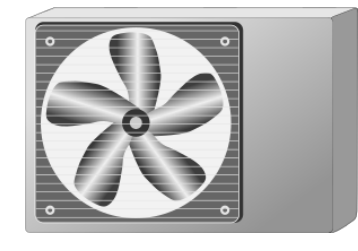

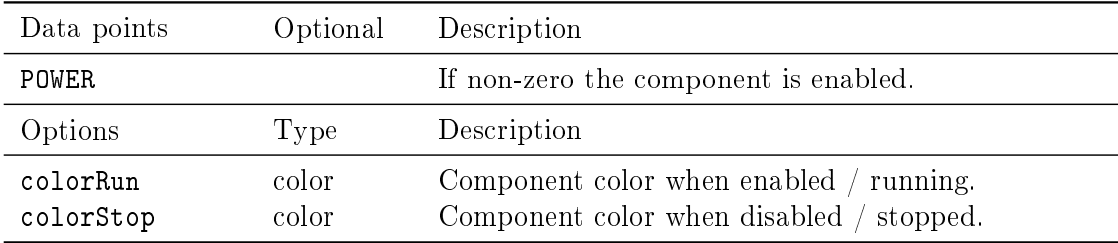

Boiler

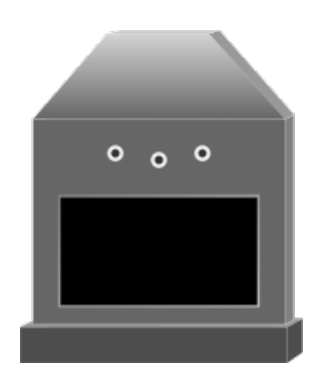

The boiler show progress of heating. If the currentTemp is less than setTemp the flames are visible.

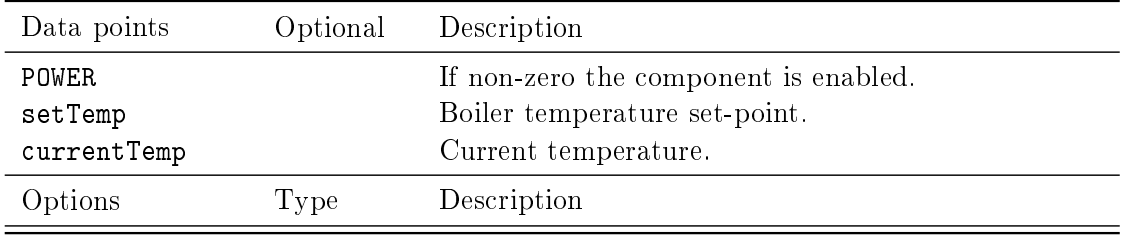

Filter

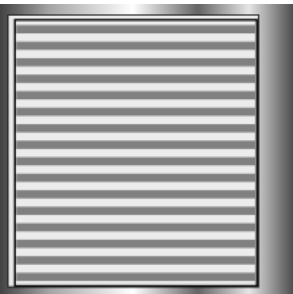

The filter show if filtration is in progress.

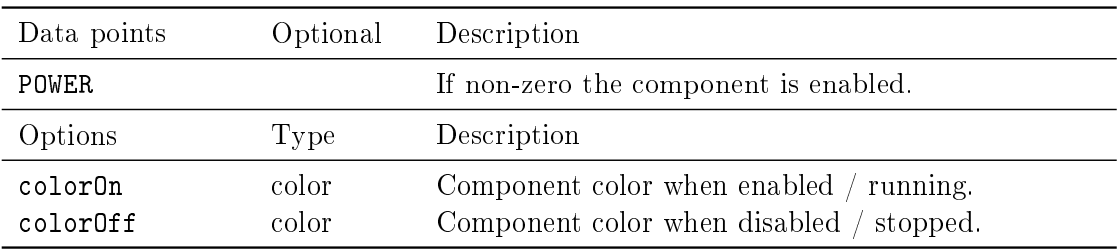

HandleValve

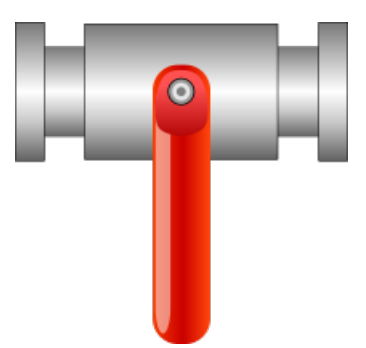

The valve controller. It switch the value when clicked.

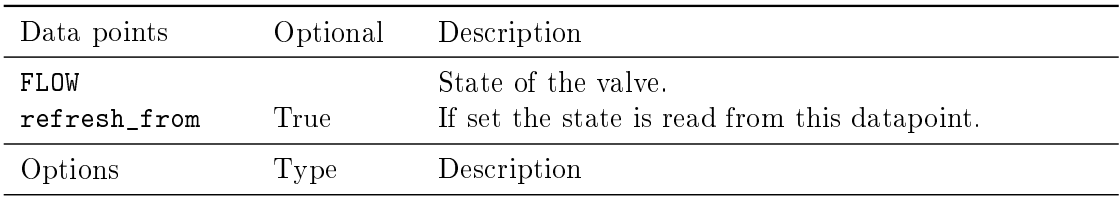

#### HandleValveT

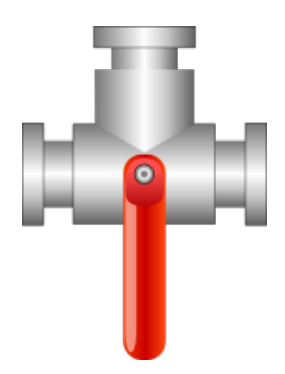

The three state valve controller. When clicked it toggle two boolean values.

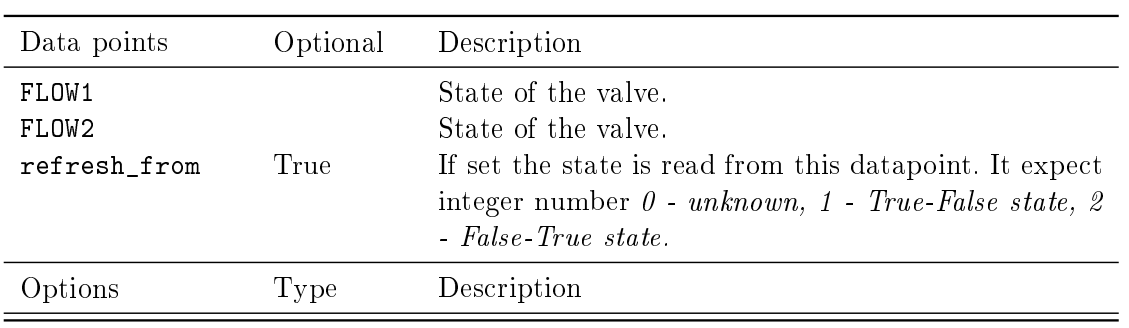

#### Heater

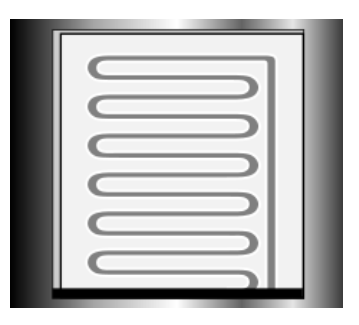

The heater show when the heating is active and what is the current temperature. The color changes from colorMin when the value is less than colorSignalMin and colorMax when the value is greater than colorSignalMax.

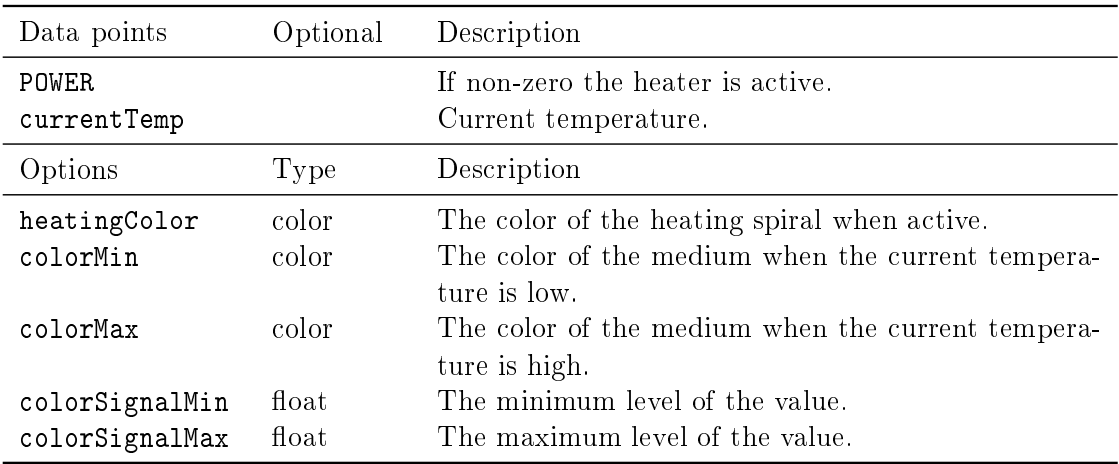

Motor

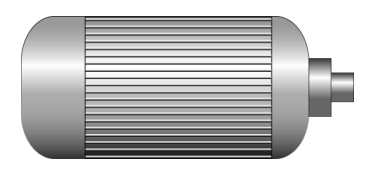

The motor status indicator.

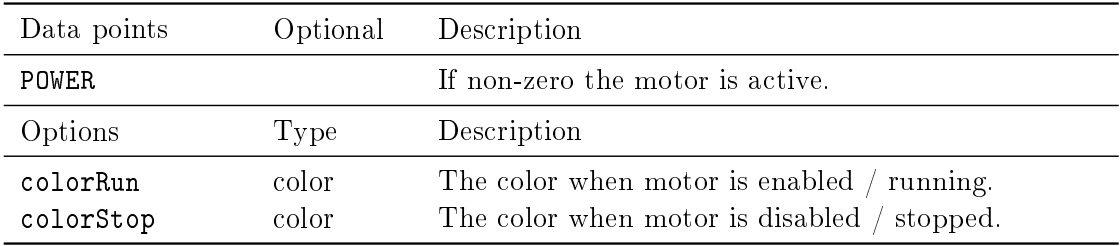

Pipe

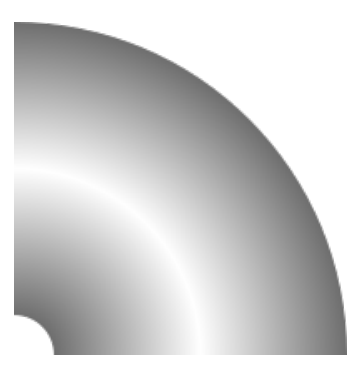

The pipe changes the color based on the COLOR signal.

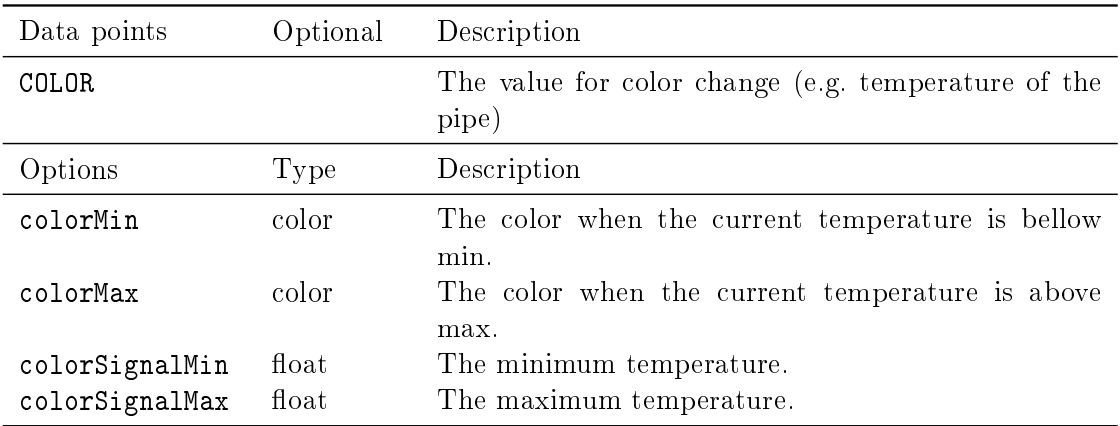

Pipe

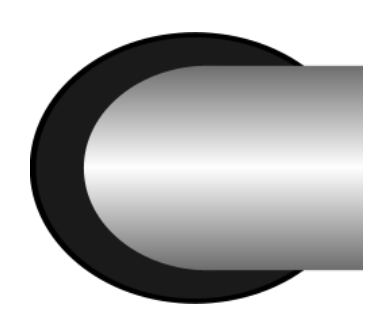

The pipe changes the color based on the COLOR signal.

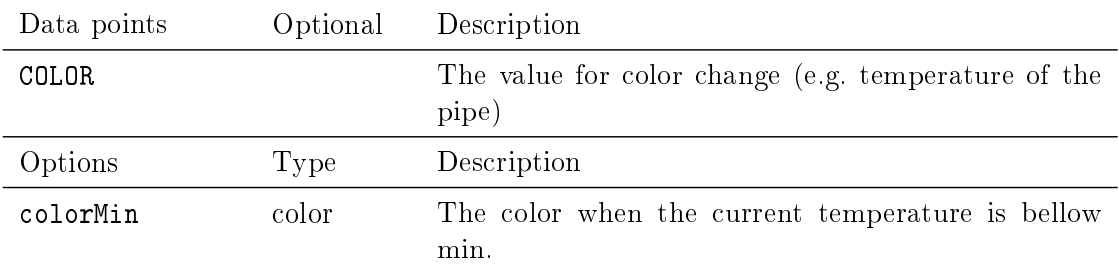

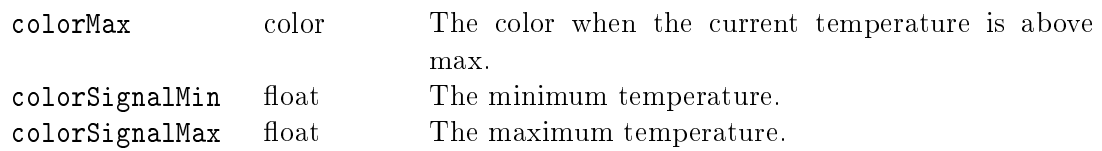

Pipe

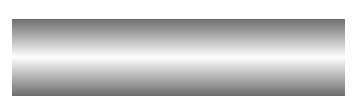

The pipe changes the color based on the COLOR signal.

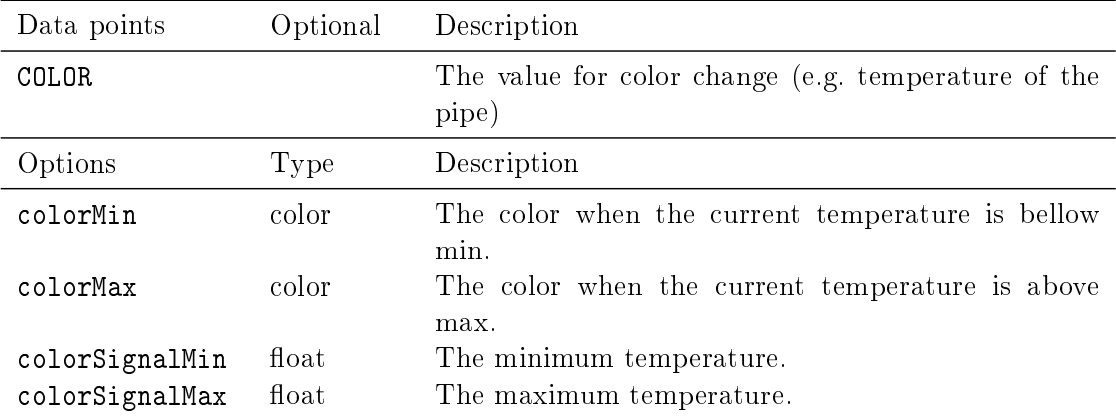

Pipe

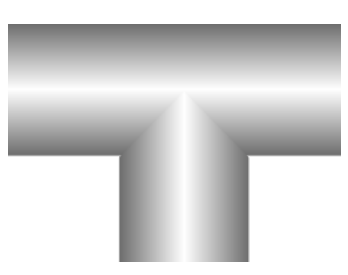

The pipe changes the color based on the COLOR signal.

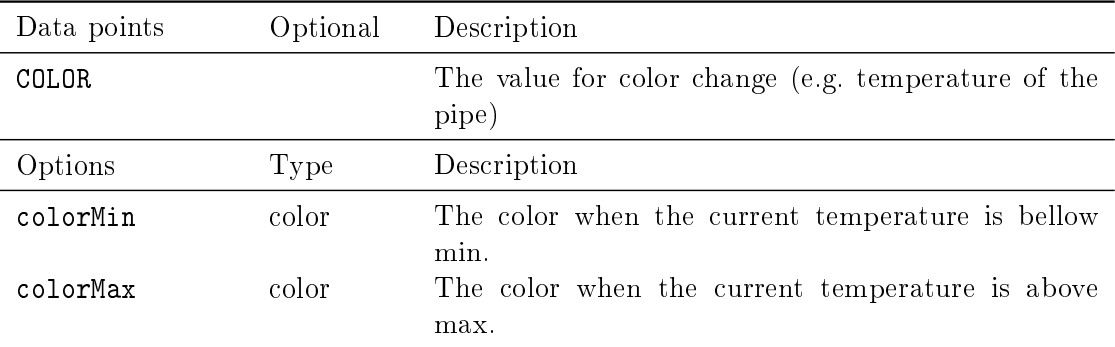

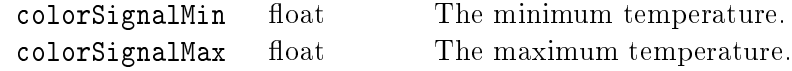

### PumpRotation

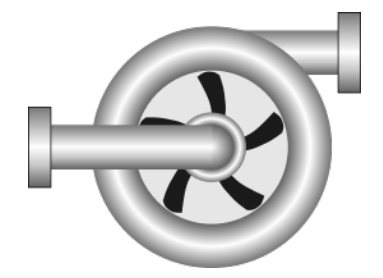

The pump status indicator.

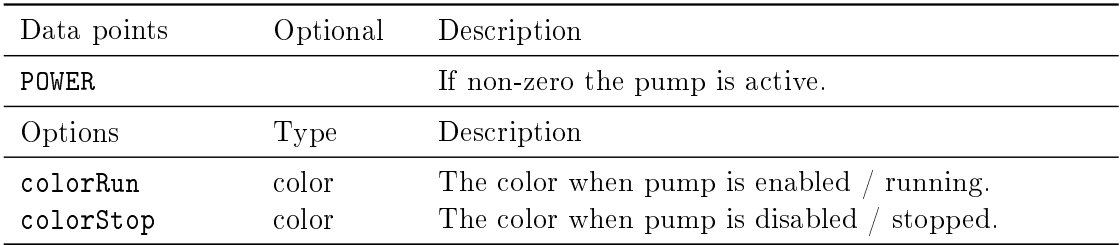

Radiator

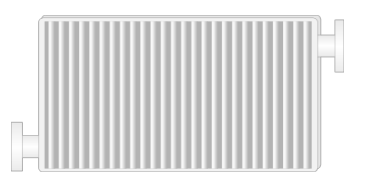

The radiator status indicator.

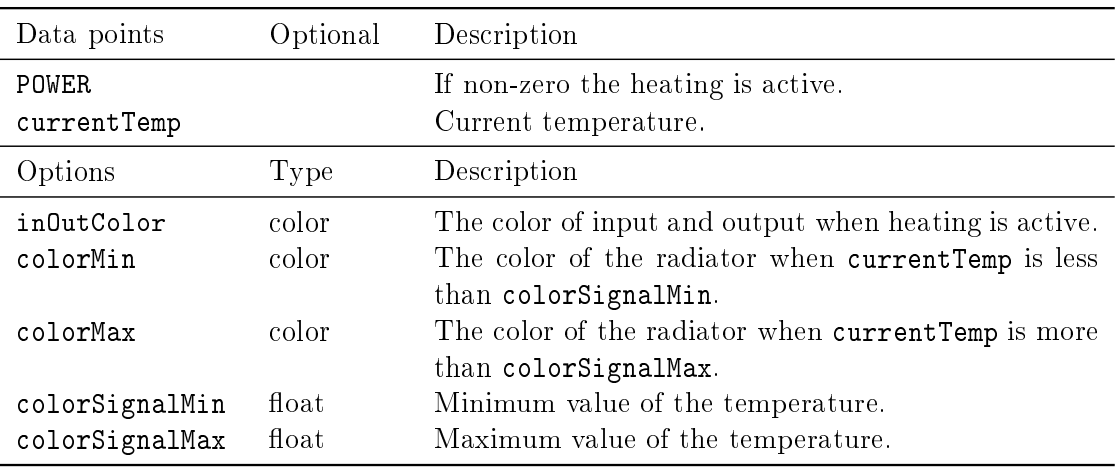

#### Shower

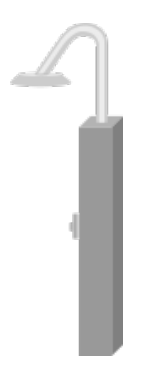

Shower.svg

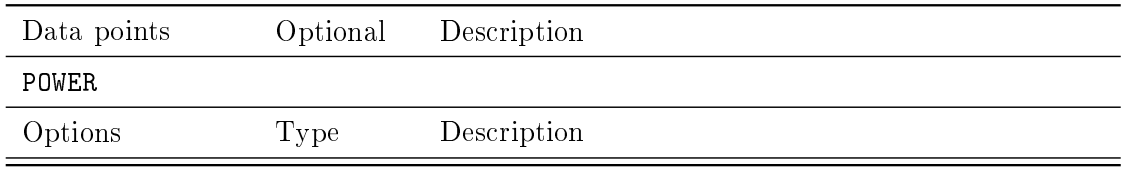

WaterBoiler

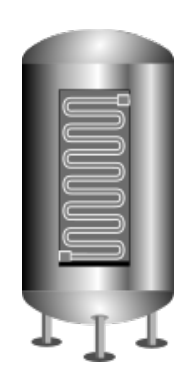

The water boiler component show progress of both heating and cooling. The state depend on power value: 1 - heating

 $0$  - none

-1 - cooling

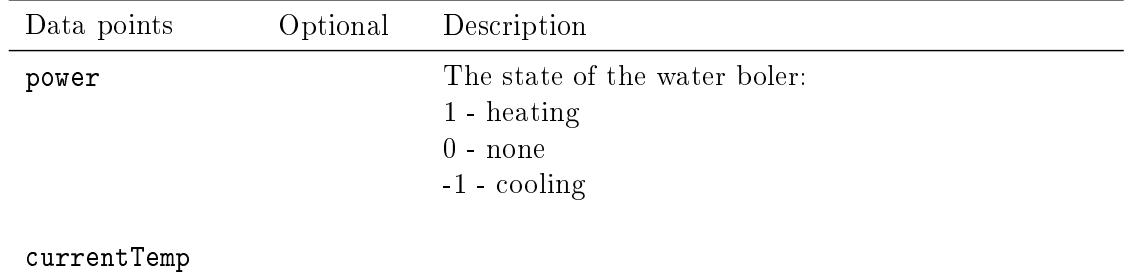

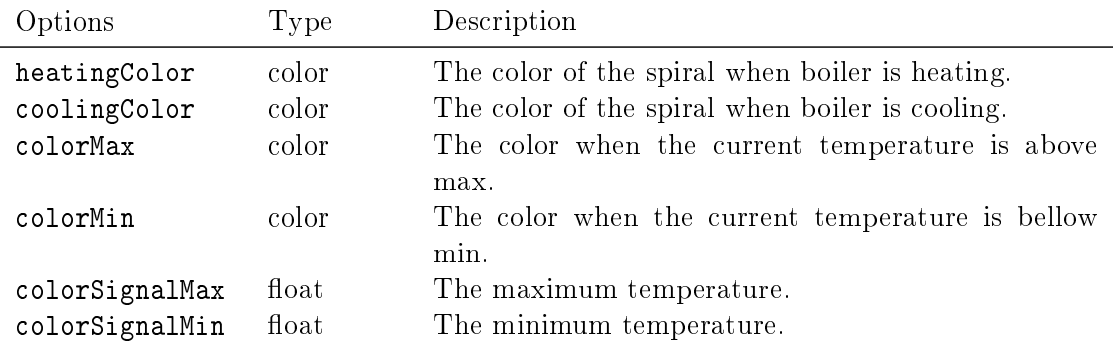

#### WaterTank

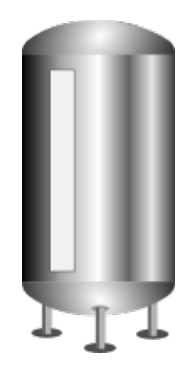

Show the fill of the tank.

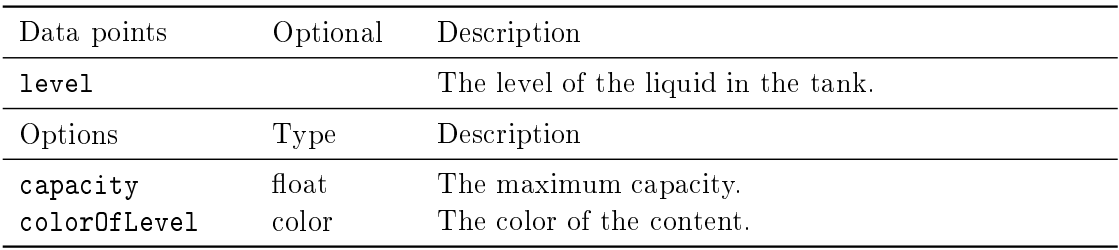

#### 3.4.5 HVAC

AirFilter

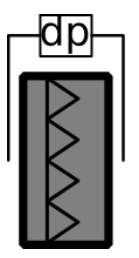

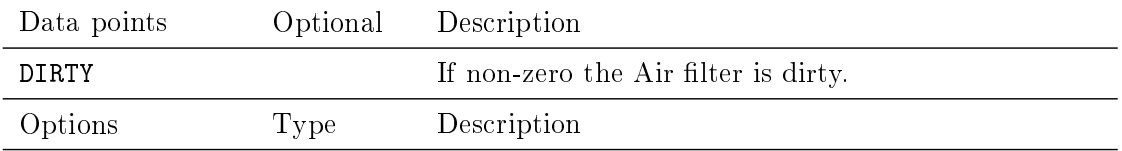

Circulator

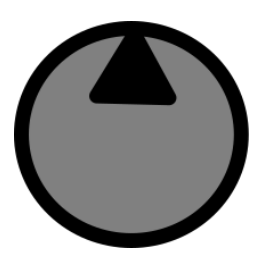

Circulator.svg

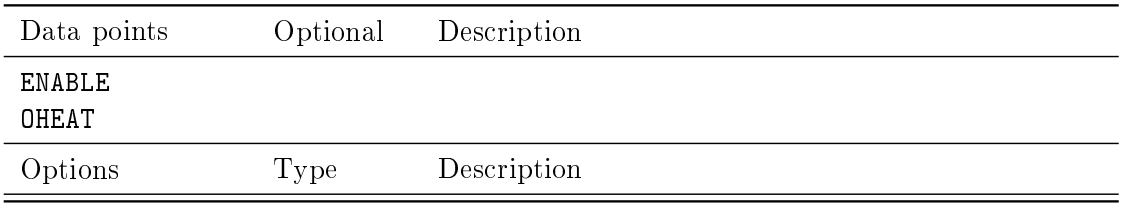

ClosingDamper

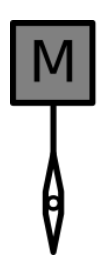

ClosingDamperDown.svg

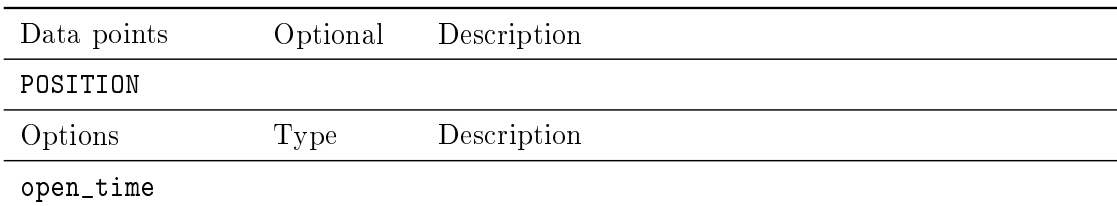

ClosingDamper

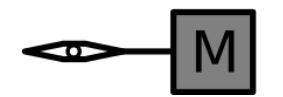

ClosingDamperLeft.svg

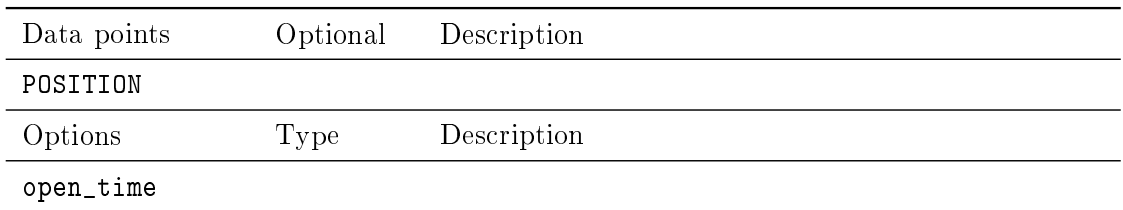

ClosingDamper

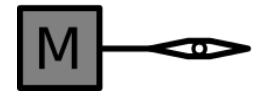

ClosingDamperRight.svg

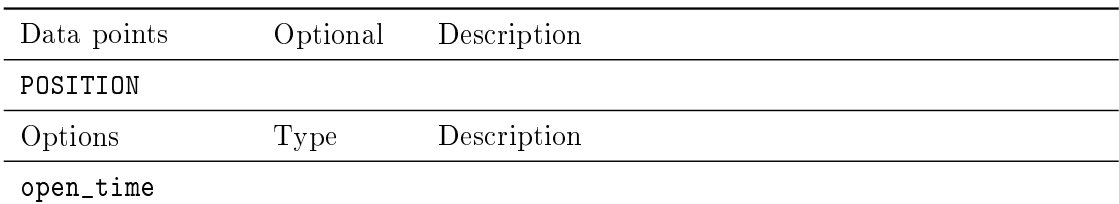

ClosingDamper

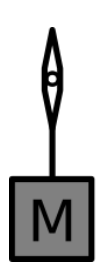

ClosingDamperUp.svg

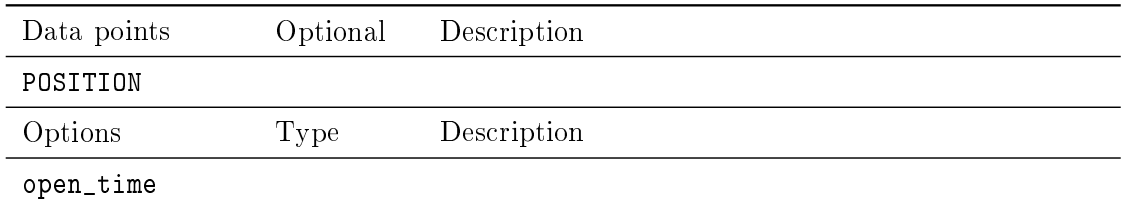

### Damper

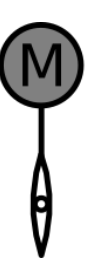

### DamperDown.svg

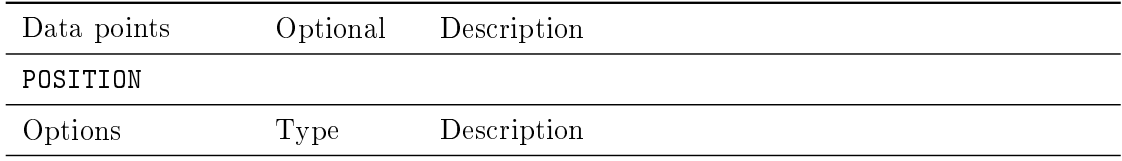

Damper

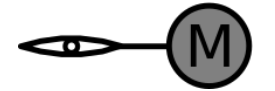

### DamperLeft.svg

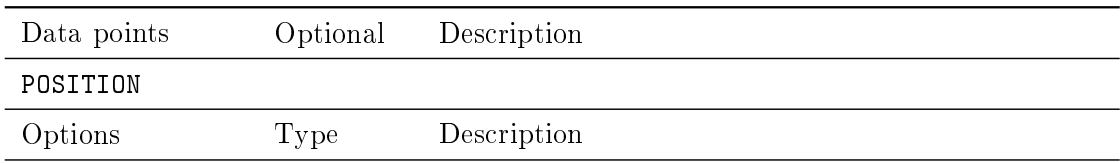

Damper

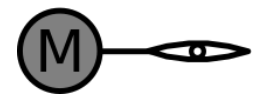

### DamperRight.svg

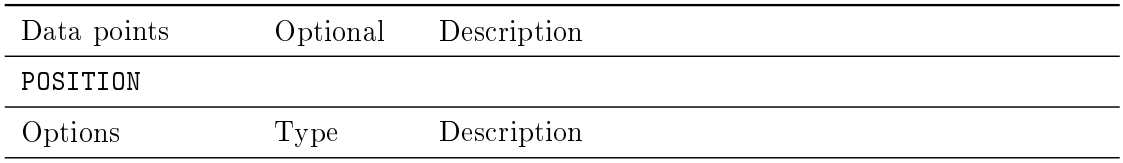

Damper

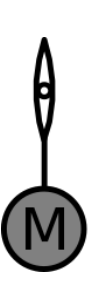

### DamperUp.svg

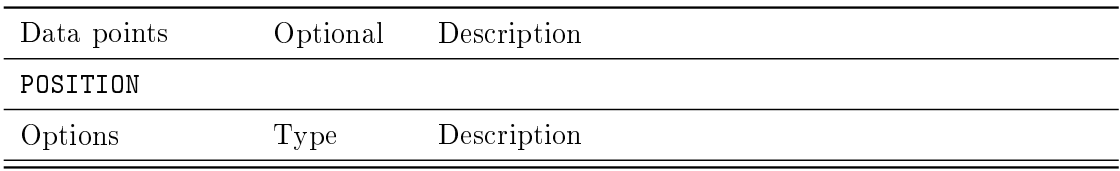

ElAirHeater

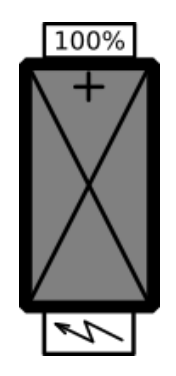

### ElAirHeater.svg

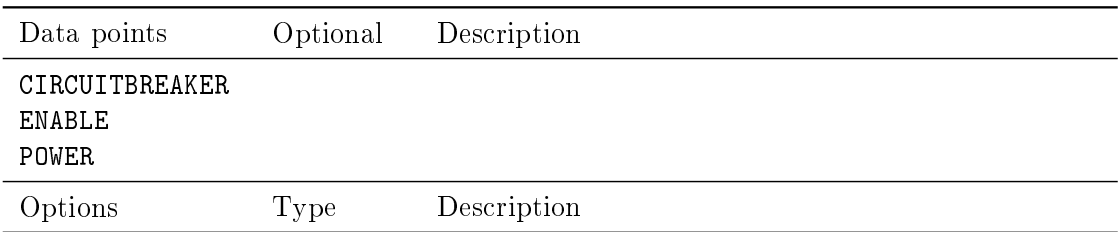

### Exchanger

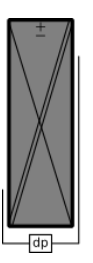

### Exchanger.svg

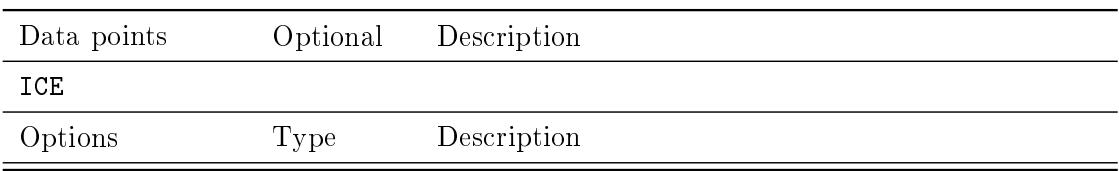

#### ExternalThermometer

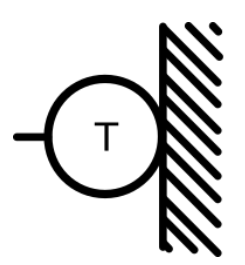

### ExternalThermometer.svg

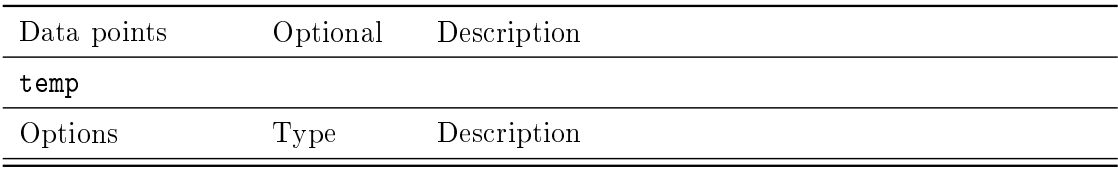

#### Fan

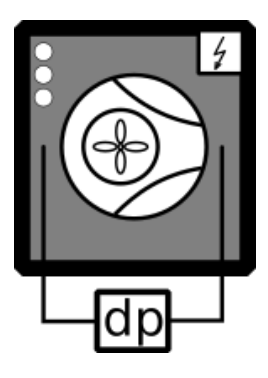

### Fan.svg

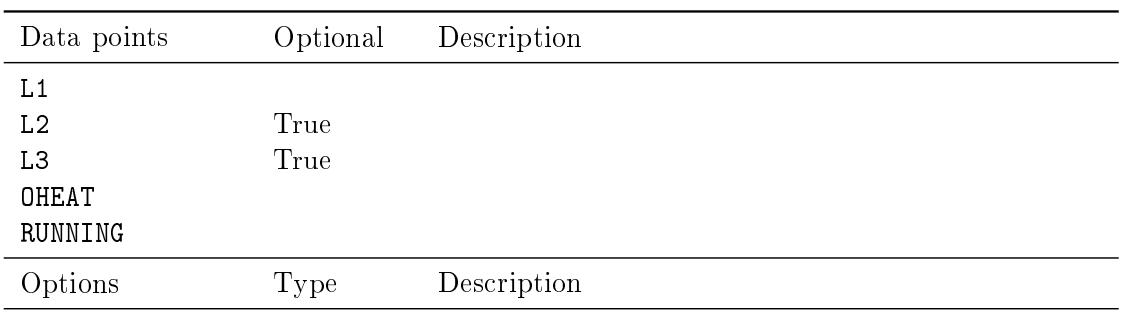

### Fan

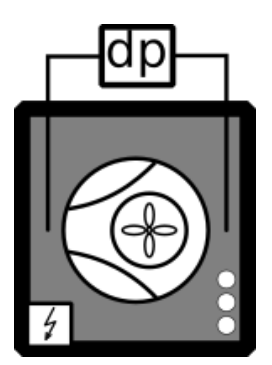

## FanLeft.svg

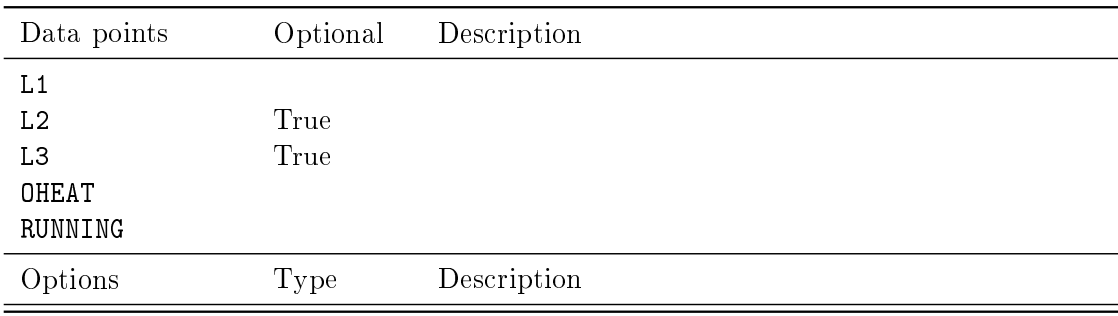

### GasBoiler

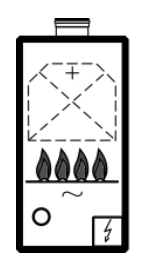

## GasBoiler.svg

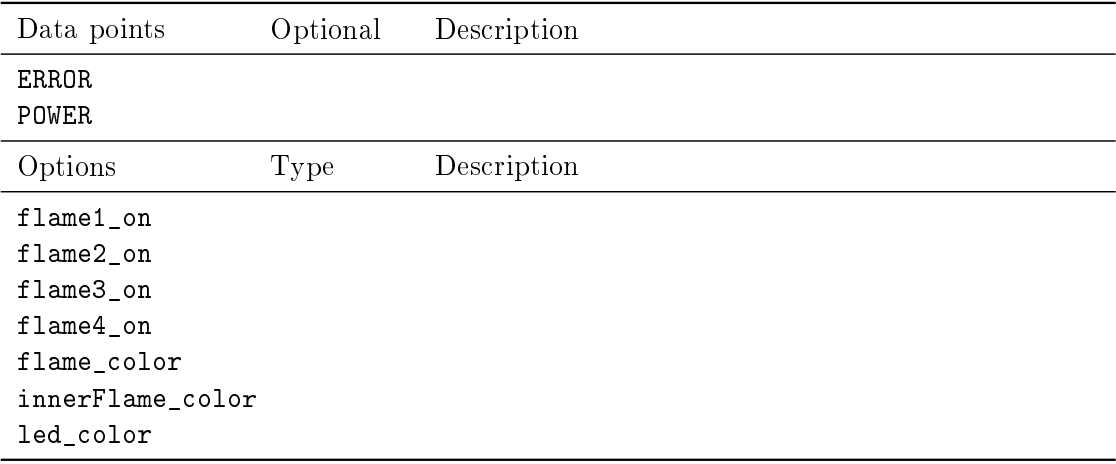

Pump

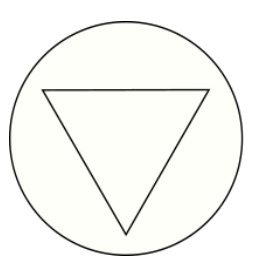

### Pump.svg

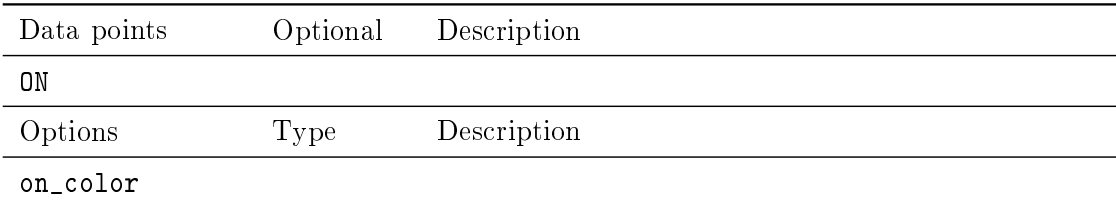

## RotaryExchanger

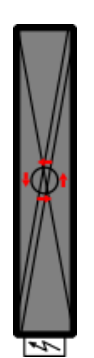

RotaryExchanger.svg

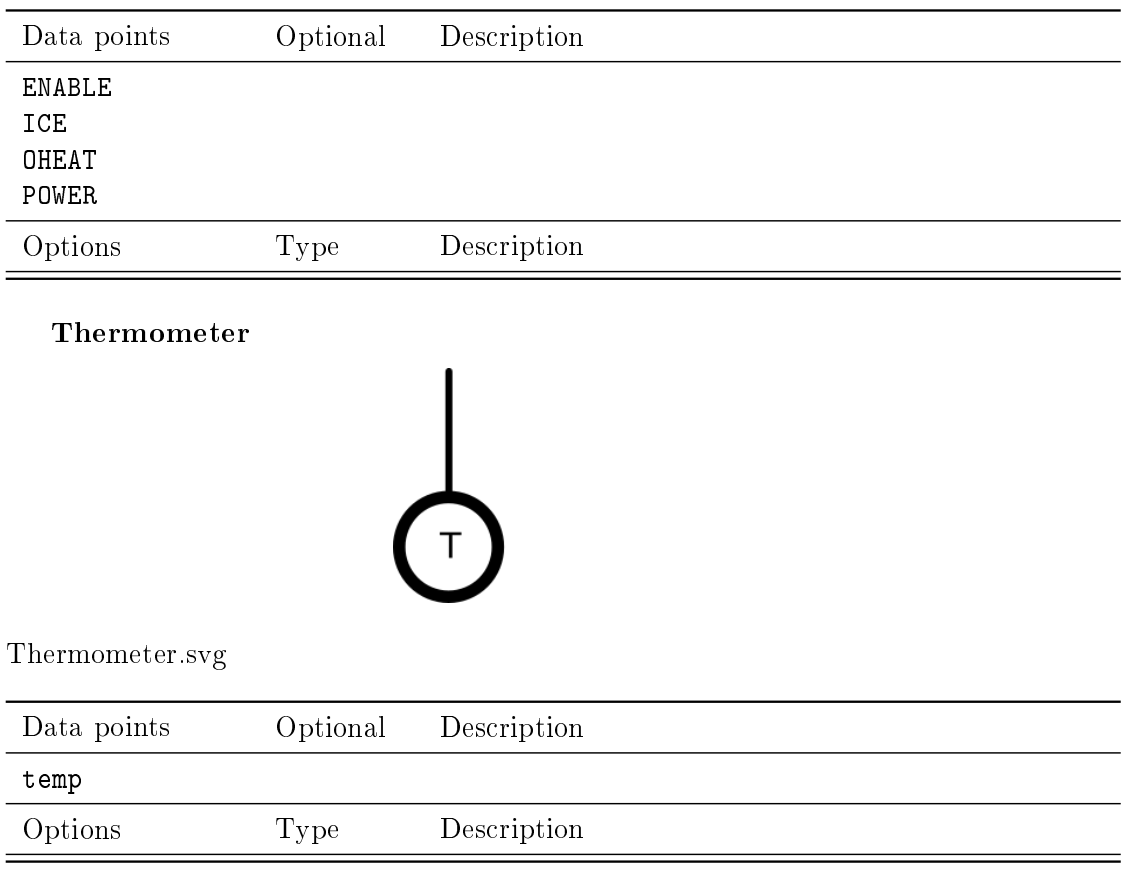

Thermostat

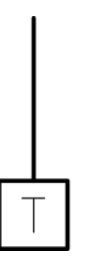

### Thermostat.svg

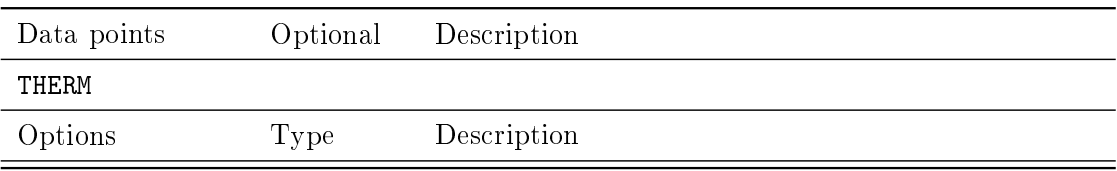

### ThermostatThree

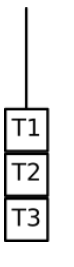

### ThermostatThree.svg

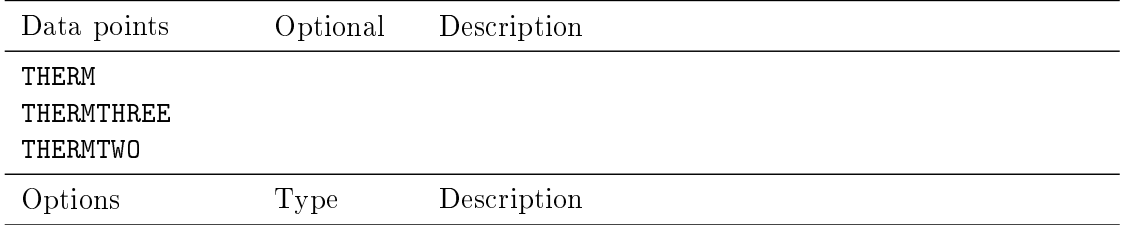

ThermostatTwo

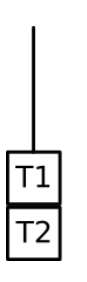

### ThermostatTwo.svg

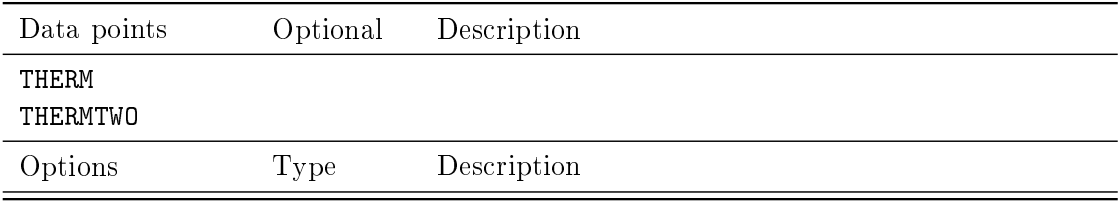

### TValve

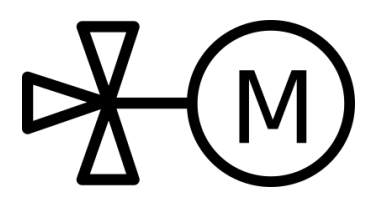

TValve.svg

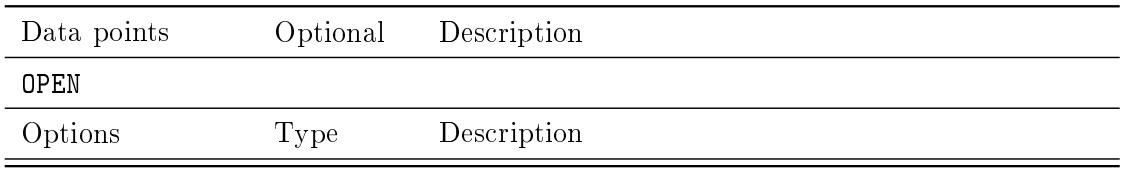

### 3.4.6 PROC

PC\_Cyclons

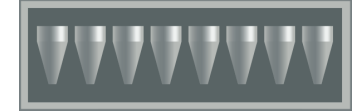

HydroCyclons.svg

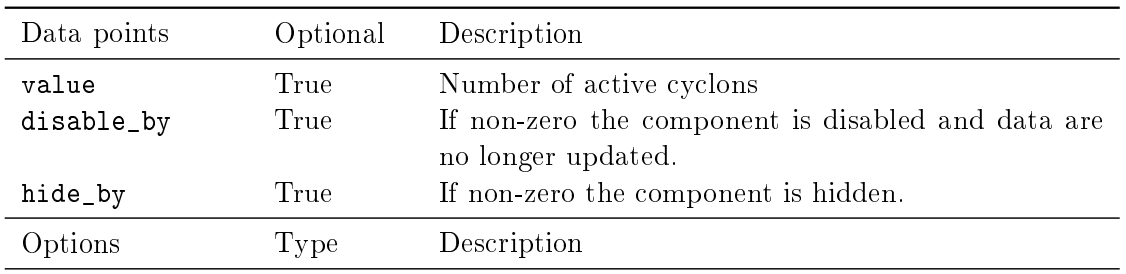

PC\_Cyclons

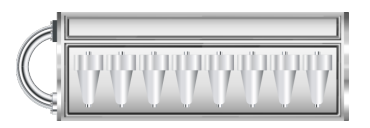

HydroCyclons2.svg

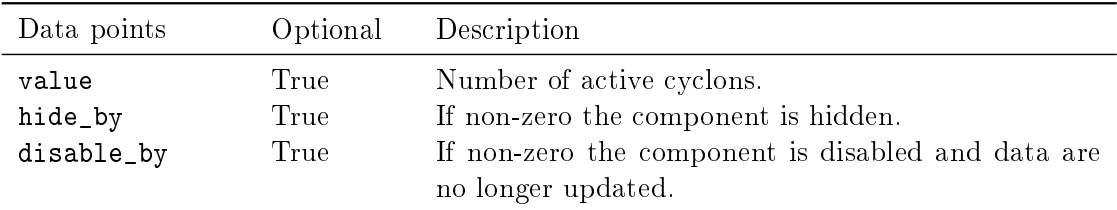

## Options Type Description

## PC\_Pump

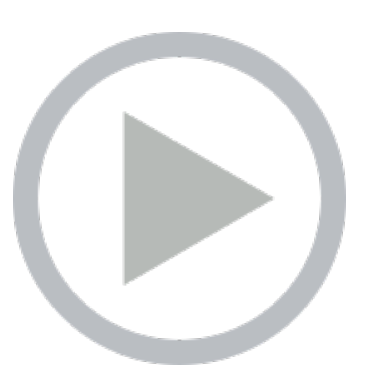

## Pump.svg

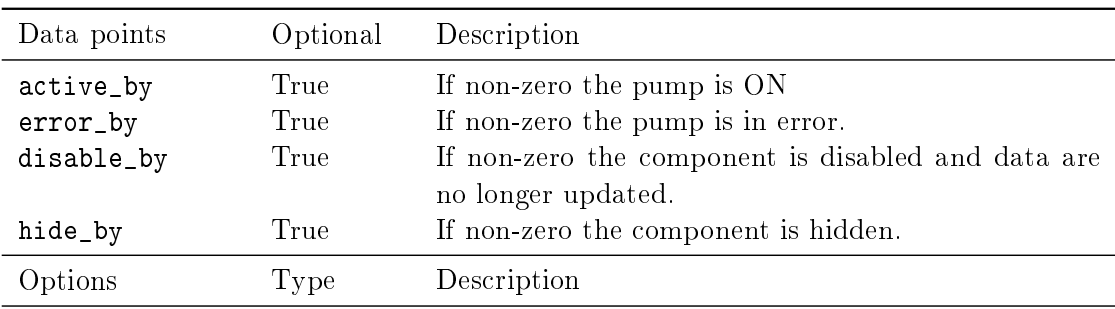

PC\_Reactor

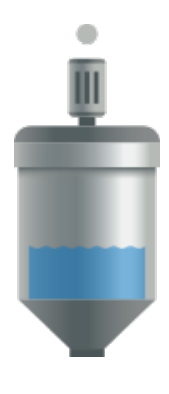

Reactor.svg

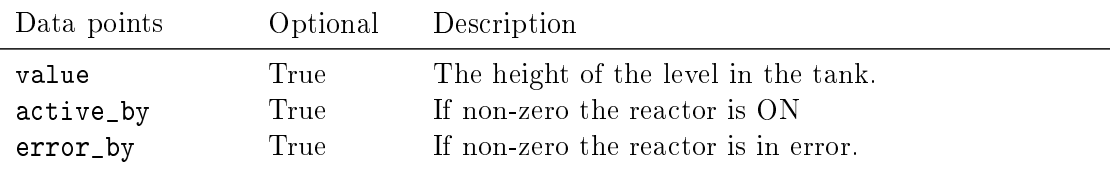

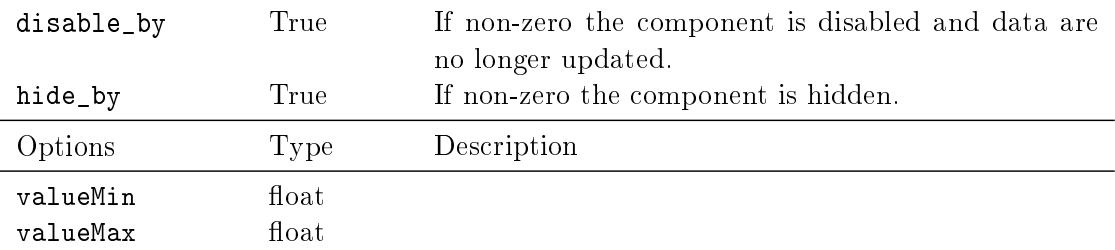

## PC\_Reactor

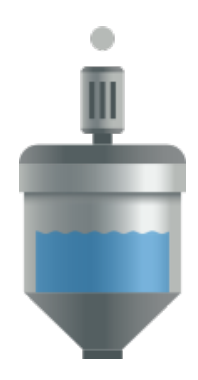

## ReactorSmall.svg

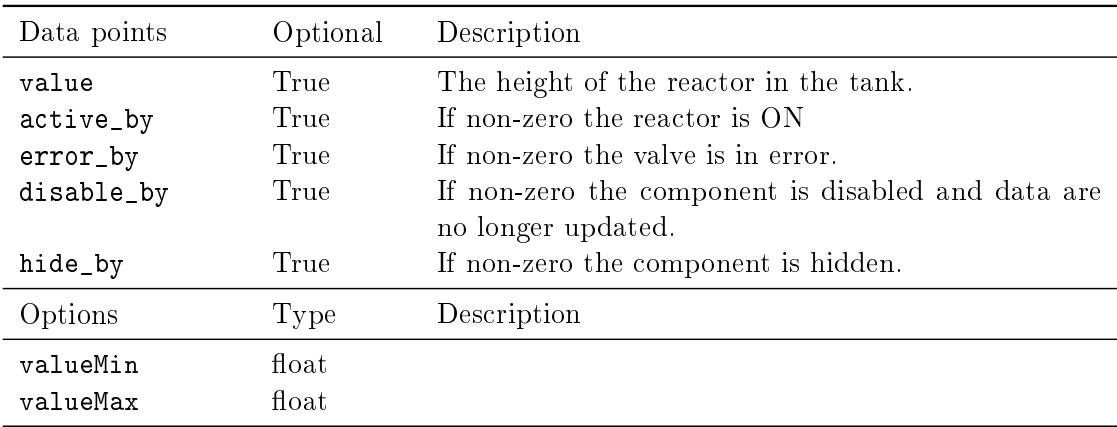

PC\_Tank

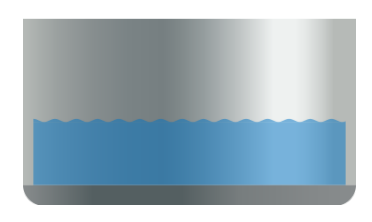

### Tank.svg

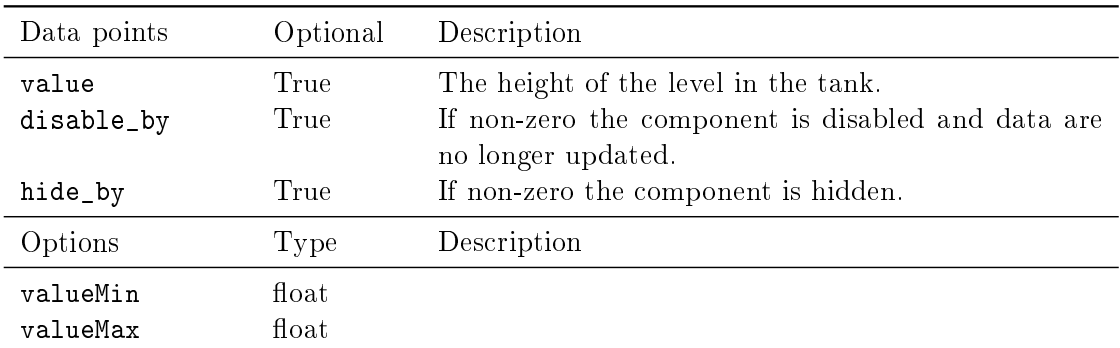

## PC\_Valve

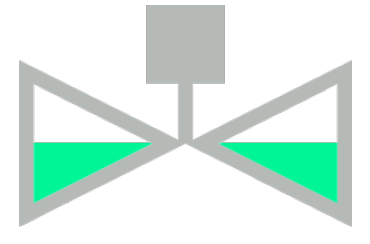

## Valve.svg

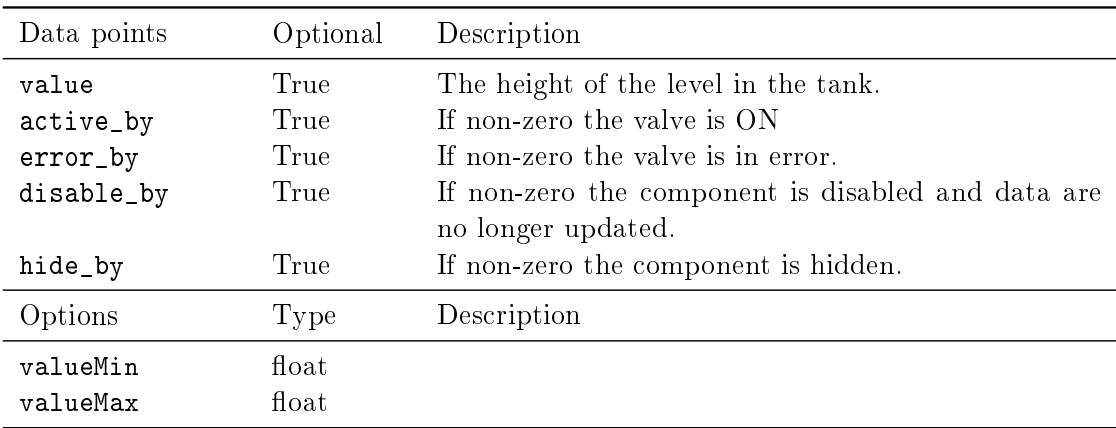

PC\_Valve

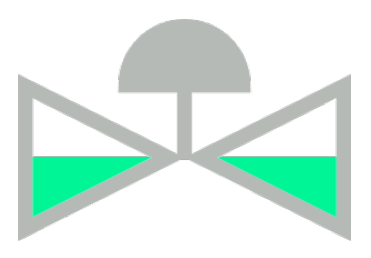

Valve2.svg

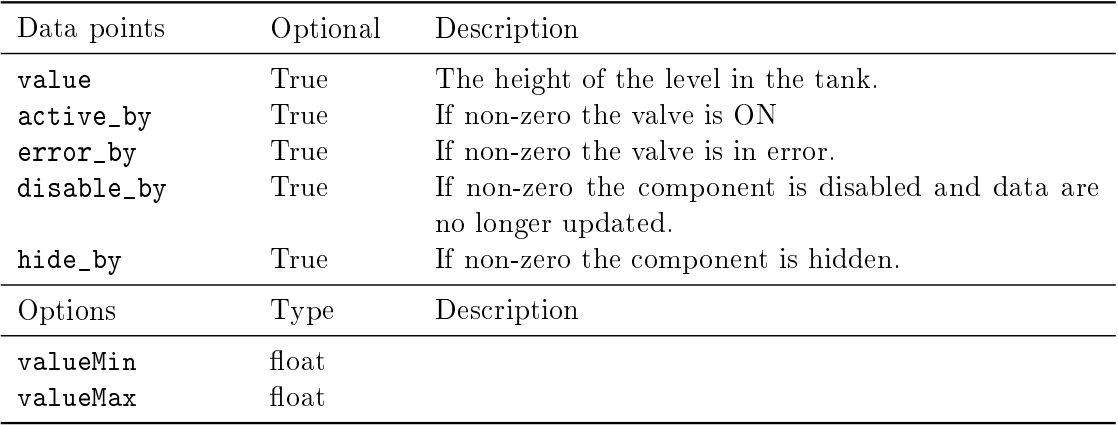

## Chapter 4

# WebBuDi

#### 4.1 Simple Buttons and Displays on the Web

<span id="page-63-0"></span>WebBuDi is an acronym for Web Buttons and Displays, is a simple JavaScript file with several declarative blocks that describe data points which the HMI is connected to and assemble a table in which all the data is presented. It provides a textual interaction with selected signals and is suitable for system developers and integrators or may serve as a fall-back mode HMI for non-standard situations.

WebBuDi is composed from several rows (a graphical components with pre-defined function and look) connected to a single item in the control system (specified by an alias or a cstring property). There are different rows according to the type they are changing (for boolean, numbers, dates, etc.). All rows are organized in sections (colored blocks which can have a heading). The sections are then organizes in several columns.

The configuration is done using JavaScript objects. See 4.1 for more details.

Example

```
1 REX.HMI. init = function () {
2 // Simple PID controller example
3
4 // Optional - Add items first
5 REX . WebBuDi . addItems ([
6 { alias : 'PID_MAN ', cstring : ' pidcontrol_control . CNB_MAN :YCN ', write : true
        }
7 ]) ;
8
9 // Add WebBuDi section
10 REX . WebBuDi . addSection ({
11 column : 1 ,
12 title : 'User controls ',
13 rows : [
14 { alias : 'PID_MAN', desc : 'Controller mode', type : 'DW', label_false : 'AUT'
        , label_true :'MAN '} ,
15 { type :'ES '} ,
16 {alias: 'SP_AW', cstring: 'pidcontrol_control. CNR_sp:ycn', desc: 'Setpoint
        ', type: ^{\dagger} AW<sup>^{\dagger}</sup>}
17 ]
```

```
18 }) ;
19
20 // Show graph from TRND block
21 REX .HMI . Graph . addSignal ({ cstring : ' pidcontrol_control . TRND_PIDU ', labels :
        ['Process value ','Manipulated variable ','Setpoint ']}) ;
22
23 // Set different target address
24 // REX .HMI . setTargetUrl ('ws ://192.168.1.100:8008/ rex ');
25
26 // Set refresh rate (Default: 500 ms)
27 REX .HMI . setRefreshRate (100) ;
28
29 // Change title of the page
30 REX .HMI . setTitle ('Simple PID controller ');
31 }
```
.WebBuDi : object

- $\bullet$  .addSection(opt) => REX.HMI.WebBuDi
- $\bullet$  .add() =>  $\angle$ REX.HMI.WebBuDi
- $\bullet$  [.addItem](#page-63-0)s(items) => Array.<REX.WS.Item>

 $REX. Web B uDi.addSection(opt) => REX. HMI. Web B uDi The adds section adds$ new r[ows /](#page-65-0) [HMI comp](#page-65-1)onents to the web page.

The section contains all components defined in rows array. It can have title shown in header. The whole section can be controlled via disable\_by and hide\_by item. Finally the section is placed to the column (index based).

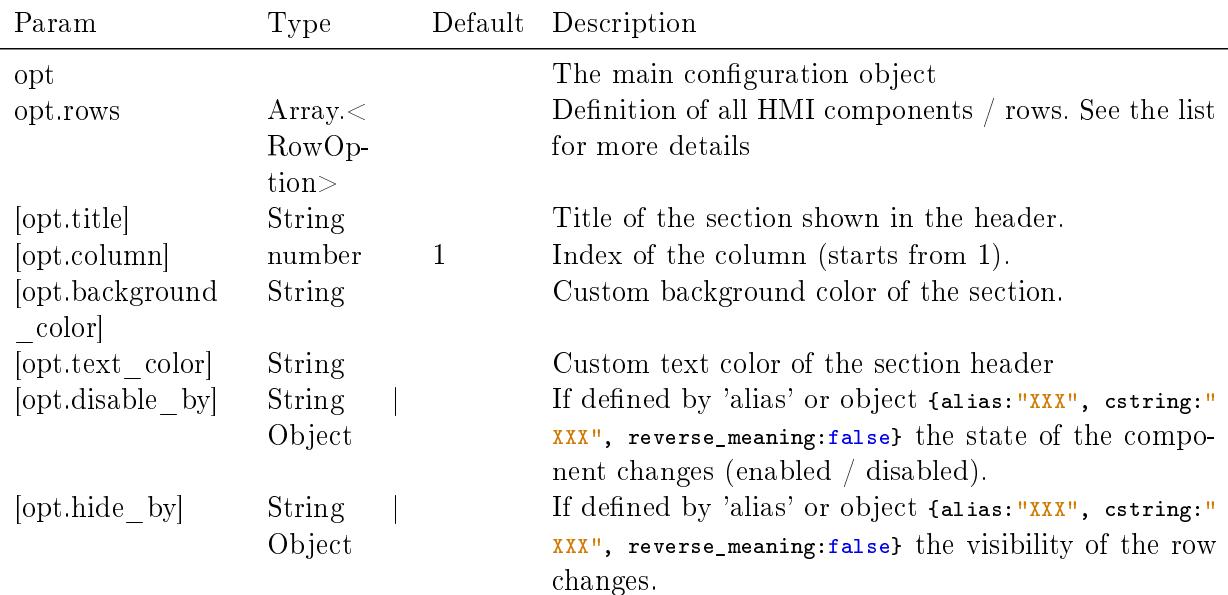

The function calls can be chained or called via alias REX.WebBuDi.add(). Kind: static method of WebBuDi

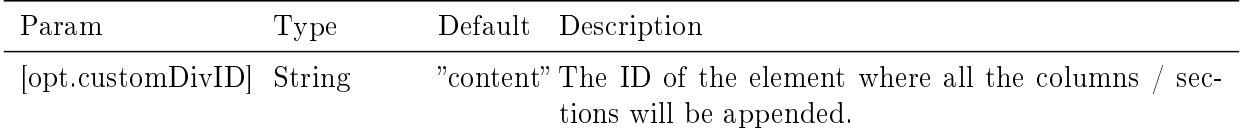

```
1 // Simple HMI for PIDU_Simple_PID_Controller
2
3 REX . WebBuDi . addSection ({
4 column : 1 ,
5 title : 'Controls ',
6 rows : [
7 // Digital write
8 { alias: 'PID_MAN', desc: 'Controller mode', type: 'DW', label_false: 'AUT'
       , label_true : 'MAN '},
9 // Analog write
10 {alias: 'SP', desc:'Setpoint', cstring: 'pidcontrol_control.CNR_sp:ycn',
       type : 'AW '},
11 {type: 'ES'}, // Empty space
12 \quad 1,
13 hide_by :"",
14 disable_by :""
15 }) ;
```
#### $REX.WebBuDi.add() => REX.HMI.WebBuDi: Shortcut for REX.WebBudi.addSection$ function.

Kind: static method of WebBuDi

<span id="page-65-0"></span>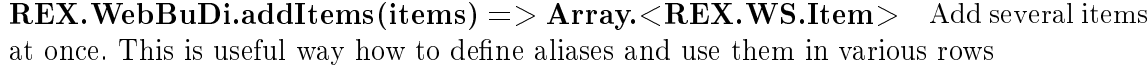

Kind: static method of WebBuDi

<span id="page-65-1"></span>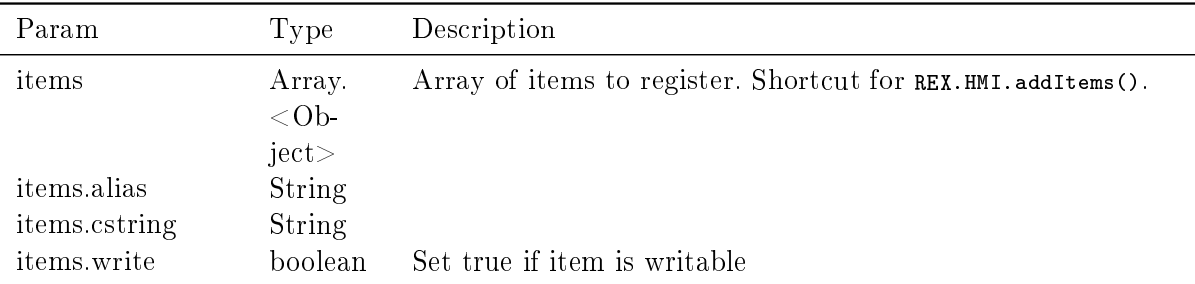

#### Example

```
1 REX . WebBuDi . addItems ([
2 { alias : 'PID_MAN ', cstring : ' pidcontrol_control . CNB_MAN :YCN ', write : true
       },
3 { alias : 'SP_AW ', cstring : ' pidcontrol_control . CNR_sp :ycn ', write : true },
```

```
4 { alias: 'HV', cstring: 'pidcontrol_control. PIDU: hv'}
5 ]) ;
```
### 4.2 Available Rows and Components

- AnalogLookupTable ('ALT')
- Analog Write ('AW')
- Analog Read ('AR')
- Digital Read ('DR')
- [Digital Write \('DW'\)](#page-67-0)
- [Empty Space \('ES'\)](#page-68-0)
- [Link Button \('LINK](#page-67-1)')
- [Manual Pulse \('MP'](#page-68-1))
- [Push Button \('PB'\)](#page-69-0)

Gen[eral row options](#page-70-0) - Every row is configured with common and row-specific properties[. The following object](#page-71-0) represents the common part.

Properties

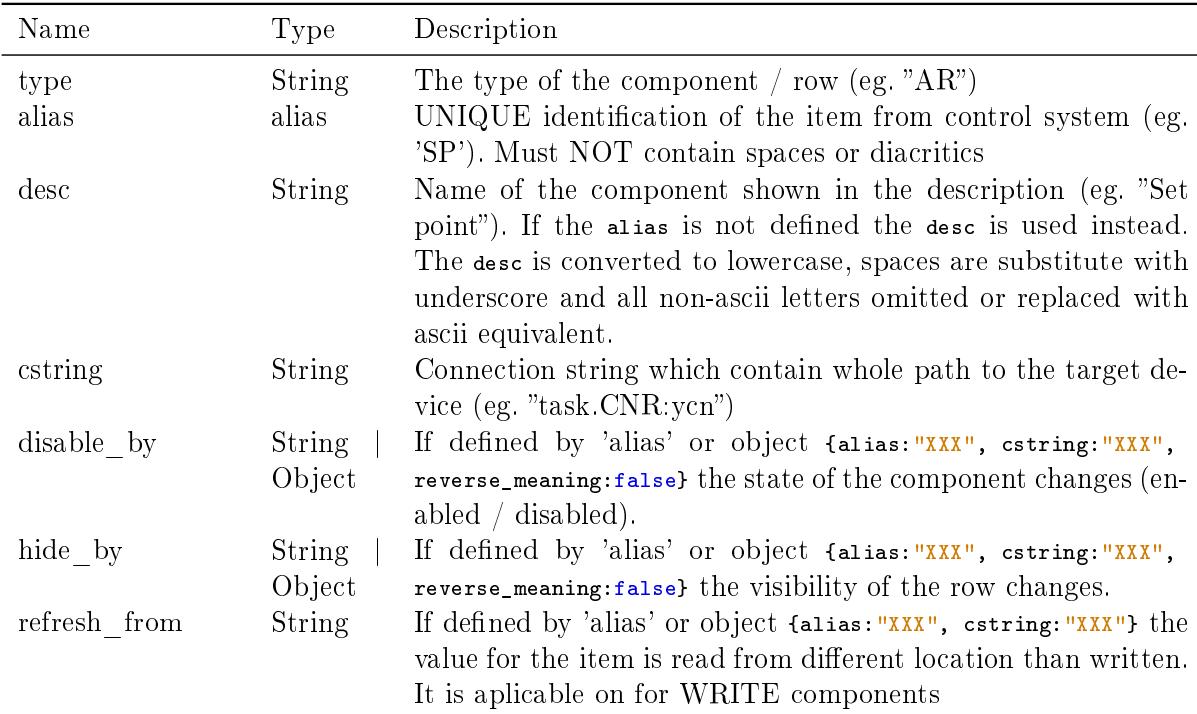

1 // All properties

```
2 { alias : "SP", desc : "Set point", cstring : "task. CNR : ycn", disable_by : null,
       hide_by : null refresh_from : null }
```
<span id="page-67-0"></span>AnalogLookupTable ('ALT') - Select with list of options. Used for user define enums.

| Param                        | Type              | Default     | Description                                                                                                    |
|------------------------------|-------------------|-------------|----------------------------------------------------------------------------------------------------|
| opt                          | RowOption         |             | General configuration for row extended with follow-<br>ing properties                                                                                                    |
| [opt.show key]<br>opt values | boolean<br>Object | false<br>{} | Append keys to the list of options<br>List of all values which can be selected. It is a Ob-<br>ject with key-value pairs (e.g. $\left\{ \frac{n_1 \cdots n_{\text{ptions}}}{n_1 \cdots n_{\text{p}} \cdots n_{\text{p}} \cdots n_{\text{p}} \cdots n_{\text{p}} \right\}$<br>"Options $2"$ ) * |

```
1 { type :'ALT ', values :{"1":" Options 1", "2":" Options 2"} , show_key : false }
```
<span id="page-67-1"></span>Analog Read ('AR') - Periodical reading of selected value Analog Read ('AR') -Periodical reading of selected value (date,time,datetime,text,number). date, datetime - Show date calculated from seconds from REX Epoch timestamp. time - Show time calculated from seconds. text - Show the value without any transformation (suitable for string values). number - Show number transformed by scale, offset and round to number of decimals.

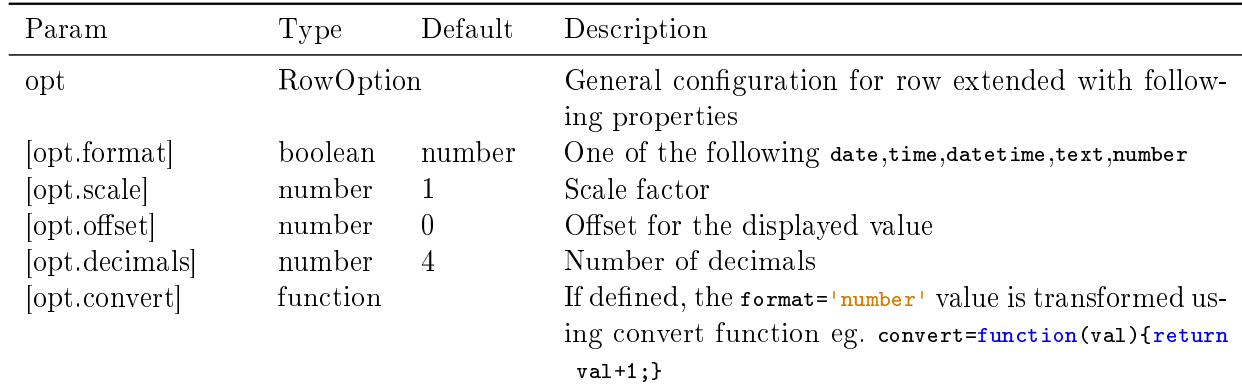

#### Example

```
1 // Show number rounded to 4 decimal places
2 { type :'AR '}
3
4 // Show date
5 { type :'AR ', format :'date '}
6
7 // Show string values
8 { type : 'AR', format : 'text' }
^{\circ}10 // Convert radians to degrees
```
<span id="page-68-0"></span>Analog Write ('AW')  $-$  Set date,time,datetime,text or number to the control system. date, datetime -  $R/W$  date calculated from seconds from REX Epoch timestamp time -R/W time calculated from seconds text - Write value without any transformation (suitable for string values) number -  $R/W$  number transformed by scale, offset and rounded to number of decimals.

| Param             | Type      | Default  | Description                                              |
|-------------------|-----------|----------|----------------------------------------------------------|
| opt               | RowOption |          | General configuration for row extended with follow-      |
|                   |           |          | ing properties                                           |
| [opt.format]      | boolean   | number   | One of the following date, time, datetime, text, number  |
| [opt.scale]       | number    | 1        | Scale factor                                             |
| [opt.offset]      | number    | $\Omega$ | Offset for the displayed value                           |
| [opt.min]         | number    |          | Limit the minimum value                                  |
| [opt.max]         | number    |          | Limit the maximum value                                  |
| [opt.decimals]    | number    | 4        | Number of decimals                                       |
| [opt.set on blur] | boolean   | false    | If set the value is written when the input is blured.    |
|                   |           |          | Use <i>ESC</i> to cancel changes                         |
| [opt.convert]     | function  |          | If defined, the format='number' value is transformed us- |
|                   |           |          | ing convert function eg. convert=function(val){return    |
|                   |           |          | $val+1$ ; }                                              |
| opt.convert W     | function  |          | If defined, the format='number' value is transformed     |
|                   |           |          | before write by convert function eg. convertW=function   |
|                   |           |          | $(va1)\$ [ $return va1+1$ :]                             |

```
1 // Change number rounded to 4 decimal places
 2 { type :'AW '}
3
4 // Set date
 5 { type :'AW ', format :'date '}
6
7 // Set string values<br>8 {type:'AW', format:'
   8 { type :'AW ', format :'text '}
\overline{9}10 // Display degrees, read and write as radians<br>11 {type:'AW', format:'number', scale:(Math.PI/1
    11 { type :'AW ', format :'number ', scale :( Math .PI /180) , offset =0 , decimals =0}
12
13 // Default options
14 { type : 'AW', format : 'number',
15 scale:1, offset:0, min: -Number.MAX_VALUE, max: Number.MAX_VALUE,
16 set_on_blur:false, convert:null, convertW:null}
```
<span id="page-68-1"></span>Digital Read ('DR') - Periodical reading of boolean value.

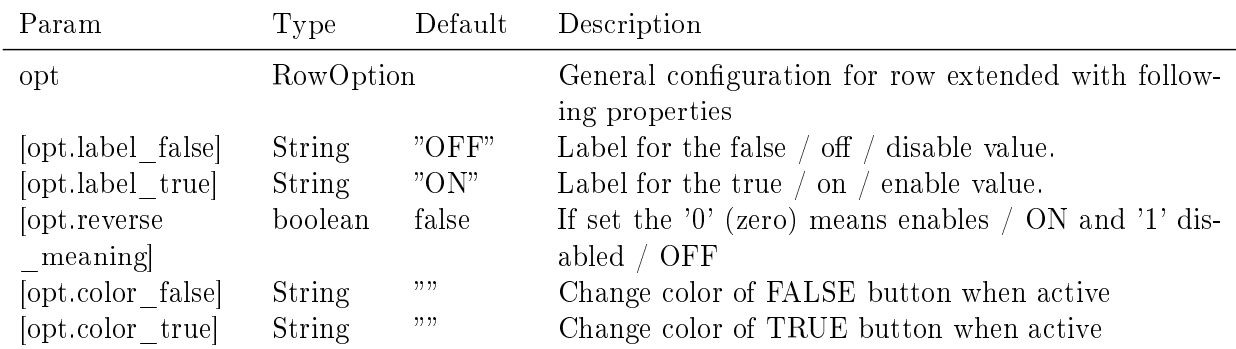

```
1 {alias: 'DR', desc: 'Controller mode', type: 'DR', label_false: 'AUT',
      label_true : 'MAN '}
2
3 // All options
4 { type: \overline{DR}', label_false: 'OFF (0)', label_true: 'ON (1)', reverse_meaning:
      false, color_false:'', color_true:''}
```

| Param             | Type          | Default | Description                                                           |
|-------------------|---------------|---------|-----------------------------------------------------------------------|
| opt               | RowOption     |         | General configuration for row extended with follow-<br>ing properties |
| [opt.label false] | String        | "OFF"   | Label for the false $/$ off $/$ disable value.                        |
| [opt.label true]  | <b>String</b> | "ON"    | Label for the true $/$ on $/$ enable value.                           |
| opt.reverse       | boolean       | false   | If set the '0' (zero) means enables / ON and '1' dis-                 |
| meaning           |               |         | abled / OFF                                                           |
| [opt.color false] | String        | ,,,,    | Change color of FALSE button when active                              |
| [opt.color true]  | <b>String</b> | ,,,,    | Change color of TRUE button when active                               |
| [opt flip]        | boolean       | false   | If set the position of the TRUE/FALSE buttons is                      |
|                   |               |         | flipped.                                                              |

<span id="page-69-0"></span>Digital Write ('DW') - Set boolean value

#### Example

```
1 { alias : 'DW ', desc :'Controller mode ', type : 'DW ', label_false : 'AUT ',
      label_true : 'MAN '}
2
3 // All options
4 {type: 'DW', label_false: 'OFF(0)', label_true: 'ON(1)', reverse_meaning:
       false, color_false:'', color_true:'', flip:false}
```
<span id="page-69-1"></span>**Empty Space ('ES')** - Creates empty row to fill gaps

<span id="page-70-0"></span>Link Button ('LINK') - Create link to different page

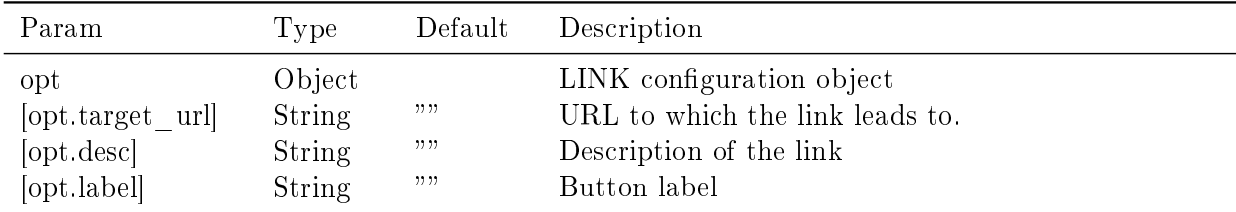

1 { type : 'LINK ', target\_url :'/hmi / index . html ', desc : 'Go to index page ... ' , label: 'To index'}

<span id="page-71-0"></span>Manual Pulse ('MP') - Manual Pulse controller (for MP block)

| Param | Type<br>Description                          |  |  |
|-------|----------------------------------------------|--|--|
| opt   | RowOptionGeneral configuration for row apply |  |  |

#### Example

1 { alias : 'MP\_RUN', cstring : " task . MP\_RUN : BSTATE", type : 'MP' }

<span id="page-71-1"></span>Push Button ('PB') - One button for setting different values on press and release.

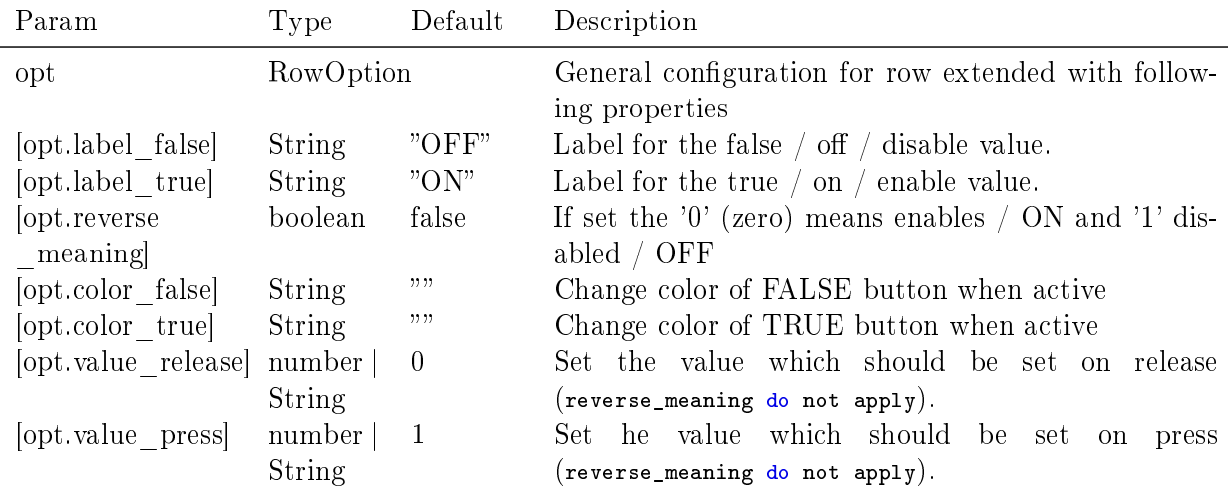

#### Example

```
1 // Write 'true ' on press and 'false ' on release
2 { type : 'PB '}
3
4 // Write float value
5 {type: 'PB', value_release: 0, value_press: 0.1}
```
- // All options
- {type: 'PB', label\_false: 'OFF(0)', label\_true: 'ON(1)', reverse\_meaning: false ,
- 9 color\_false:'', color\_true:'', value\_release: 0, value\_press: 1}

# Chapter 5

# REX.HMI library

# 5.1 How to Use the Library

<span id="page-73-0"></span>The user can program the HMI over REX.HMI interface. It contain several public methods for reading and writing items from REX targets. To create and build your custom HMI based on the RexHMI library follow these steps:

- 1. Create project directory with exec.mdl. Add the HMI block to the executive (see the [2] for more details)
- 2. Create \*.hmi.js file in ./hmisrc directory with REX.HMI.init = function(){} function inside.
- 3. Start writing your script

When the script is ready, enable generation of RexHMI using *GenerateRexHMI* parameter in the HMI block of the executive. Then run *Compile and Download* function in the REXYGEN Studio. The content of the \*.hmi.js file is inserted to the RexHMI template with all the necessary scripts and libraries, also all other content of the hmisrc directory is copied to the target  $\Delta m i$  folder. The HMI is then downloaded to the target and available from the internal webserver.

The REX.HMI interface is described in following sections. Each function contain short example with common parameters.

```
1 // Common usage
2 // Append this function to the HTML document or use predefined
      placeholder in the template
3 REX. HMI. init = function () {
4 // Change some basic settings
5
6 }
```
# 5.2 Reference Guide for REX.HMI

The main entry-point for all RexHMI visualization. This class exposes all methods necessary for reading and writing variables in control scheme over WebSockets.

Emits: event:time, event:online, event:offline

#### Properties

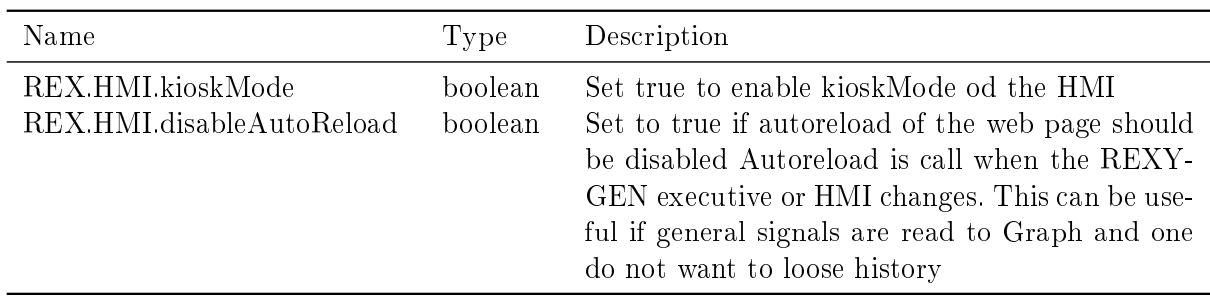

# List of all available functions

- $\bullet$  .init()
- .connect $()$  =>Promise
- [.discon](#page-75-0)nect()
- [.getTarget](#page-75-1)(url)  $=$  >WSTarget
- [.setTargetUrl](#page-75-2)(url, force) =>Promise
- [.setRefreshRate](#page-75-3)(period)
- [.addItem\(opt\)](#page-75-4)  $=\gt$ Item
- $\bullet$  [.addItems\(items\)](#page-76-0) =>Array.<Item>
- [.removeItem\(a](#page-76-1)lias)  $\Rightarrow$ Promise
- $.get(alias) = >Item$  $.get(alias) = >Item$
- $\text{.}\$$ i(alias) =>Item
- $\bullet$  [.addGroup](#page-77-2)(g)
- [.removeG](#page-77-3)roup(g)
- $\bullet$  [.addTrend\(t\)](#page-77-4)
- $\bullet$  [.removeTrend\(t\)](#page-78-0)
- $\bullet$  [.writeValues\(a](#page-78-1)liases, values) =>Promise
- .setTitle(title)
- .setHeaderTitle(title)
- [.showHeartBea](#page-79-0)tClock(show)
- [.useClientTime\(use\)](#page-79-1)
- [.getItemsEventSynchonizer\(a](#page-79-2)liases, events) =>EventSync
- .commit $()$  =>Promise

**REX.HMI.init()** [This method can be overrid](#page-80-1)e by the user. The *init* is called when the websocket connection is opened and one can add own items for RW operations. The method can be called either synchronously or asynchronously with callback. Example of the REX.HMI.init function is part of the HTML template

<span id="page-75-0"></span>Example

```
1 // Synchronous version
2 REX. HMI. init = function () {
3 REX.HMI.addItem({alias:"SP", cstring:"task.block:param"});
4 }
5
6 // Init with callback
7 REX .HMI . init = function ( done ){
8 done () ;
9 }
```
**REX.HMI.connect() =>Promise** Connect the RexHMI to the target. This function is called automatically

<span id="page-75-1"></span>REX.HMI.disconnect() Disconnect all items from the target. Stop reading and dispose connections to all targets.

<span id="page-75-2"></span>**REX.HMI.getTarget(url)**  $=\sqrt{WST\ar{g}t}$  Return REX target base on the given URL. If URL is null (the most common case) then it returns the default target.

<span id="page-75-3"></span>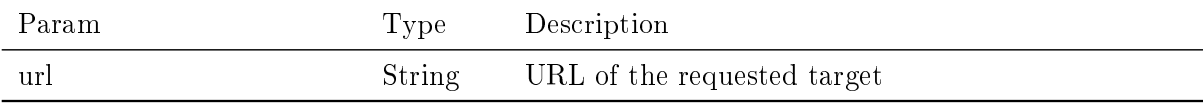

# Example

```
1 // Retrieve version of the default target
2 REX .HMI . getTarget () . getVersion () . then (( data ) = >{ console .log ( data ) })
```
<span id="page-75-4"></span>**REX.HMI.setTargetUrl(url, force)** = > Promise Sets the new default target URL. When the page is served from server (not localhost) and the location.hostname is set the  $setTargetURL$  function sets NULL to use default targetURL. So the target connects to the location which the page is served from.

This behaviour can be changed by setting the force parameter tu true. Than the 'url' will be used on any occasion.

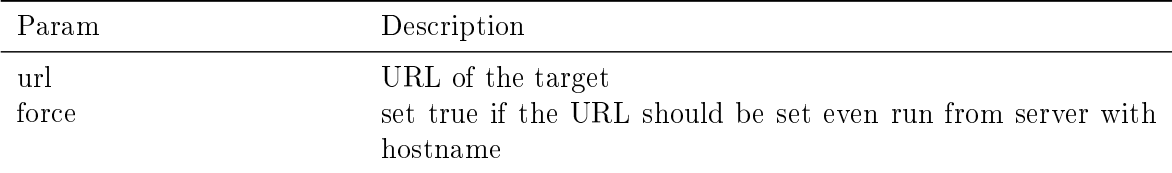

#### Example

```
1 // The most common usage
2 // If run locally from file:// connect to IP, when uploaded to server (
       RexCore )
3 // then connect to location . hostname
4 REX .HMI . setTargetUrl ("ws ://192.168.0.100:8008 ");
5
6 // Always connect to the localhost
7 REX .HMI . setTargetUrl ("ws ://127.0.0.1:8008 ", true );
8
9 // Always use secure WebSocket
10 REX .HMI . setTargetUrl ("wss ://192.168.0.100:8008 ", true ) ;
```
<span id="page-76-0"></span>REX.HMI.setRefreshRate(period) Change the default refresh rate (how fast the data from RexCore will be read)

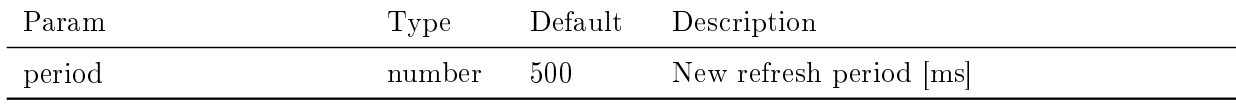

#### Example

```
1 // Change default refresh period to 1000 ms (1s)
```
2 REX .HMI . setRefreshRate (1000) ;

<span id="page-76-1"></span>**REX.HMI.addItem(opt)** =>Item Register new Item defined by alias and cstring for periodical reading and asynchronous writing.

Returns: Item - - Registered item

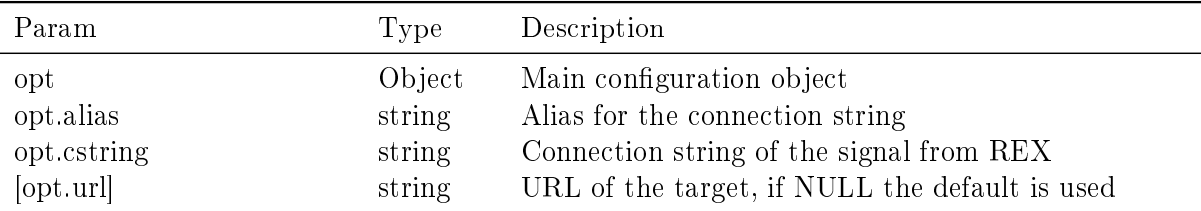

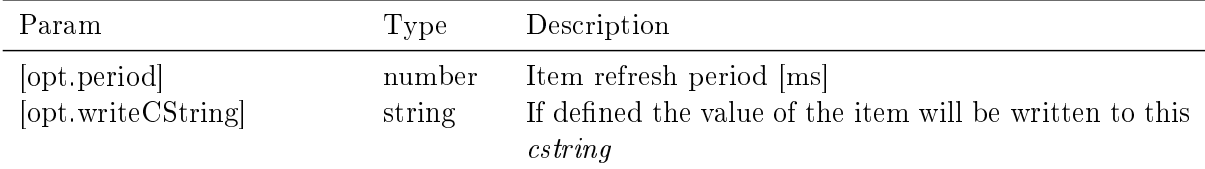

#### Example

```
1 // The most common usage
2 var sp = REX. HMI. addItem ({alias: "SP", cstring: "task. block: param"});
3 sp.on('change', (data)=>{console.log(data)});
4
5 // Different location of reading and writing (eg. Write before saturation
       and read after )
6 REX .HMI . addItem ({ alias :"SP", cstring :" task .SAT :y", writeCString :" task .CNR
      :ycn "}) ;
```
REX.HMI.addItems(items) =>Array.<Item> Add several Items at once. See HMI#addItem for more details

Returns: Array.<Item> - - Return array of added items

<span id="page-77-0"></span>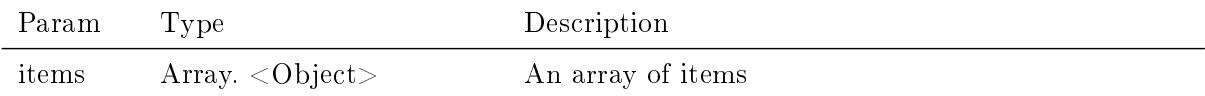

### **REX.HMI.removeItem(alias) =>Promise** Remove an Item based on its alias

<span id="page-77-1"></span>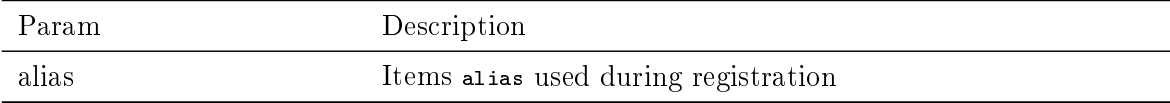

### $REX.HMI.get(alias) = >Item$  Find Item using its alias

<span id="page-77-2"></span>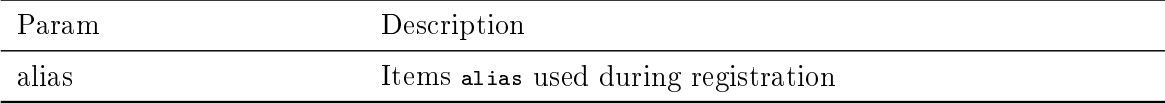

#### **REX.HMI.\$i(alias)**  $\Rightarrow$ **Item** Find Item using its alias

<span id="page-77-3"></span>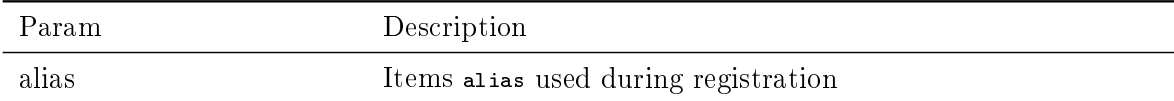

# <span id="page-77-4"></span>**REX.HMI.addGroup(g)** Register custom group of items for R/W operations

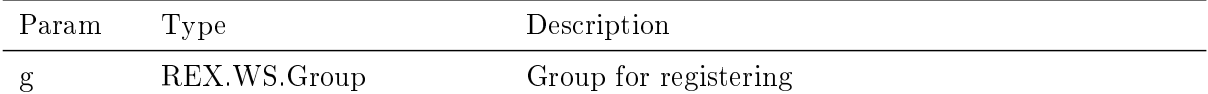

#### Example

```
1 // Create group see REX .WS. Group
2 var g = new REX.WS.Group([id:"group1", period:100, url:"");3
4 // Add some items
5 g. addItem (new REX .WS. Item ({ id:"ITEM -1", cstring :" task . block : param ", url :"
        "}) ) ;
6
7 // Register events<br>8 g.on('read',(data)
   g. on (\overline{Y}read', (data) = >{console.log(data)});
\alpha10 // Register group
11 REX .HMI . addGroup (g) ;
```
<span id="page-78-0"></span>REX.HMI.removeGroup(g) Unregister custom group

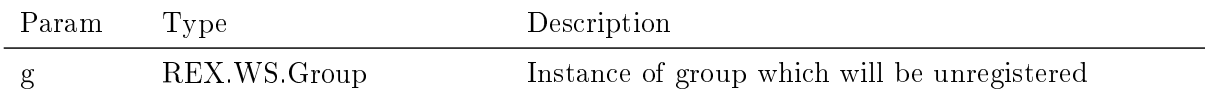

<span id="page-78-1"></span>REX.HMI.addTrend(t) Unlike REX.WS.Group the Trend reads data from TRND\* blocks. These blocks store several signal with buffered data. Once registered the user can process the data from TRND\* blocks.

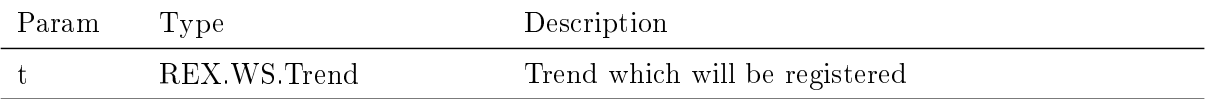

#### Example

```
1 // Create new trend<br>2 var trend = REX.WS.
  var trend = REX.WS. Trend ({ cstring: "task. TRND ", id: "TRND -1", period:500,
       readWholeBuffer : true }) ;
3
4 // Register
5 REX .HMI . addTrend ( trend ) ;
6 // Add event handlers
7 trend.on(\text{read}', (data) =>{console.log(data)});
```
REX.HMI.removeTrend(t) Unregister trend

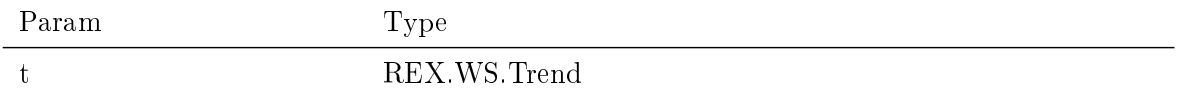

# **REX.HMI.writeValues(aliases, values)**  $\Rightarrow$  **Promise** Write one or several values to the control system. Using already registered items (aliases).

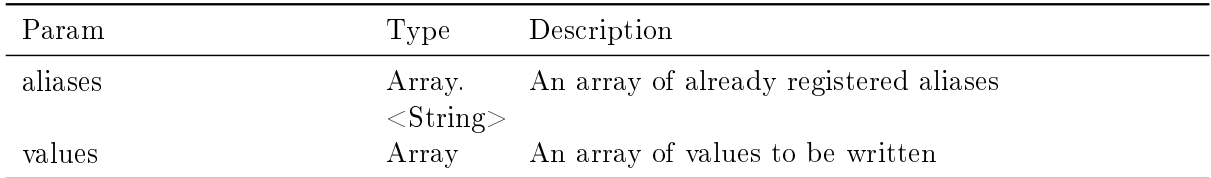

#### Example

```
1 // Register some items<br>2 REX.HMI.addItems([fali
  REX.HMI.addItems ([{alias:"A1",cstring:"task.A1:ycn"}, {alias:"A2",cstring:
       " task .A2:ycn "}]) ;
3
4 // Write values
5 REX .HMI . writeValues (["A1","A2"] ,[0.5 , 0.7]) ;
```
<span id="page-79-0"></span>REX.HMI.setTitle(title) Change bot title in header and title of the webpage

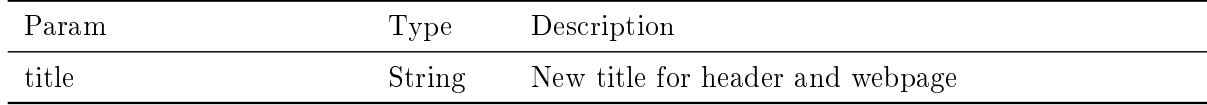

# Example

```
1 REX .HMI . setTitle ("My HMI ");
```
<span id="page-79-1"></span>REX.HMI.setHeaderTitle(title) Change the header title only

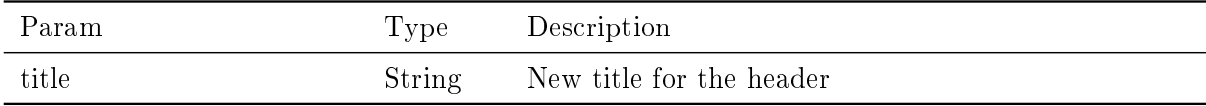

<span id="page-79-2"></span>REX.HMI.showHeartBeatClock(show) If true, the template will display CLOCK in upper right corner of the main screen. When the update of the time stops, the default target is disconnected and the HMI is not updated

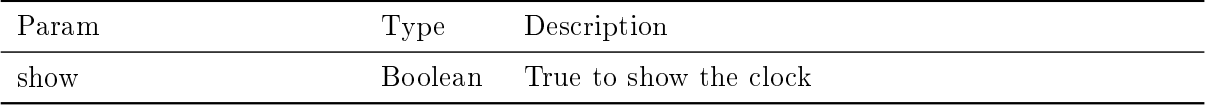

REX.HMI.useClientTime(use) Set to True if the time should be displayed in client time not target time. When the target is not able to synchronize with some time server is it possible to use and display times in a client time

<span id="page-80-0"></span>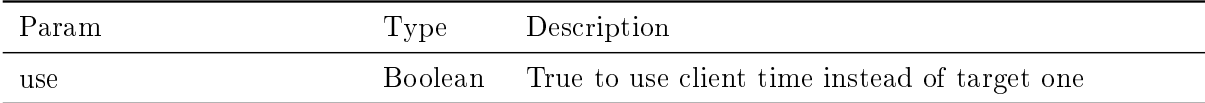

#### $REX.HMI.compile() \implies$  Promise REX.HMI.commit

When called all the items added after the HMI is connected to the target are initialized at once.

Kind: instance method of HMI

<span id="page-80-1"></span>Returns: Promise - - Promise all items are initialized.

REX.HMI.getItemsEvent[Synch](#page-73-0)onizer(aliases, events) =>EventSync Return an EventSync object which emits events when all registered items have emitted the same event.

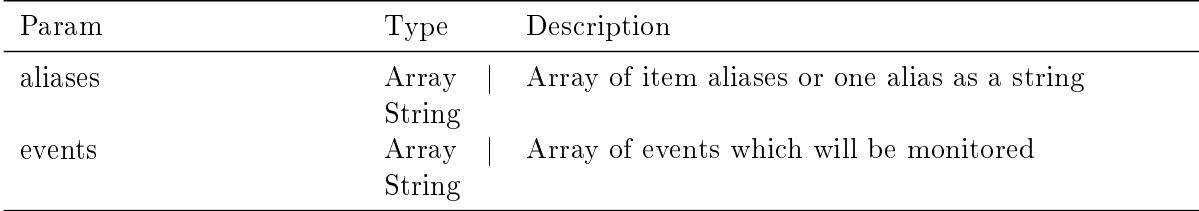

# Example

```
1 / Register some items
2 REX. HMI. addItems ([{alias:"A1", cstring:"task. A1: ycn"}, {alias:"A2", cstring:
      " task .A2:ycn "}]) ;
3
4 var sync = REX.HMI.getItemsEventSynchonizer (["A1", "A2"], ["read"]);
5
6 sync.on("read", () =>{console.log("All read events emitted")});
```
# 5.3 Reference Guide for REX.HMI.Graph

Time-based graph component which is shown on the bottom of the web page. Graph can read arbitrary signal connected via alias and estring or all signals from TRND<sup>\*</sup> blocks. The Graph is shown when first signal is added over addSignal or addTrend function.

The REX.HMI.Graph has following functions:

.resume()

.pause()

- $\bullet$  .show()
- $\bullet$  .hide()
- .addSignal(opt)
- $\bullet$  .addTrend(opt)
- [.setSize](#page-81-0)(size)
- [.setRef](#page-81-1)reshRate(period)
- [.hideLegend\(\)](#page-81-2)

# R[EX.HMI.G](#page-82-1)[raph.resum](#page-82-2)e() Resume redrawing the graph E[xample](#page-82-3)

1 REX .HMI . Graph . resume ()

REX.HMI.Graph.pause() Pause redrawing the graph Example

```
1 REX .HMI . Graph . pause ()
```
# REX.HMI.Graph.show() Show graph Example

```
1 REX .HMI . Graph . show ()
```
REX.HMI.Graph.hide() Hide graph Example

```
1 REX .HMI . Graph . hide ()
```
<span id="page-81-1"></span>REX.HMI.Graph.addSignal(opt) Add arbitrary signal from the REXYGEN executive to the trend. Warning! The data are stored inside the web page once refreshed all the data will be lost.

<span id="page-81-2"></span>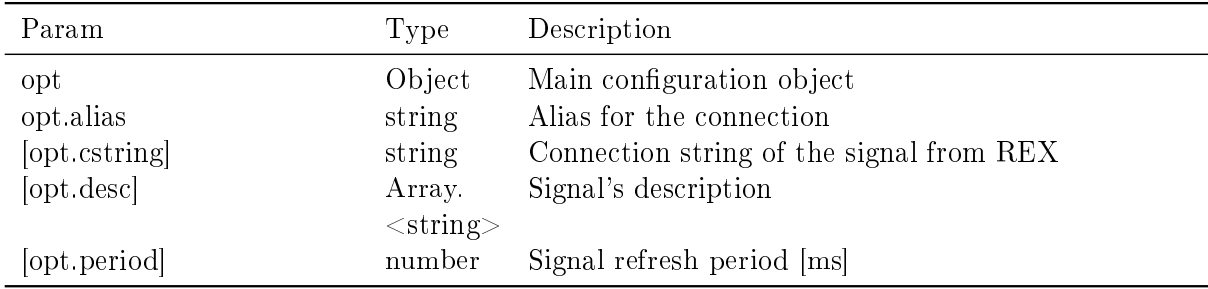

# Example

```
1 REX .HMI . Graph . addSignal ({ alias :"Signal -1", cstring :" task .CNR :ycn ", desc :"
       Set point", period: 500});
```
<span id="page-82-0"></span>REX.HMI.Graph.addTrend(opt) Add signals from TRND\* blocks to the common graph in HMI

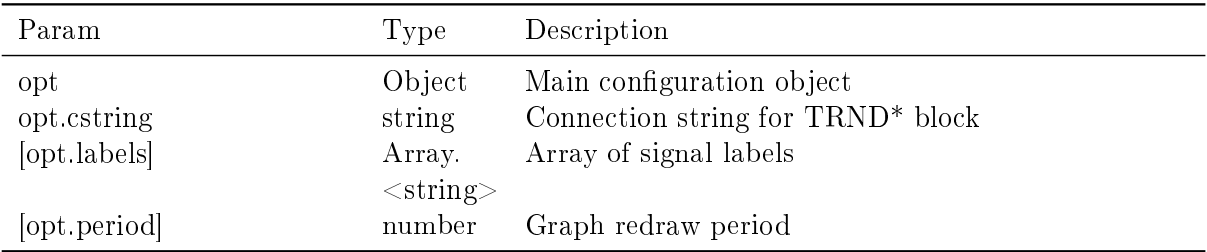

# Example

<span id="page-82-1"></span>REX.HMI.Graph.setSize(size) Change size of the graph. The size is in percent of the page.

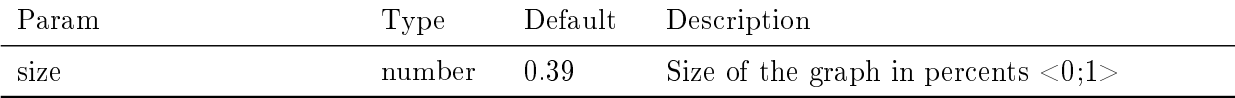

# Example

1 REX.HMI. Graph. setSize (0.39); // Default

<span id="page-82-2"></span>REX.HMI.Graph.setRefreshRate(period) Change refresh rate of all signals and trends.

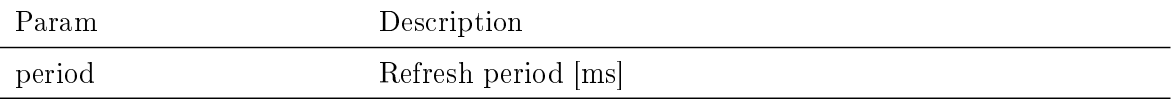

#### Example

1 REX .HMI . Graph . setRefreshRate (250) ;

# <span id="page-82-3"></span>REX.HMI.Graph.hideLegend() Hide legend of the graph Example

1 REX .HMI . Graph . hideLegend () ;

<sup>1</sup> REX .HMI . Graph . addTrend ({ cstring :" task . TRND ", labels :["signal -1","signal -2 "], period :500}) ;

# Bibliography

- [1] REX Controls s.r.o.. Getting started with REXYGEN, 2020. *→*.
- [2] REX Controls s.r.o.. Function blocks of REXYGEN reference manual, 2020. *→*.

Documentation reference number: 14711